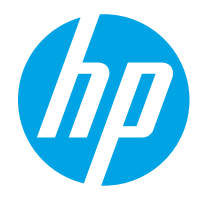

HP PageWide Managed Color E75160 HP PageWide Managed Color P75250

Ghidul pentru utilizator

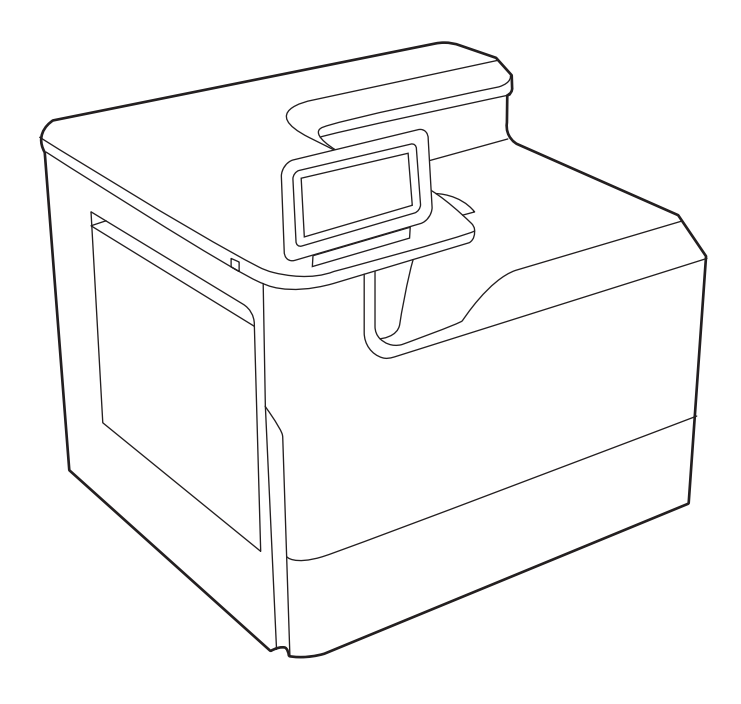

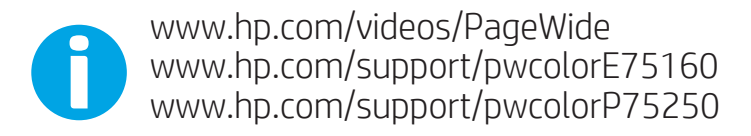

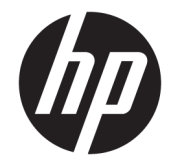

# HP PageWide Managed Color E75160, HP PageWide Managed Color P75250

Ghidul pentru utilizator

#### Drept de autor şi licenţă

© Copyright 2020 HP Development Company, L.P.

Reproducerea, adaptarea sau traducerea fără permisiune prealabilă scrisă este interzisă, cu excepţia situaţiilor permise de legislaţia privind drepturile de autor.

Informaţiile din acest document pot fi modificate fără înştiinţare prealabilă.

Singurele garanţii pentru produsele şi serviciile HP sunt cele stabilite explicit prin certificatele de garanție specifice care însoțesc aceste produse şi servicii. Nimic din conţinutul de faţă nu trebuie interpretat ca reprezentând o garanţie suplimentară. Compania HP nu va fi răspunzătoare pentru erorile tehnice sau editoriale şi nici pentru omisiunile din prezentul document.

Edition 3, 12/2020

#### Informaţii referitoare la mărci

Adobe® , Adobe Photoshop® , Acrobat® şi PostScript® sunt mărci comerciale ale Adobe Systems Incorporated.

Apple şi sigla Apple sunt mărci comerciale ale Apple Inc., înregistrate în S.U.A. şi în alte ţări/ regiuni.

macOS este o marcă comercială a Apple Inc., înregistrată în S.U.A. şi în alte ţări/regiuni.

AirPrint este o marcă comercială a Apple Inc., înregistrată în S.U.A. şi în alte ţări/regiuni.

Google™ este marcă comercială a Google Inc.

Microsoft®, Windows® şi Windows Server® sunt mărci comerciale înregistrate ale Microsoft Corporation.

UNIX® este marcă comercială înregistrată a The Open Group.

# **Cuprins**

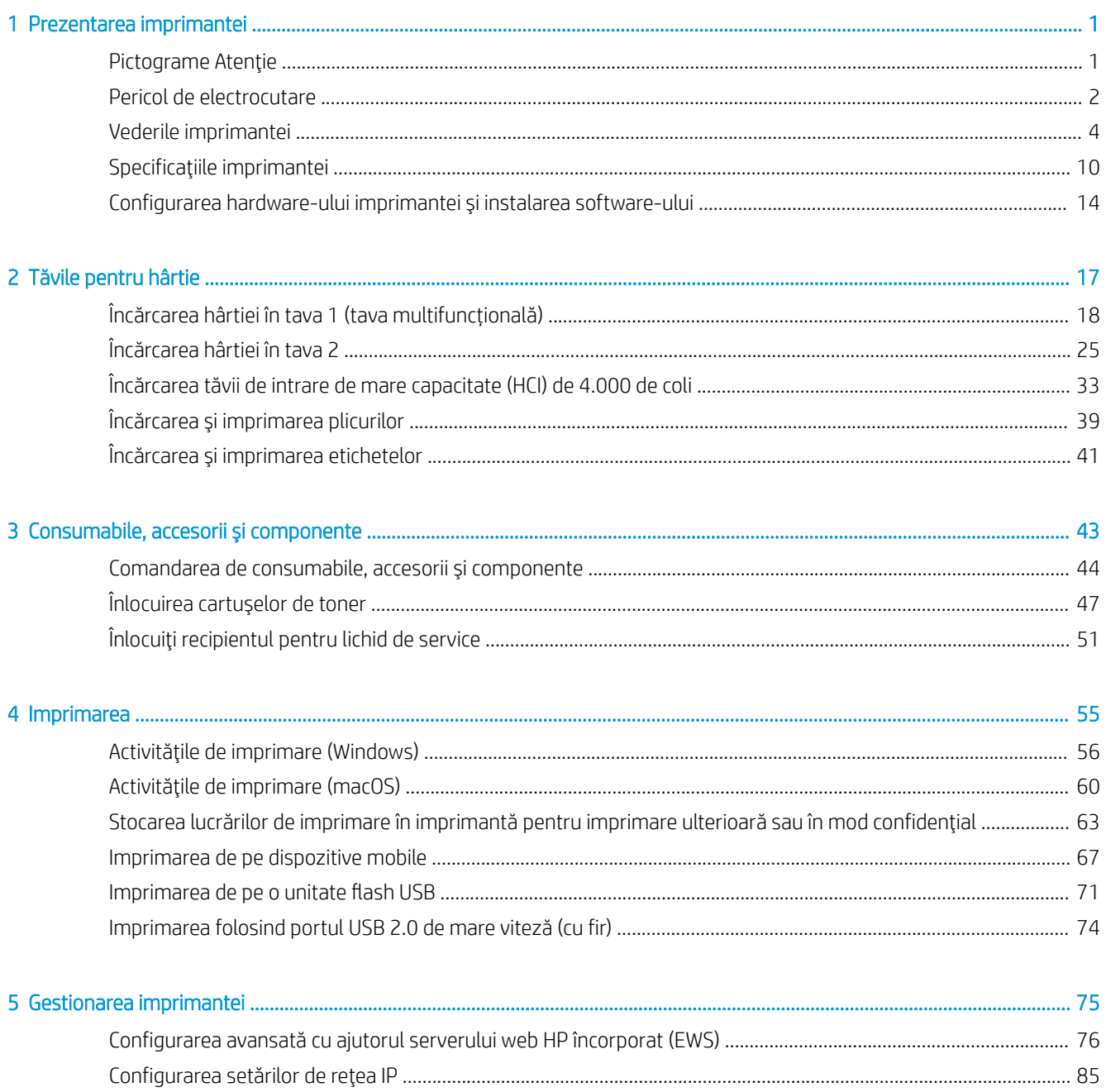

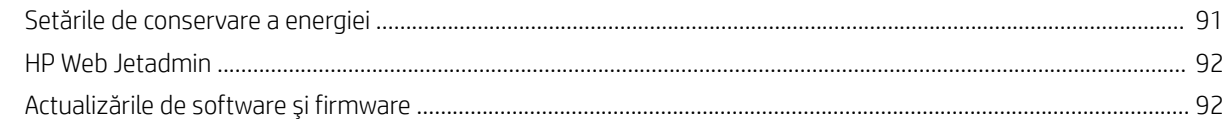

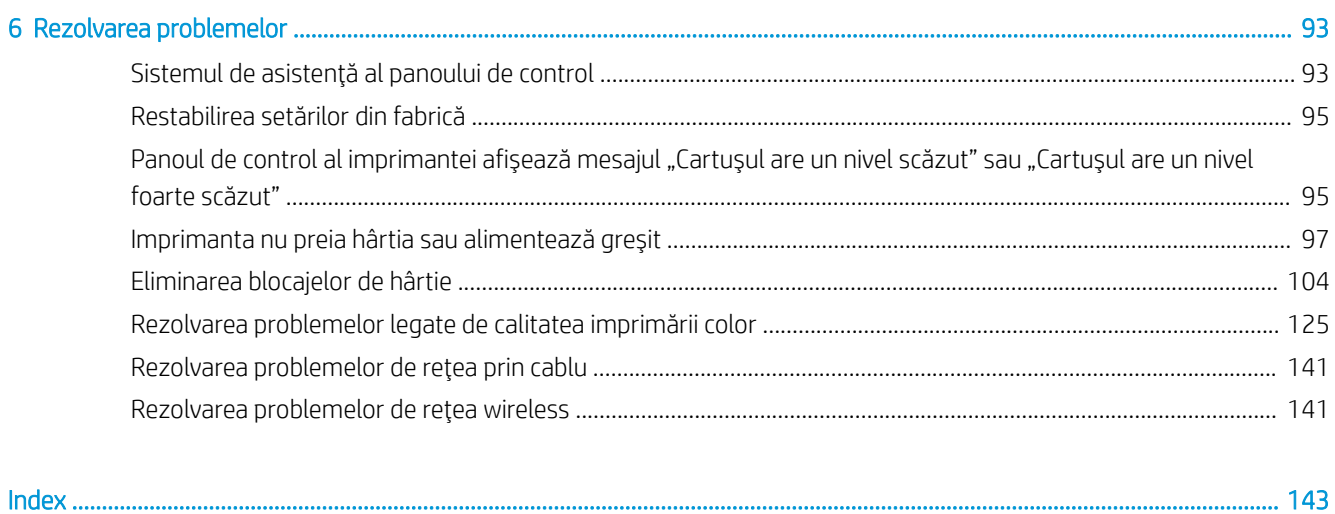

# <span id="page-6-0"></span>1 Prezentarea imprimantei

Consultaţi locaţia caracteristicilor de pe imprimantă, specificaţiile fizice şi tehnice ale imprimantei şi locul în care găsiţi informaţii despre configurare.

Pentru asistenţă video, consultaţi [www.hp.com/videos/PageWide](http://www.hp.com/videos/PageWide).

Următoarele informaţii sunt corecte la momentul publicării. Pentru informaţii actuale, consultaţi [www.hp.com/](http://www.hp.com/support/pwcolorE75160) [support/pwcolorE75160](http://www.hp.com/support/pwcolorE75160) sau [www.hp.com/support/pwcolorP75250](http://www.hp.com/support/pwcolorP75250).

#### Pentru informaţii suplimentare:

Asistenţa completă oferită de HP pentru imprimantă include următoarele informaţii:

- Instalare și configurare
- Învăţare şi utilizare
- Rezolvarea problemelor
- Descărcarea de actualizări de software şi firmware
- Asocierea la forumuri de asistență
- Găsirea informațiilor despre garanție și despre reglementările legale

## Pictograme Atenţie

Aveţi grijă dacă pe imprimanta HP apare o pictogramă de avertizare, aşa cum se indică în definiţiile pictogramelor.

Precauție: margini ascuțite în imediata proximitate.

<span id="page-7-0"></span>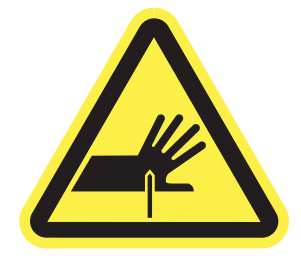

● Precauție: nu apropiaţi nicio parte a corpului de piesele în mişcare.

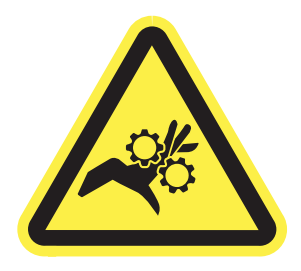

● Precauție: suprafaţă fierbinte.

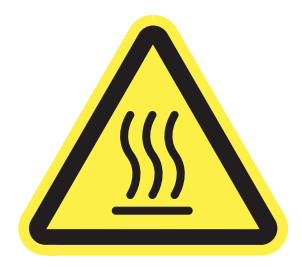

● Precauție: electrocutare.

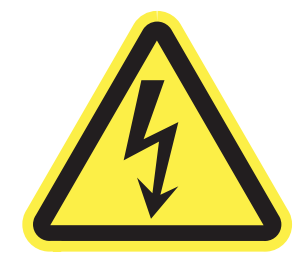

Avertisment

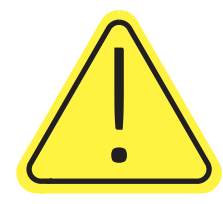

## Pericol de electrocutare

Citiţi aceste informaţii importante despre siguranţă.

- Citiți și înțelegeți aceste declarații legate de siguranță pentru a evita pericolul de electrocutare.
- Respectați întotdeauna măsurile principale de siguranță atunci când utilizați produsul, pentru a reduce riscul de arsuri sau electrocutare.
- Citiți cu atenție și asigurați-vă că ați înțeles toate instrucțiunile din ghidul pentru utilizator.
- Respectați toate avertismentele și instrucțiunile marcate pe produs.
- Folosiți numai o priză electrică împământată atunci când conectați produsul la o sursă de alimentare. Dacă nu ştiţi dacă priza are împământare, cereţi ajutorul unui electrician calificat.
- Nu atingeți contactele de pe niciuna dintre mufele produsului. Înlocuiți imediat cablurile deteriorate.
- Deconectați produsul de la prizele de perete înainte de a-l curăța.
- Nu instalați și nu utilizați acest produs lângă apă sau cu mâinile umede.
- Instalați produsul în siguranță pe o suprafață stabilă.
- Instalați produsul într-un loc protejat, unde nimeni nu poate păși pe cablul de alimentare și nu se poate împiedica de acesta.

## <span id="page-9-0"></span>Vederile imprimantei

Identificaţi anumite componente ale imprimantei şi panoul de control.

## Vedere din faţă a imprimantei

Identificaţi componentele din partea din faţă a imprimantei.

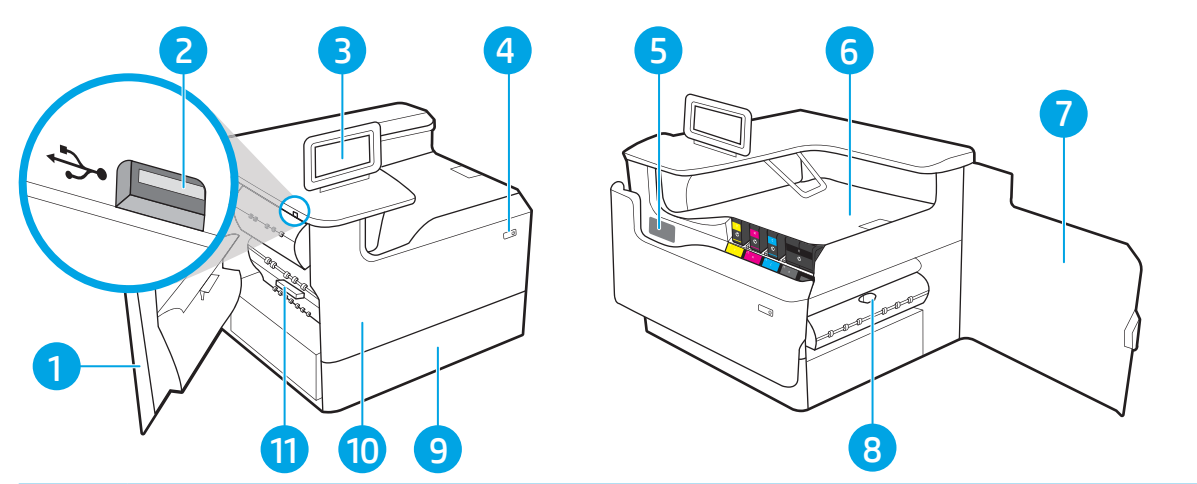

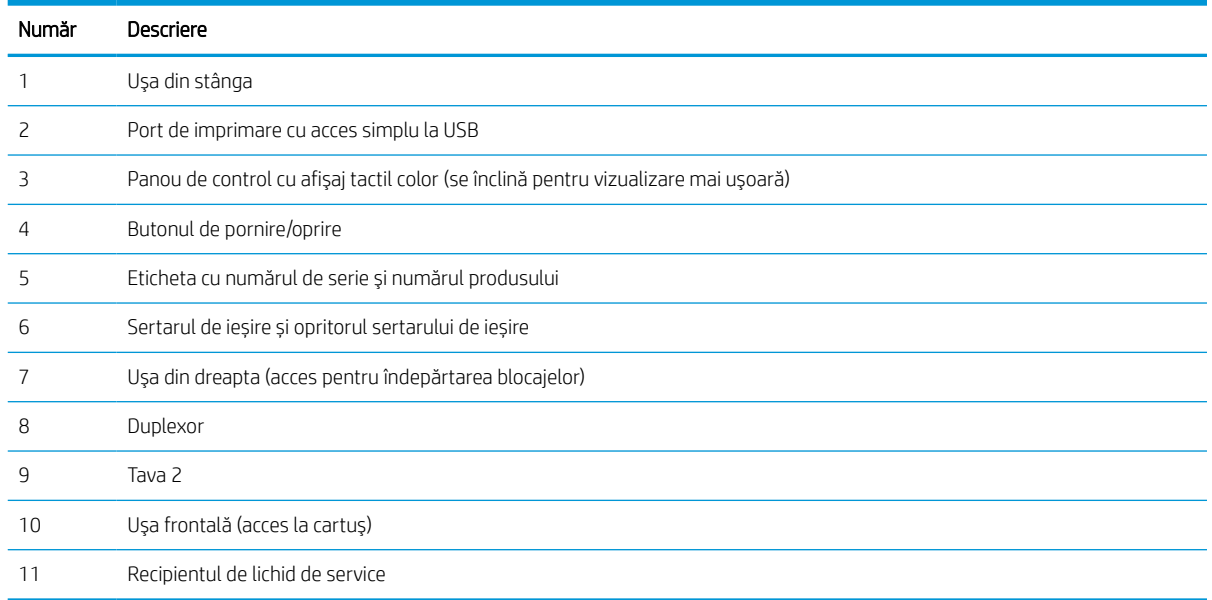

## Vedere din spate a imprimantei

Identificaţi componentele din partea din spate a imprimantei.

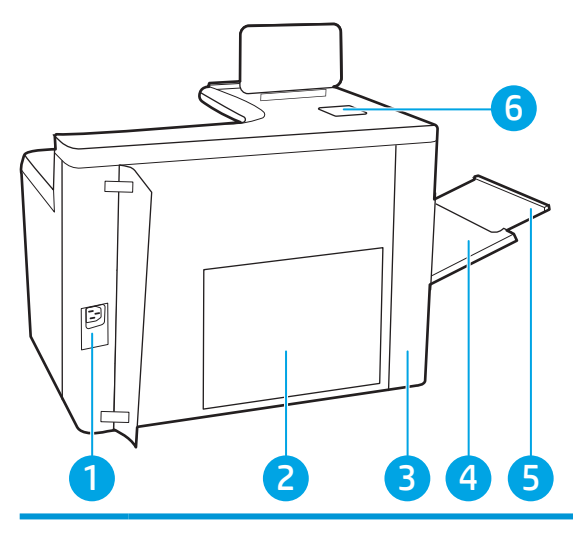

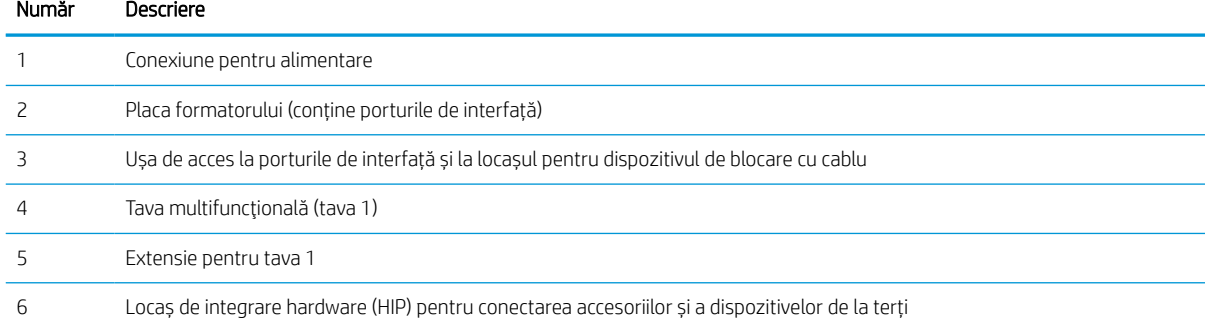

Imprimanta include următoarele porturi de interfaţă.

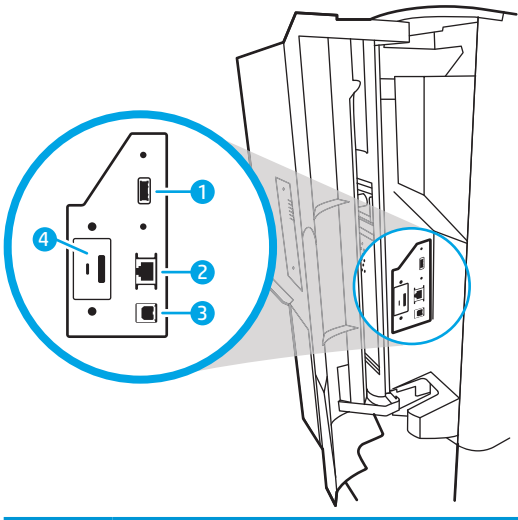

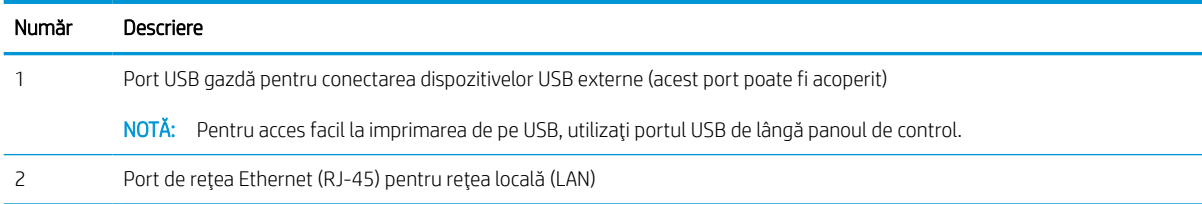

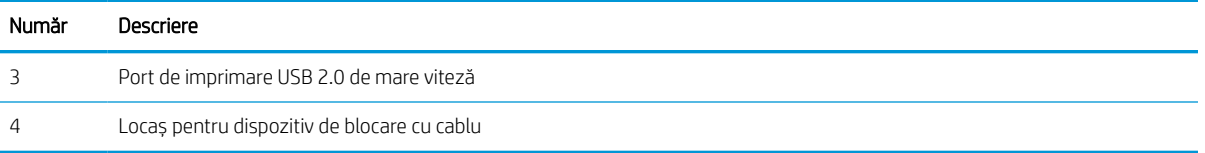

### Vizualizarea panoului de control

Utilizați panoul de control cu ecran senzitiv pentru a obține informații despre starea imprimantei și a lucrărilor și pentru a configura imprimanta.

#### **2 NOTĂ:** Înclinați panoul de control, pentru o vizualizare mai ușoară.

Reveniți la ecranul principal în orice moment, selectând butonul Ecran principal  $\bigcap$  din partea de jos a panoului de control al imprimantei.

**EM** NOTĂ: Pentru informații suplimentare despre caracteristicile panoului de control al imprimantei, accesați [www.hp.com/support/pwcolorE75160](http://www.hp.com/support/pwcolorE75160) sau [www.hp.com/support/pwcolorP75250.](http://www.hp.com/support/pwcolorP75250) Selectați Manuale, apoi selectaţi Referinţă generală.

NOTĂ: Caracteristicile afișate pe ecranul principal pot varia în funcție de configurația imprimantei.

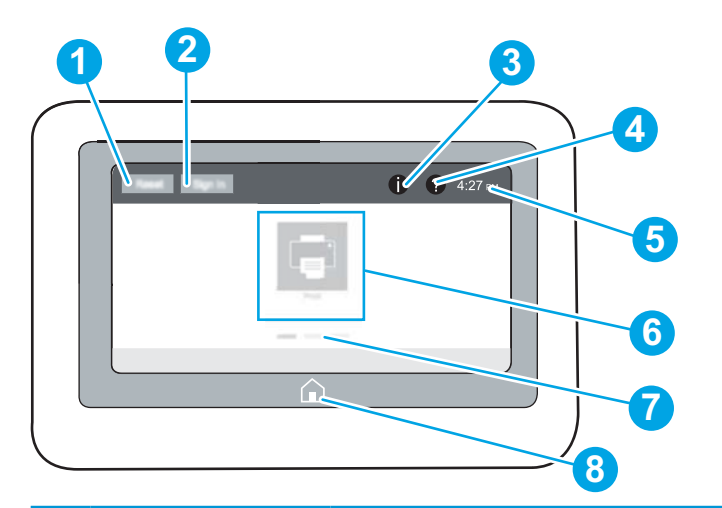

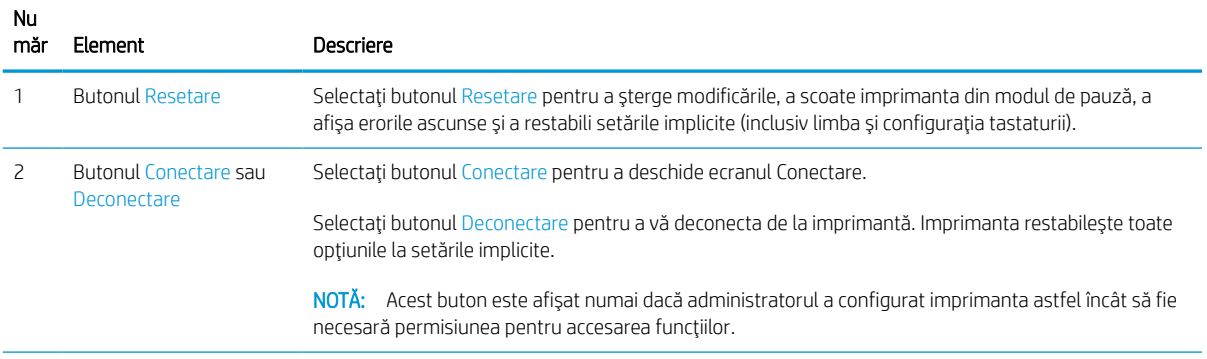

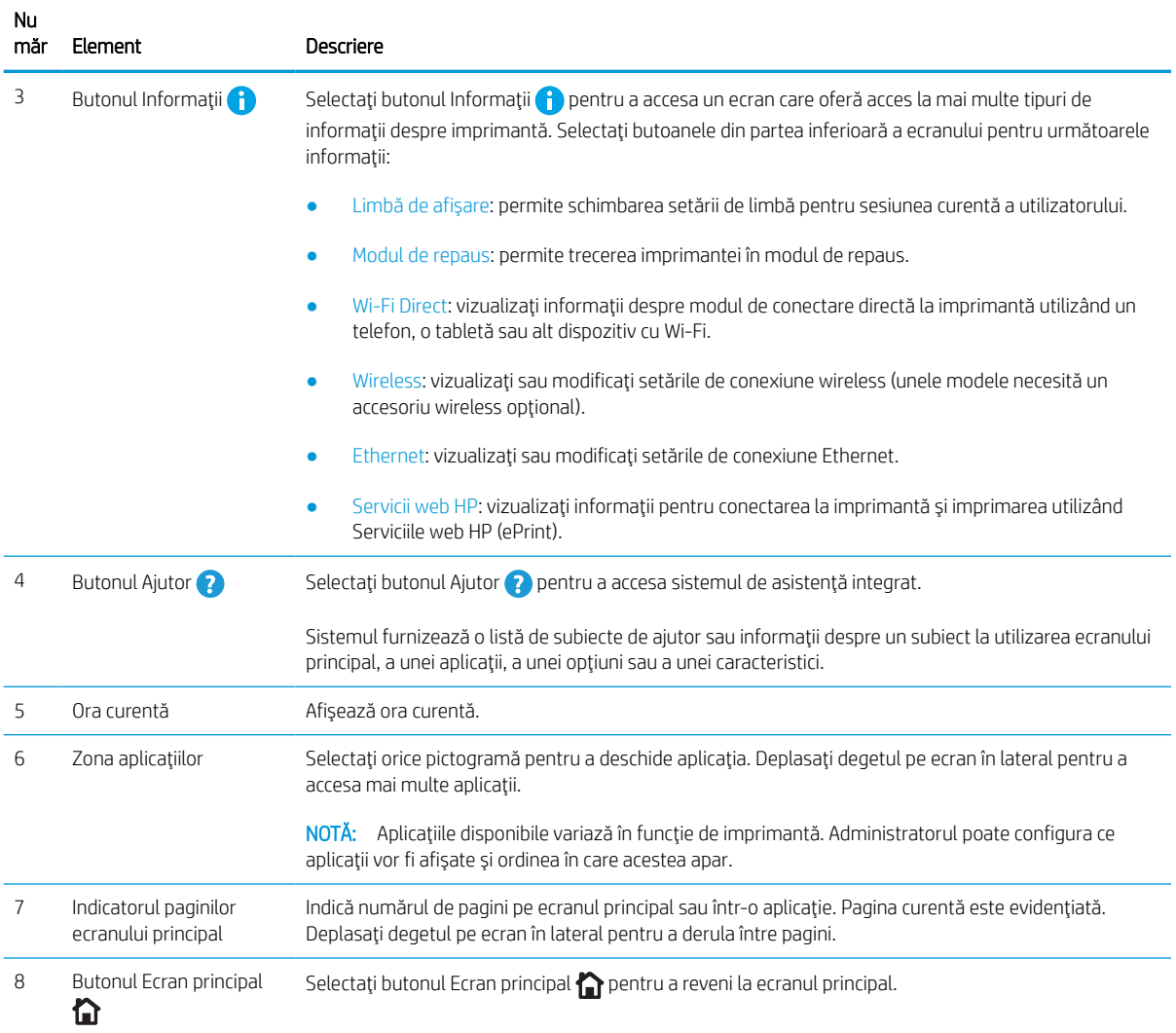

## Modul de utilizare a panoului de control cu ecran senzitiv

Realizaţi următoarele acţiuni pentru a folosi panoul de control cu ecran senzitiv al imprimantei.

| Actiune  | Descriere                                                                                                    | Exemplu                                                           |
|----------|----------------------------------------------------------------------------------------------------|-------------------------------------------------------------------|
| Atingere | Atingeți un element de pe ecran pentru a-l<br>selecta sau pentru a deschide meniul respectiv.<br>De asemenea, când derulați meniurile, atingeți<br>scurt ecranul pentru a opri derularea. | Atingeți pictograma Setări pentru a deschide<br>aplicația Setări. |

Tabelul 1-1 Acţiuni pe panoul de control cu ecran senzitiv

## Tabelul 1-1 Acţiuni pe panoul de control cu ecran senzitiv (Continuare)

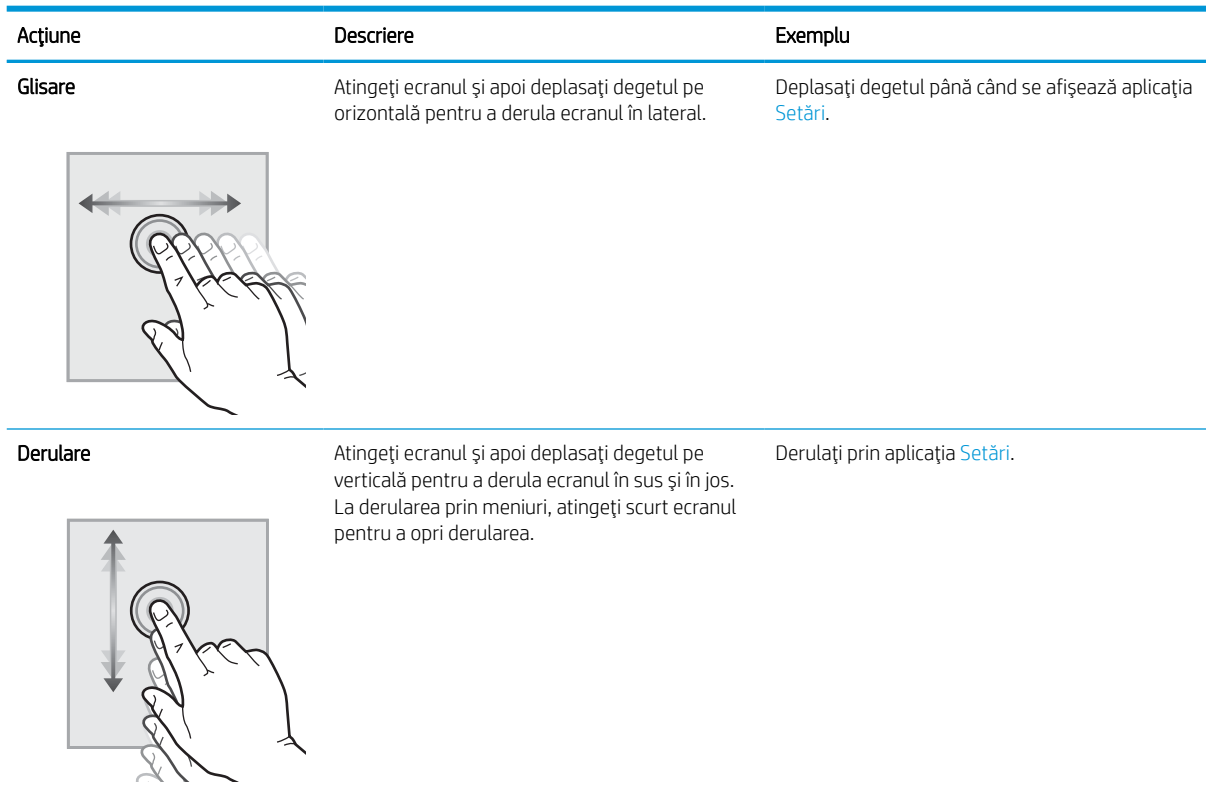

## <span id="page-15-0"></span>Specificaţiile imprimantei

Determinaţi specificaţiile pentru modelul de imprimantă.

## Specificaţii tehnice

Consultaţi specificaţiile tehnice pentru imprimantă.

Pentru informații actuale, consultați [www.hp.com/support/pwcolorE75160](http://www.hp.com/support/pwcolorE75160) sau [www.hp.com/support/](http://www.hp.com/support/pwcolorP75250) [pwcolorP75250.](http://www.hp.com/support/pwcolorP75250)

#### Codurile de produs pentru fiecare model

- E75160dn J7Z06A
- P75250dn Y3Z49A

#### Tabelul 1-2 Specificaţii de manevrare a hârtiei

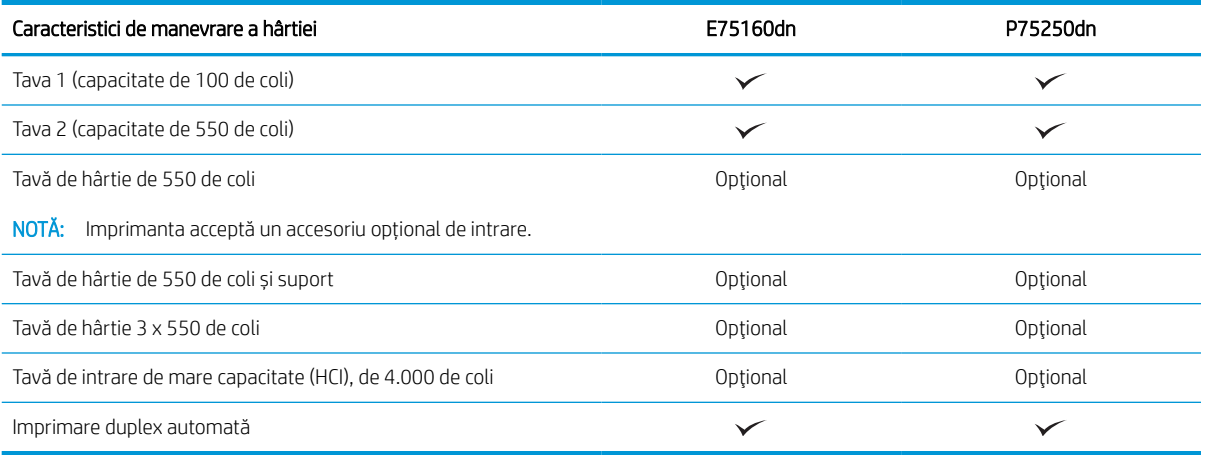

#### Tabelul 1-3 Specificaţii privind conectivitatea

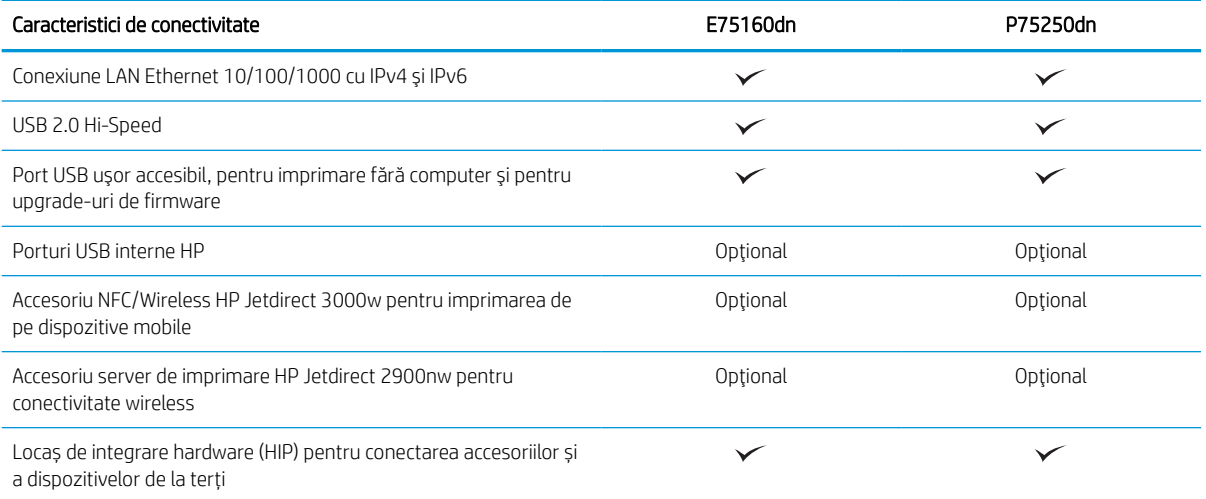

#### Tabelul 1-4 Specificaţiile imprimantei

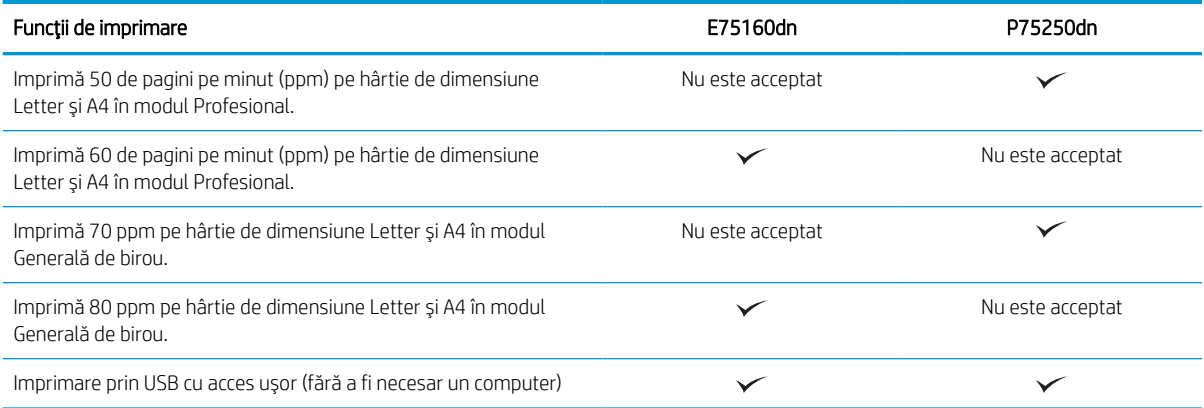

#### Tabelul 1-5 Alte specificaţii

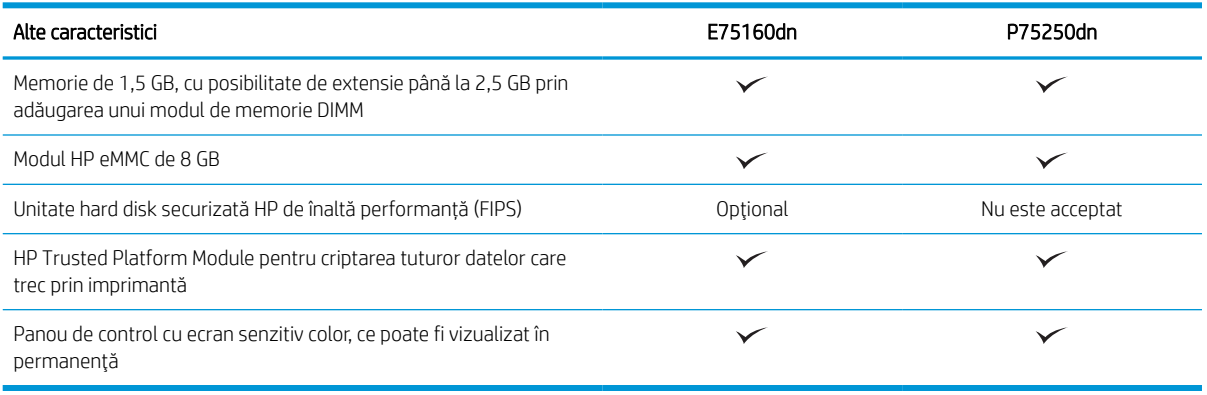

### Sisteme de operare acceptate

Utilizaţi următoarele informaţii pentru a asigura compatibilitatea imprimantei cu sistemul de operare al computerului.

Linux: pentru informații și drivere de imprimare pentru Linux, accesați [www.hp.com/go/linuxprinting](http://www.hp.com/go/linuxprinting).

UNIX: pentru informații și drivere de imprimare pentru UNIX®, accesați [www.hp.com/go/unixmodelscripts.](http://www.hp.com/go/unixmodelscripts)

Următoarele informații se aplică pentru driverele de imprimare HP PCL 6 pentru Windows specifice imprimantei, pentru driverele de imprimare HP pentru macOS şi pentru programul de instalare a software-ului.

Windows: Descărcați HP Easy Start de pe [123.hp.com](http://123.hp.com) pentru a instala driverul de imprimare HP. Sau accesați site-ul web de asistenţă pentru această imprimantă: [www.hp.com/support/pwcolorE75160](http://www.hp.com/support/pwcolorE75160) sau [www.hp.com/](http://www.hp.com/support/pwcolorP75250) [support/pwcolorP75250](http://www.hp.com/support/pwcolorP75250) pentru a descărca driverul de imprimare sau programul de instalare a software-ului pentru instalarea driverului de imprimare HP.

macOS: computerele Mac sunt acceptate cu această imprimantă. Descărcaţi HP Easy Start de pe [123.hp.com](http://123.hp.com) sau de pe pagina de asistenţă pentru imprimantă, apoi utilizaţi HP Easy Start pentru a instala driverul de imprimare HP.

- 1. Accesați [123.hp.com.](http://123.hp.com)
- 2. Urmați pașii specificați pentru a descărca software-ul pentru imprimantă.

#### Tabelul 1-6 Sisteme de operare şi drivere de imprimare acceptate

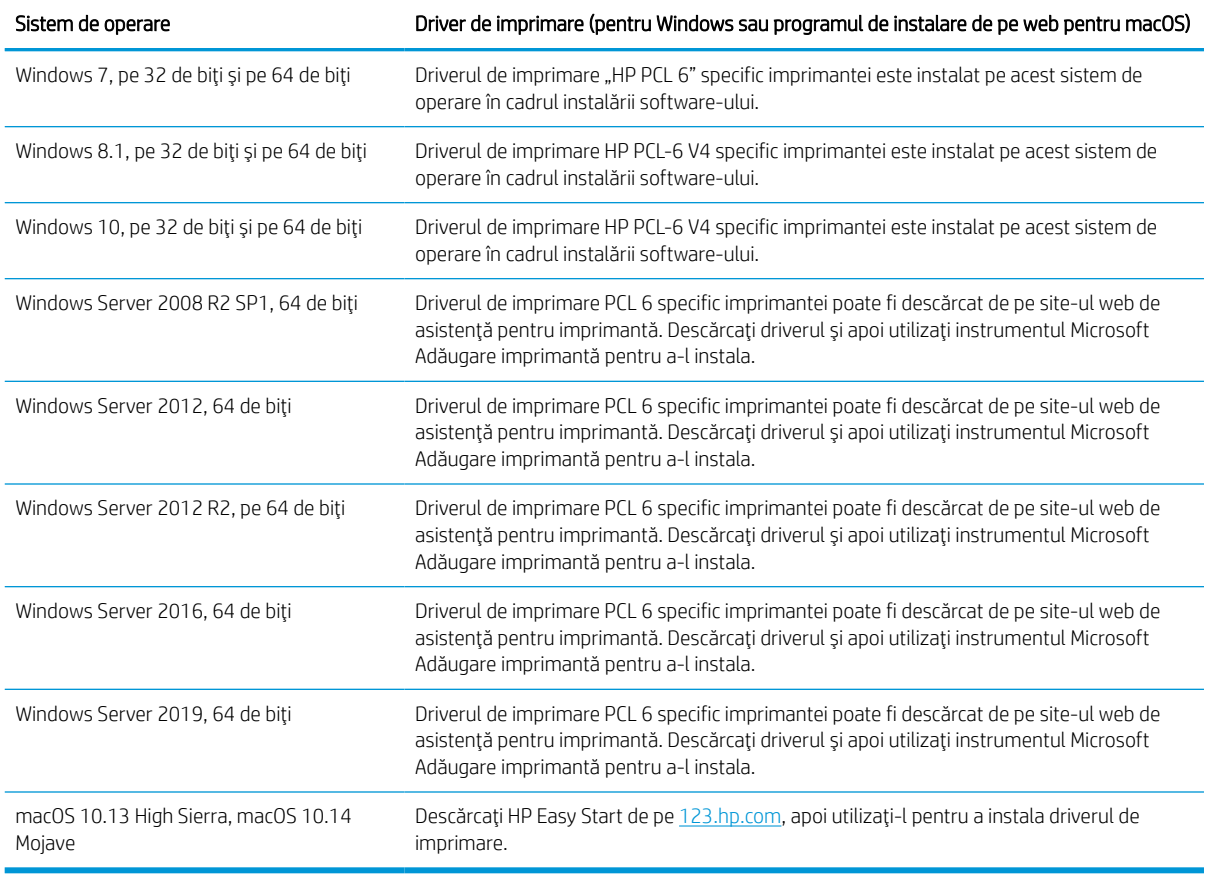

**EV** NOTĂ: Sistemele de operare acceptate se pot modifica.

NOTĂ: Pentru o listă actualizată a sistemelor de operare acceptate și pentru a beneficia de asistență HP completă pentru imprimantă, accesaţi [www.hp.com/support/pwcolorE75160](http://www.hp.com/support/pwcolorE75160) sau [www.hp.com/support/](http://www.hp.com/support/pwcolorP75250) [pwcolorP75250.](http://www.hp.com/support/pwcolorP75250)

NOTĂ: Pentru detalii despre sistemele de operare client și server și pentru asistență pentru driverele HP UPD pentru această imprimantă, accesați [www.hp.com/go/upd](http://www.hp.com/go/upd). În secțiunea Informații suplimentare, faceți clic pe Specificaţii.

#### Tabelul 1-7 Cerinţe minime de sistem

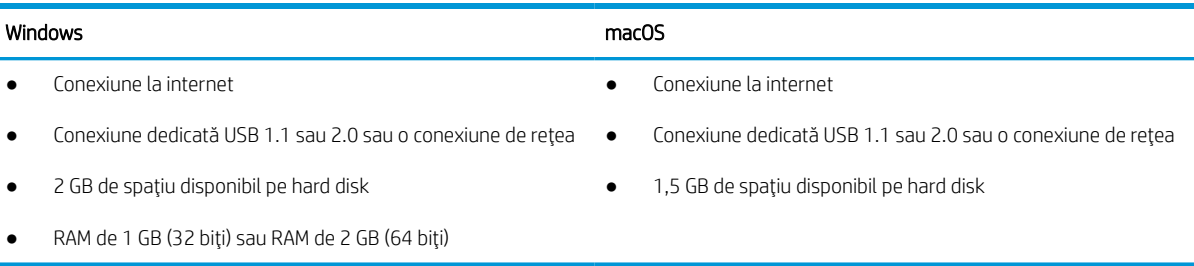

**W NOTĂ:** Programul Windows de instalare a software-ului instalează serviciul HP Smart Device Agent Base. Dimensiunea fişierului este sub 100 kb. Singura sa funcţie este să caute în fiecare oră imprimante conectate prin USB. Nu se colectează date. Dacă găseşte o imprimantă USB, va încerca să localizeze în reţea o instanţă de JetAdvantage Management Connector (JAMc). Dacă găseşte un JAMc, va lansa din JAMc procesul de upgrade de la HP Smart Device Agent Base la ediţia completă Smart Device Agent, ceea ce va permite contorizarea paginilor imprimate într-un cont de Managed Print Services (MPS – Servicii de imprimare gestionată). Pachetele web care conțin numai driverul pentru imprimantă, descărcate de la [www.hp.com](http://www.hp.com) și instalate prin expertul Adăugare imprimantă, nu instalează acest serviciu.

Pentru a dezinstala serviciul, deschideți Panoul de control, selectați Programe sau Programe și caracteristici și apoi selectați Adăugare/Eliminare programe sau Dezinstalare program pentru a elimina serviciul. Numele fişierului este HPSmartDeviceAgentBase.

### Dimensiunile imprimantei

Asiguraţi-vă că mediul în care va fi instalată imprimanta este suficient de mare pentru aceasta.

**WY** NOTĂ: Aceste valori se pot modifica. Pentru informații actuale, accesați www.hp.com/support/pwcolorE75160 sau [www.hp.com/support/pwcolorP75250](http://www.hp.com/support/pwcolorP75250).

#### Tabelul 1-8 Dimensiuni pentru modelul de bază al imprimantei

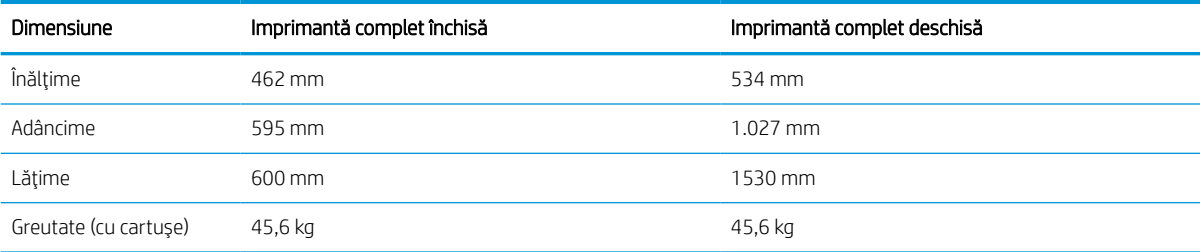

#### Tabelul 1-9 Dimensiuni pentru alimentatorul de hârtie 1 x 550 de coli

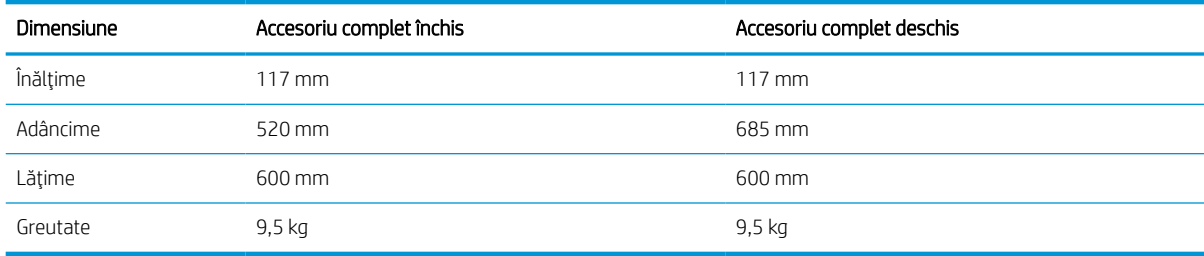

#### Tabelul 1-10 Dimensiunile alimentatorului de hârtie de 1 x 550 de coli cu suport

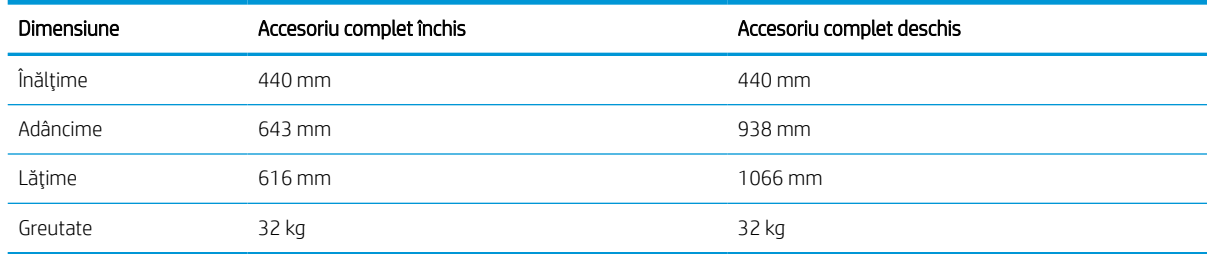

<span id="page-19-0"></span>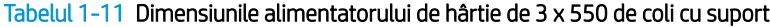

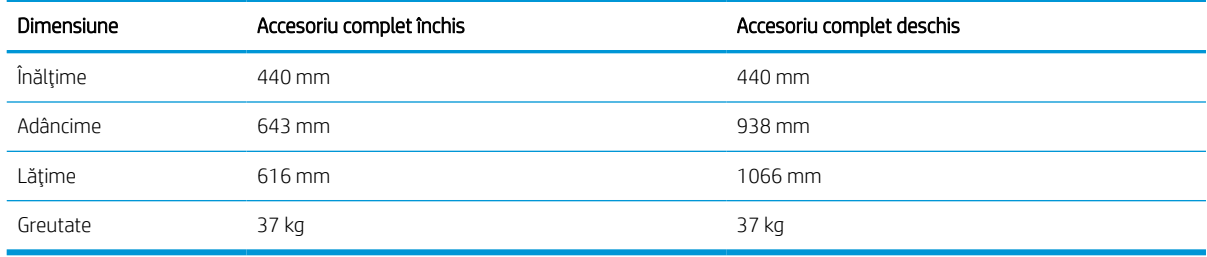

#### Tabelul 1-12 Dimensiuni pentru HCI de 4.000 de coli cu suport

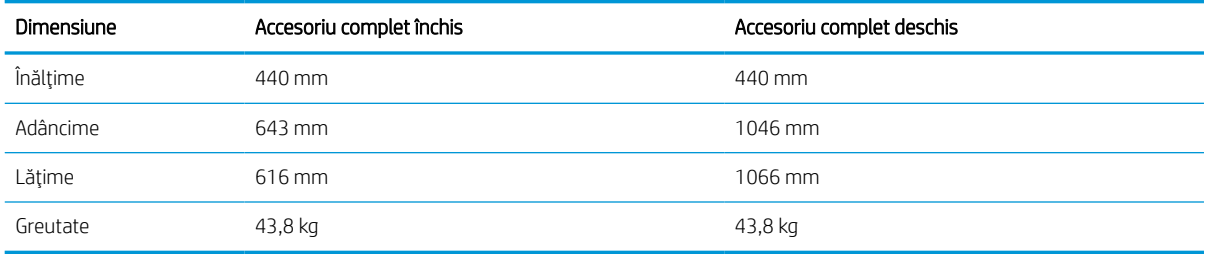

### Consum de energie, specificaţii electrice şi emisii acustice

Pentru a funcționa corect, imprimanta trebuie să fie într-un mediu care respectă anumite specificații de alimentare.

Pentru informații actuale, consultați [www.hp.com/support/pwcolorE75160](http://www.hp.com/support/pwcolorE75160) sau [www.hp.com/support/](http://www.hp.com/support/pwcolorP75250) [pwcolorP75250.](http://www.hp.com/support/pwcolorP75250)

ATENȚIE: Cerințele de alimentare cu energie au la bază țara/regiunea în care este comercializată imprimanta. Nu convertiţi tensiunile de funcţionare. Acest lucru va duce la deteriorarea imprimantei şi la anularea garanţiei acesteia.

### Domeniul mediului de operare

Pentru a funcționa corect, imprimanta trebuie să fie într-un mediu care respectă anumite specificații.

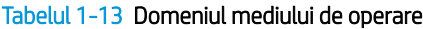

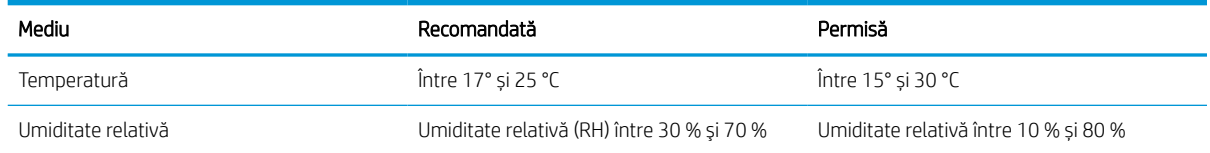

## Configurarea hardware-ului imprimantei şi instalarea software-ului

Pentru instrucţiuni de configurare de bază, consultaţi ghidul de instalare a hardware-ului livrat împreună cu produsul. Pentru instrucţiuni suplimentare, accesaţi asistenţa HP pe web.

Accesaţi [www.hp.com/support/pwcolorE75160](http://www.hp.com/support/pwcolorE75160) sau [www.hp.com/support/pwcolorP75250](http://www.hp.com/support/pwcolorP75250), asistenţa completă oferită de HP pentru imprimantă, care include următoarele informaţii:

- Instalare şi configurare
- Învăţare şi utilizare
- Rezolvarea problemelor
- Descărcarea de actualizări de software şi firmware
- Asocierea la forumuri de asistenţă
- Găsirea informaţiilor despre garanţie şi despre reglementările legale
- Găsirea de instrucţiuni despre modul de utilizare a instrumentului Microsoft Adăugare imprimantă

# <span id="page-22-0"></span>2 Tăvile pentru hârtie

Descoperiţi modul de încărcare şi de utilizare a tăvilor pentru hârtie, inclusiv modul de încărcare a elementelor speciale, precum plicuri şi etichete.

Pentru asistenţă video, consultaţi [www.hp.com/videos/PageWide](http://www.hp.com/videos/PageWide).

Următoarele informaţii sunt corecte la momentul publicării. Pentru informaţii actuale, consultaţi [www.hp.com/](http://www.hp.com/support/pwcolorE75160) [support/pwcolorE75160](http://www.hp.com/support/pwcolorE75160) sau [www.hp.com/support/pwcolorP75250](http://www.hp.com/support/pwcolorP75250).

#### Pentru informații suplimentare:

Asistenţa completă oferită de HP pentru imprimantă include următoarele informaţii:

- Instalare și configurare
- Învățare și utilizare
- Rezolvarea problemelor
- Descărcarea de actualizări de software şi firmware
- Asocierea la forumuri de asistență
- Găsirea informațiilor despre garanție și despre reglementările legale

#### Introducere

Fiţi atent la încărcarea tăvilor pentru hârtie.

ATENȚIE: Nu extindeți mai mult de o tavă de hârtie la un moment dat.

Nu utilizaţi tava de hârtie ca pe o treaptă.

Toate tăvile trebuie să fie închise când imprimanta este mutată.

Nu introduceţi mâinile în tăvile sau sertarele de hârtie când le închideţi.

## <span id="page-23-0"></span>Încărcarea hârtiei în tava 1 (tava multifuncțională)

Informaţiile următoare descriu cum să încărcaţi hârtie în tava 1.

ATENȚIE: Nu extindeți mai mult de o tavă de hârtie la un moment dat. Nu utilizați tava de hârtie ca pe o treaptă. Feriți-vă mâinile de tăvile de hârtie când le închideți. Toate tăvile trebuie să fie închise când se mută imprimanta.

ATENŢIE: Pentru a evita blocarea hârtiei, niciodată nu încărcaţi sau scoateţi hârtie din tava 1 în timpul imprimării.

## Încărcarea tăvii 1

Această tavă are o capacitate de până la 100 de coli de hârtie de 75 g/m<sup>2</sup> sau 10 plicuri.

1. Deschideți tava 1.

NOTĂ: Pentru a imprima pe hârtie mai lungă, cum ar fi dimensiune Legal, trageţi afară extensia tăvii 1.

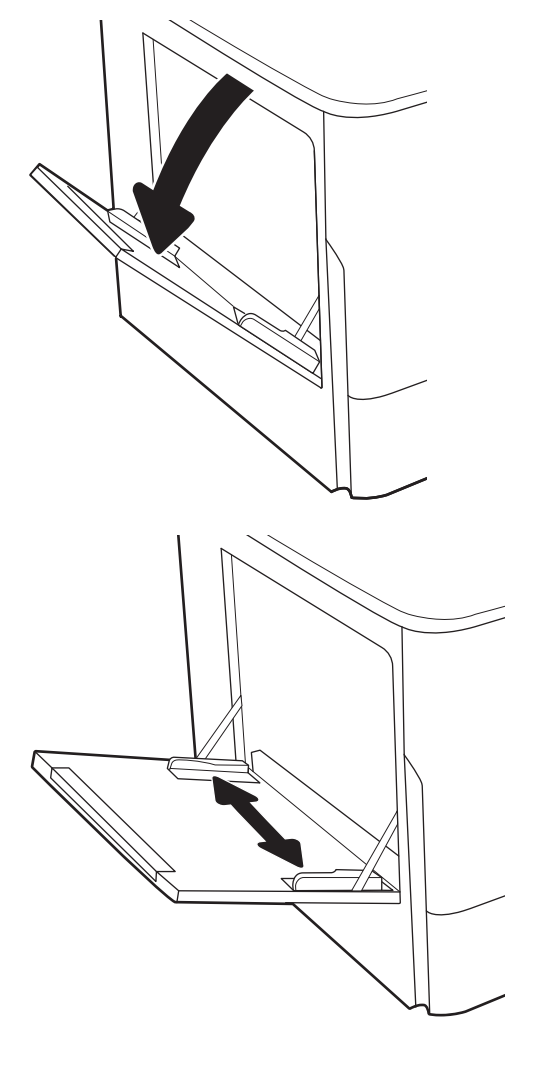

2. Reglaţi ghidajele pentru lăţimea hârtiei la dimensiunea hârtiei utilizate.

- 3. Încărcați hârtia în tavă. Pentru informații despre orientarea hârtiei, consultați <u>Orientarea hârtiei în</u> <u>tava 1, la pagina 19</u>.
- 
- 4. Reglaţi ghidajele pentru lăţime astfel încât să atingă topul de hârtie, fără să îl îndoaie.

## Orientarea hârtiei în tava 1

Poziţionaţi hârtia corect în tava 1 pentru a asigura cea mai bună calitate de imprimare.

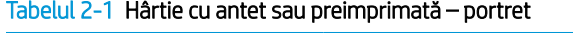

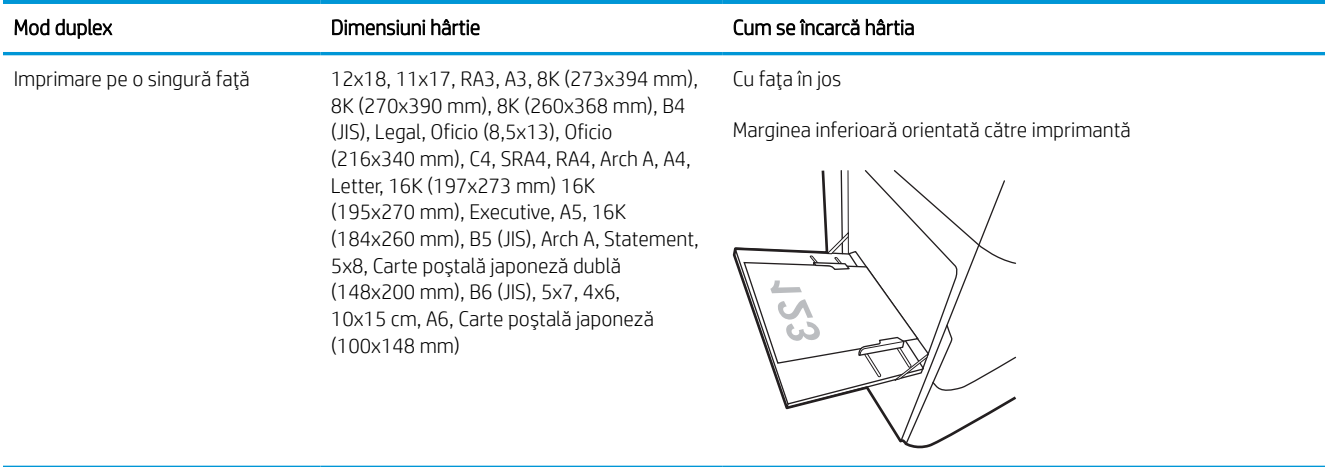

## Tabelul 2-1 Hârtie cu antet sau preimprimată – portret (Continuare)

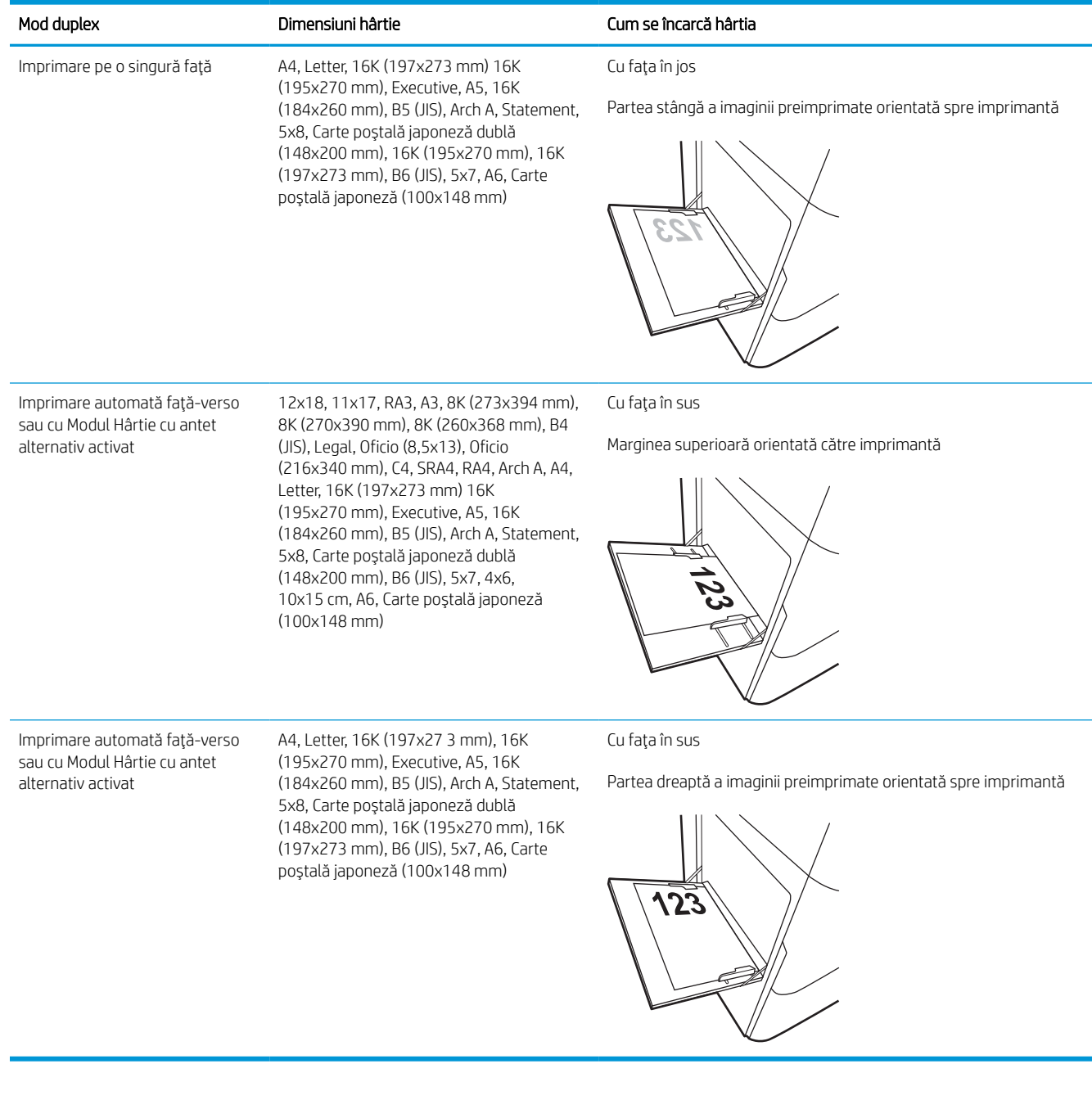

#### Tabelul 2-2 Hârtie cu antet sau preimprimată – peisaj

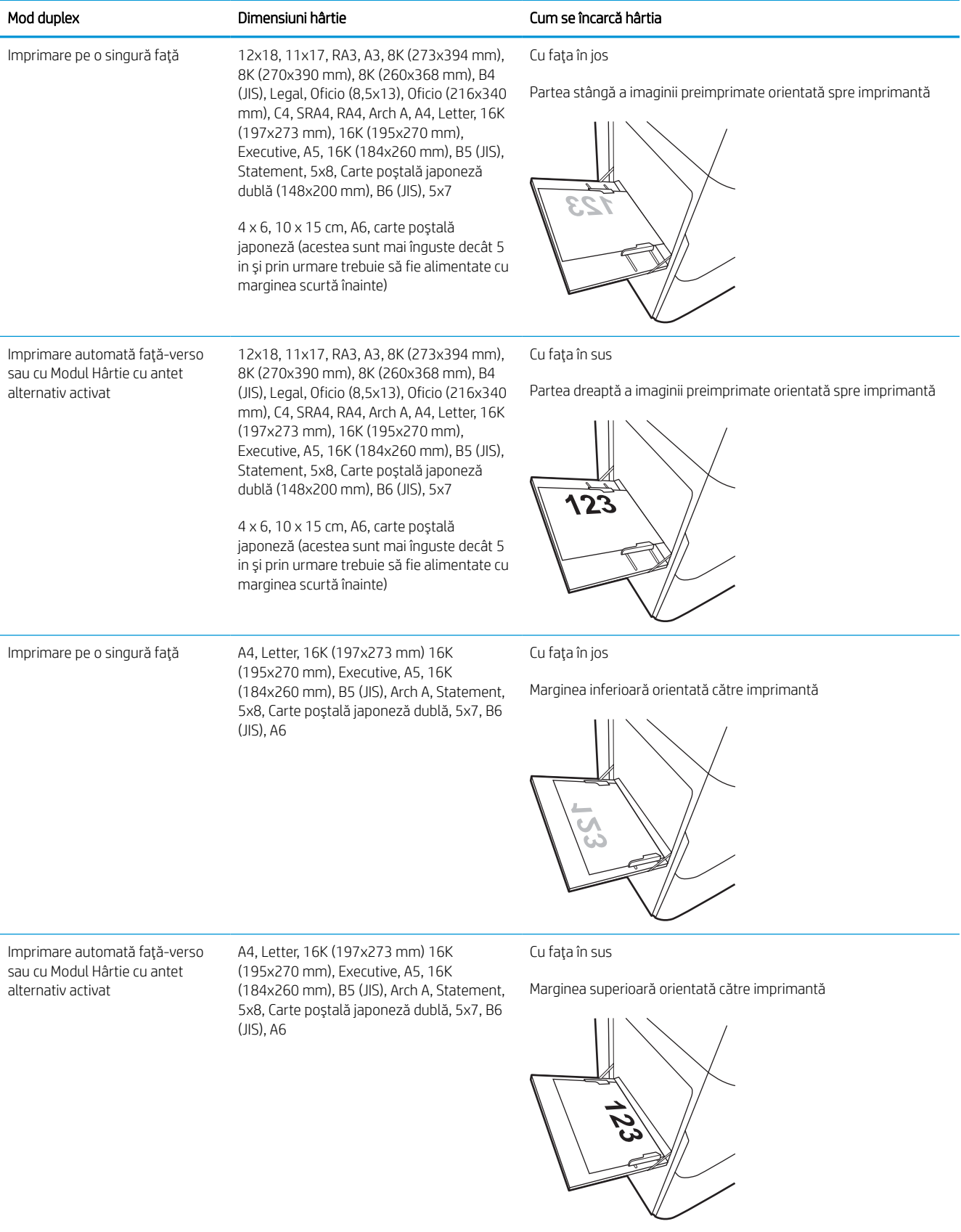

#### Tabelul 2-3 Preperforată – portret

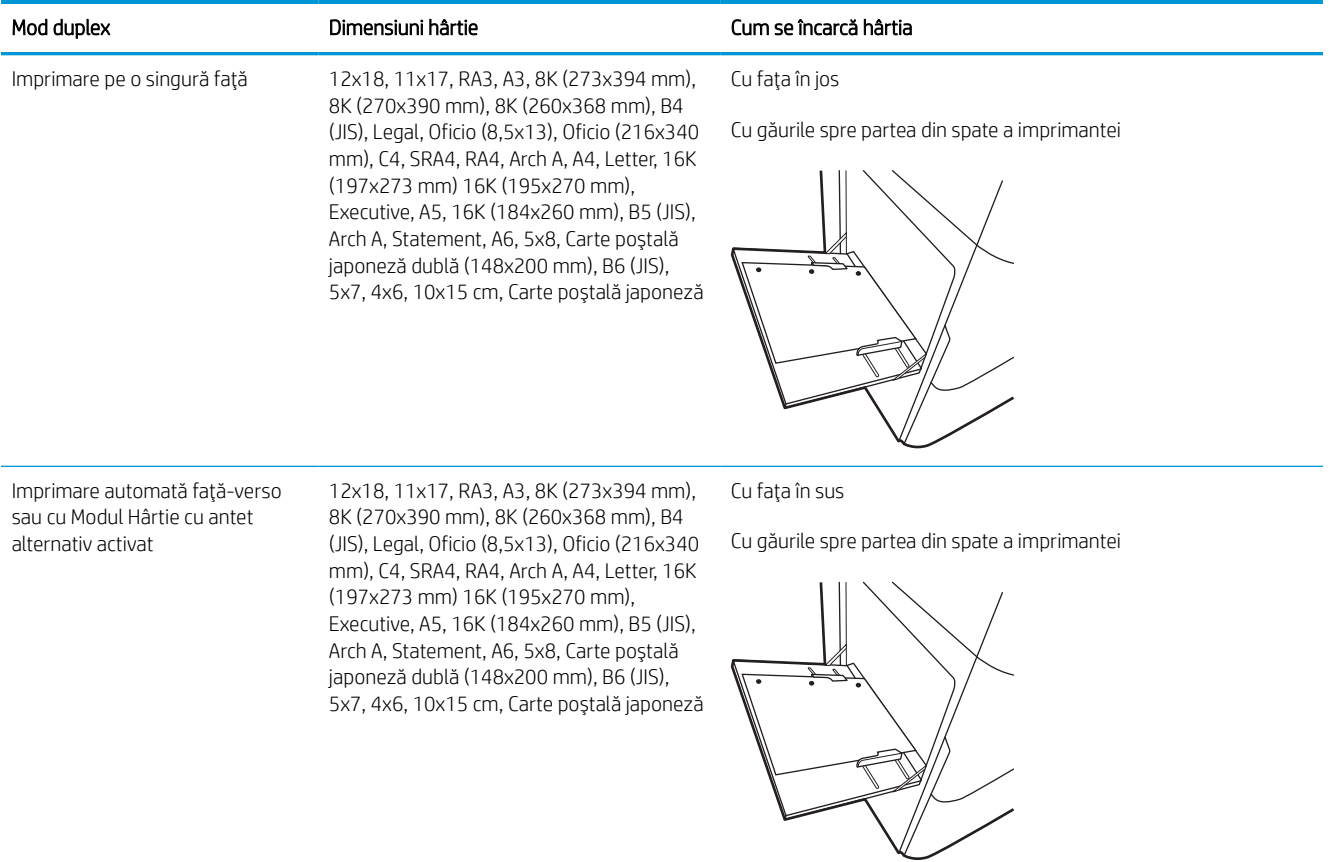

#### Tabelul 2-4 Preperforată – peisaj

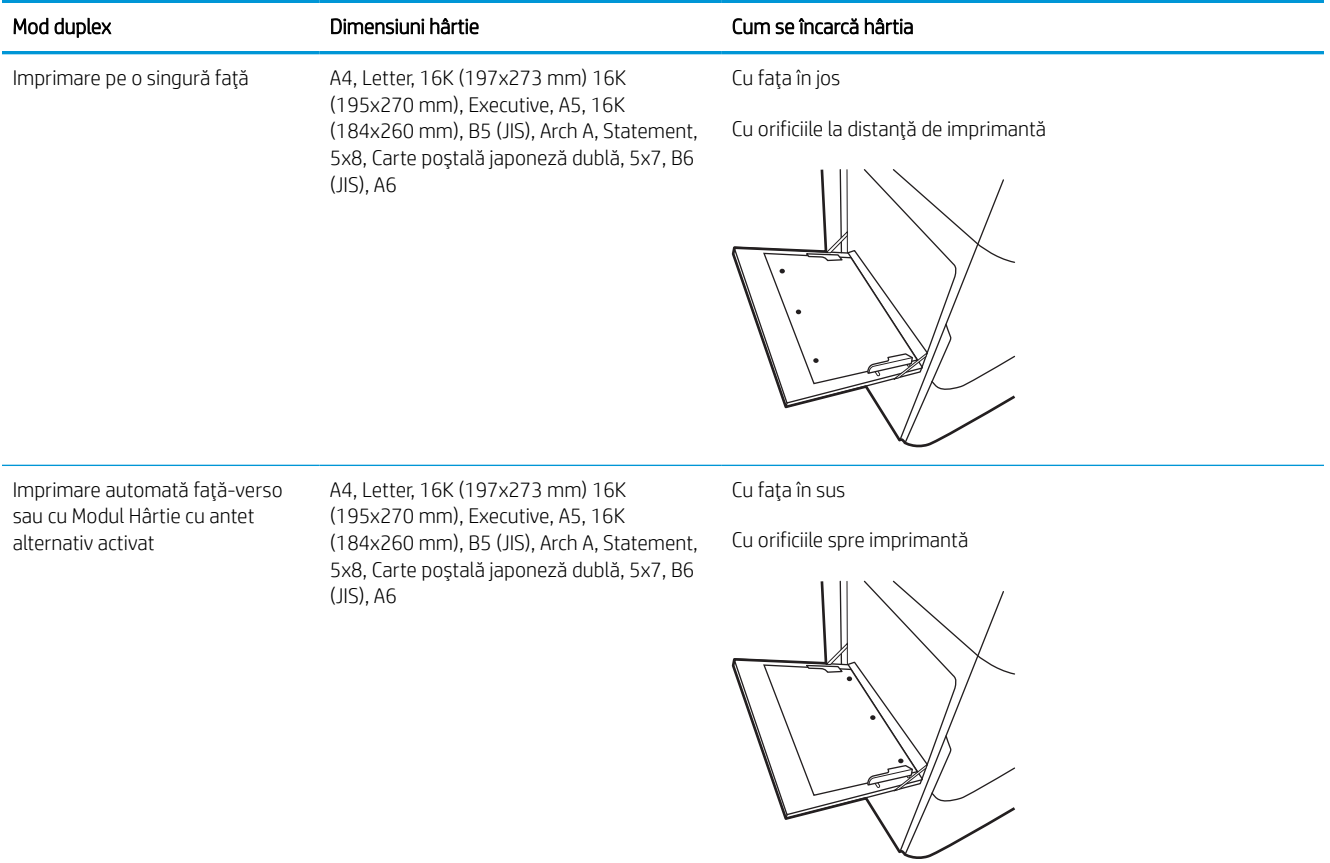

### Utilizarea modului Hârtie cu antet alternativ

Utilizaţi caracteristica Mod Hârtie cu antet alternativ pentru a încărca hârtie cu antet sau preimprimată în tavă în mod similar pentru toate lucrările de imprimare, fie că se imprimă pe o față sau pe ambele fețe ale colii. Când utilizaţi acest mod, încărcaţi hârtia în acelaşi mod în care aţi încărca-o pentru imprimarea duplex automată.

#### Activarea modului Hârtie cu antet alternativ folosind meniurile de pe panoul de control al imprimantei

Utilizaţi meniul Setări pentru a defini setarea Mod Hârtie cu antet alternativ.

- 1. În ecranul principal de pe panoul de control al imprimantei, navigați la meniul Setări și deschideți-l.
- 2. Deschideţi următoarele meniuri:
	- a. Copiere/Imprimare sau Imprimare
	- **b.** Gestionare tăvi
	- c. Mod Hârtie cu antet alternativ
- 3. Selectaţi Activat.

## <span id="page-30-0"></span>Încărcarea hârtiei în tava 2

Informaţiile următoare descriu cum să încărcaţi hârtia în tava 2 şi în tăvile opţionale de 550 de coli.

- ATENȚIE: Nu extindeți mai mult de o tavă de hârtie la un moment dat. Nu utilizați tava de hârtie ca pe o treaptă. Feriți-vă mâinile de tăvile de hârtie când le închideți. Toate tăvile trebuie să fie închise când se mută imprimanta.
- NOTĂ: Procedura de încărcare a hârtiei pentru toate tăvile opționale de 550 de coli este aceeași cu cea pentru tava 2. Doar tava 2 este afişată aici.

## Încărcarea tăvii 2 şi a tăvilor de 550 de coli

Aceste tăvi au o capacitate de până la 550 de coli de hârtie de 75 g/m $^2$  .

1. Deschideţi tava.

NOTĂ: Nu deschideţi această tavă în timp ce este utilizată.

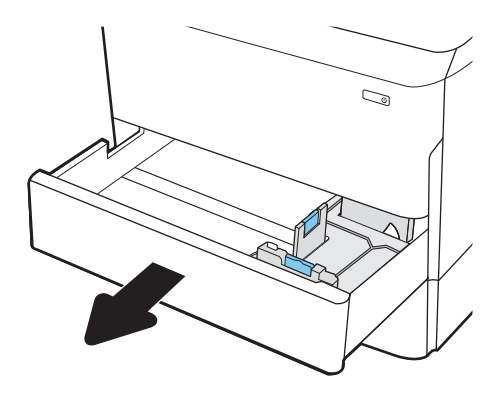

2. Reglați ghidajele pentru lungimea și lățimea hârtiei strângând clemele de reglare albastre şi glisând ghidajele până la dimensiunea hârtiei utilizate.

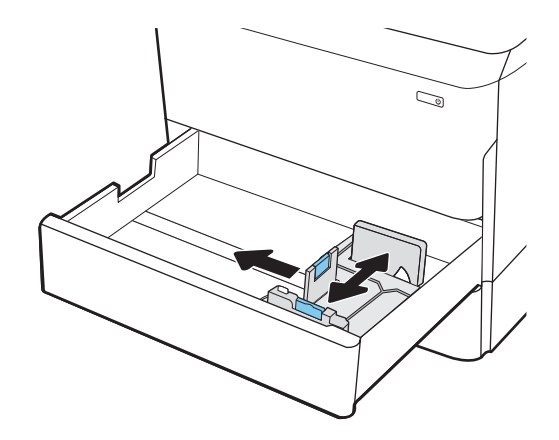

3. Încărcaţi hârtie în tavă. Verificați hârtia pentru a vedea dacă ghidajele ating topul, fără să îl îndoaie. Pentru informații despre orientarea hârtiei, consultaţi Orientarea [hârtiei în tava 2 şi](#page-32-0) tăvile de [550 de coli,](#page-32-0) la pagina 27.

NOTĂ: Pentru a preveni blocajele, nu supraîncărcaţi tava. Asiguraţi-vă că partea superioară a topului se află sub indicatorul de nivel maxim al tăvii.

NOTĂ: Dacă tava nu este reglată corect, se poate afişa un mesaj de eroare în timpul imprimării sau hârtia se poate bloca.

4. Închideți tava.

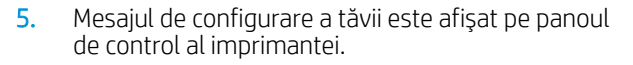

6. Selectați butonul OK pentru a accepta dimensiunea şi tipul care au fost detectate sau selectaţi butonul Modificare pentru a alege altă dimensiune sau alt tip de hârtie.

Pentru hârtie de dimensiuni personalizate, specificați dimensiunile X și Y pentru hârtie atunci când solicitarea este afişată pe panoul de control al imprimantei.

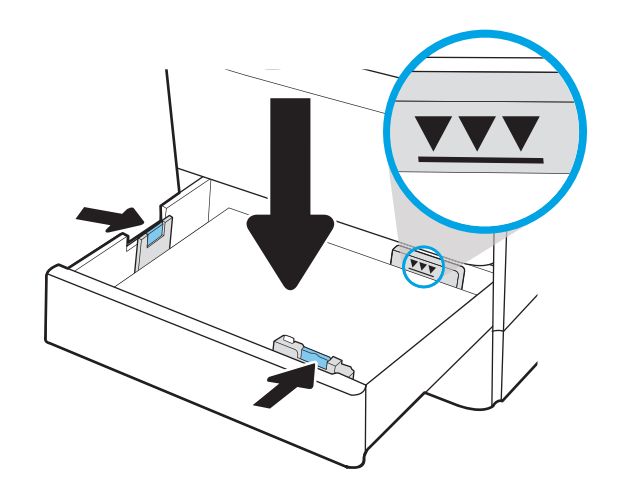

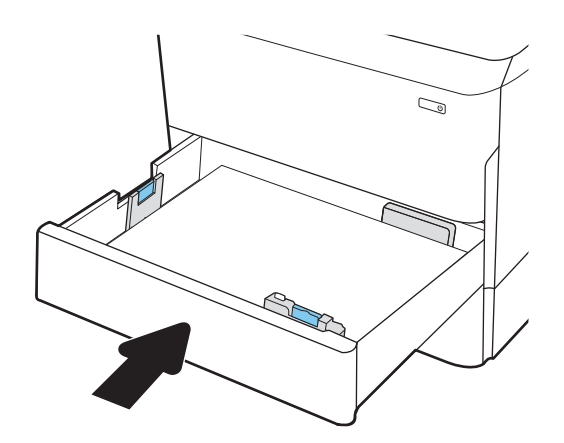

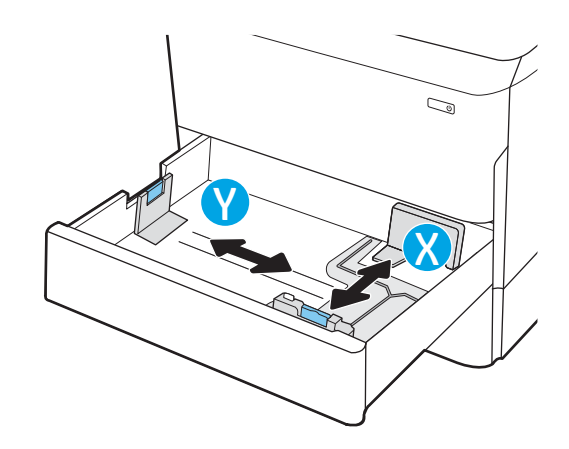

## <span id="page-32-0"></span>Orientarea hârtiei în tava 2 şi tăvile de 550 de coli

Poziţionaţi hârtia corect în tava 2 şi în tava de 550 de coli pentru a asigura cea mai bună calitate de imprimare.

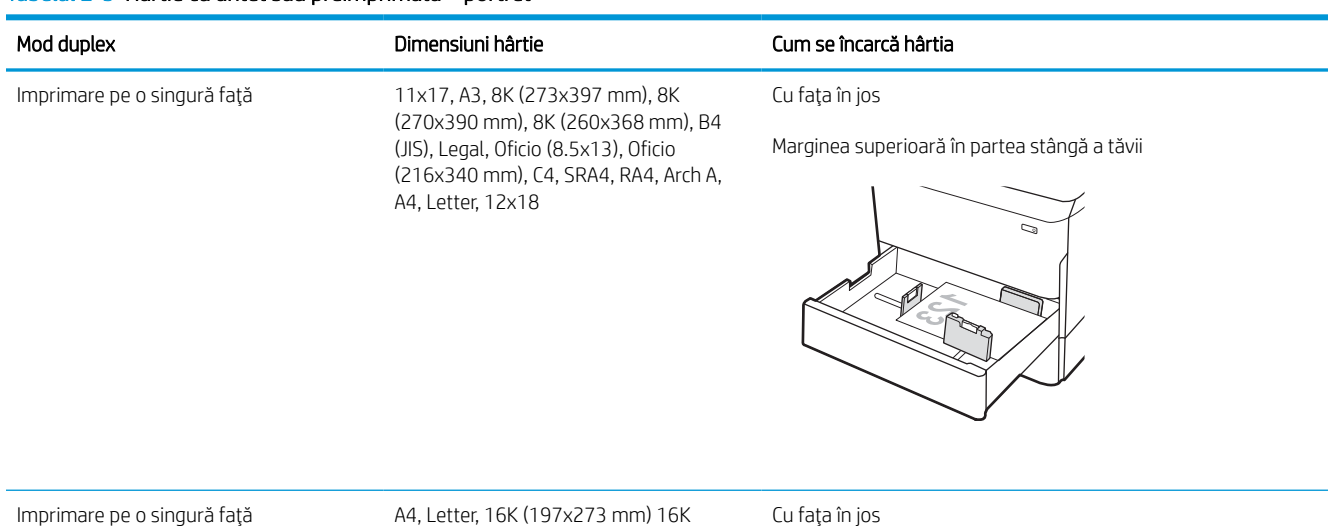

#### Tabelul 2-5 Hârtie cu antet sau preimprimată – portret

(195x270 mm), Executive, A5, 16K (184x260 mm), B5 (JIS)

Cu faţa în jos

Marginea superioară spre partea din spate a tăvii

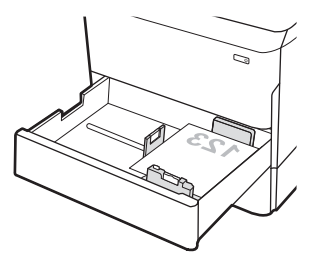

#### Tabelul 2-5 Hârtie cu antet sau preimprimată – portret (Continuare)

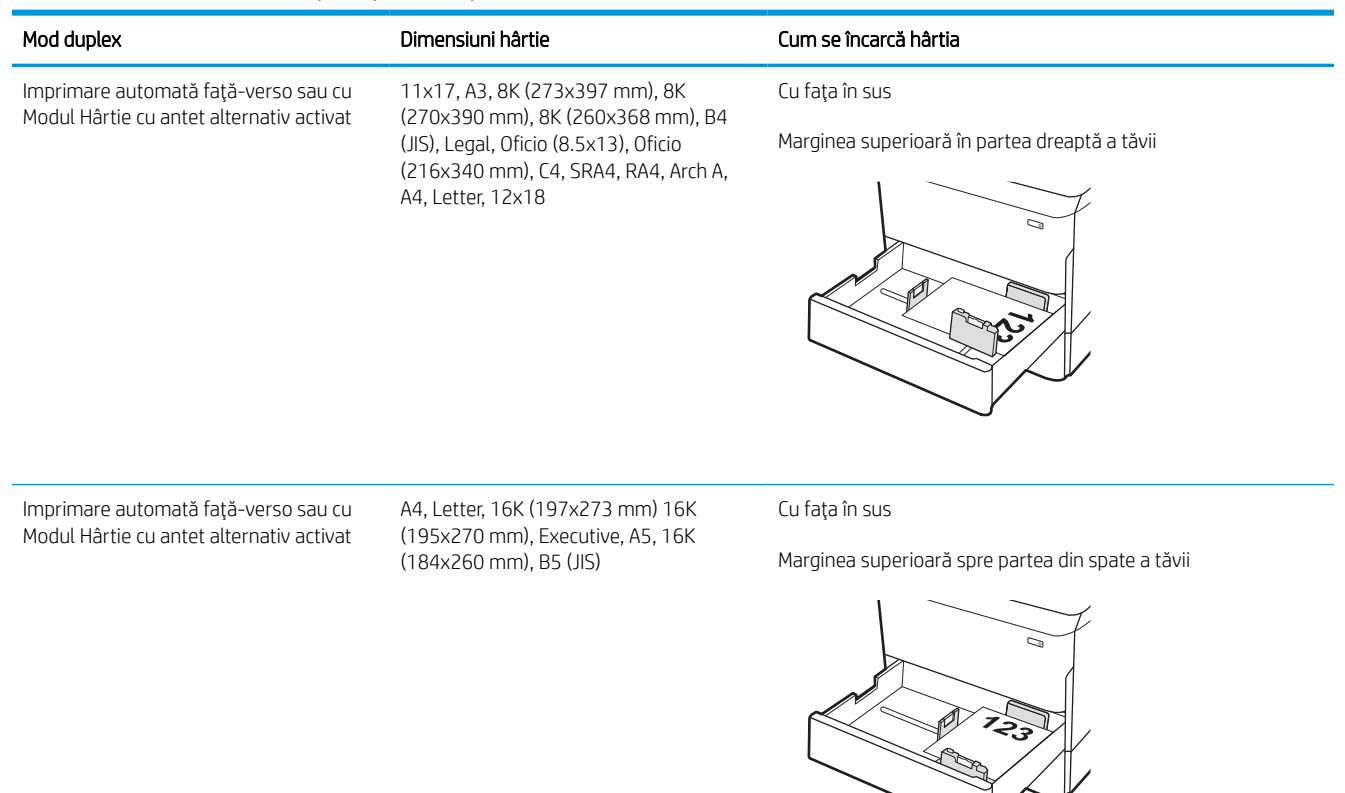

#### Tabelul 2-6 Hârtie cu antet sau preimprimată – peisaj

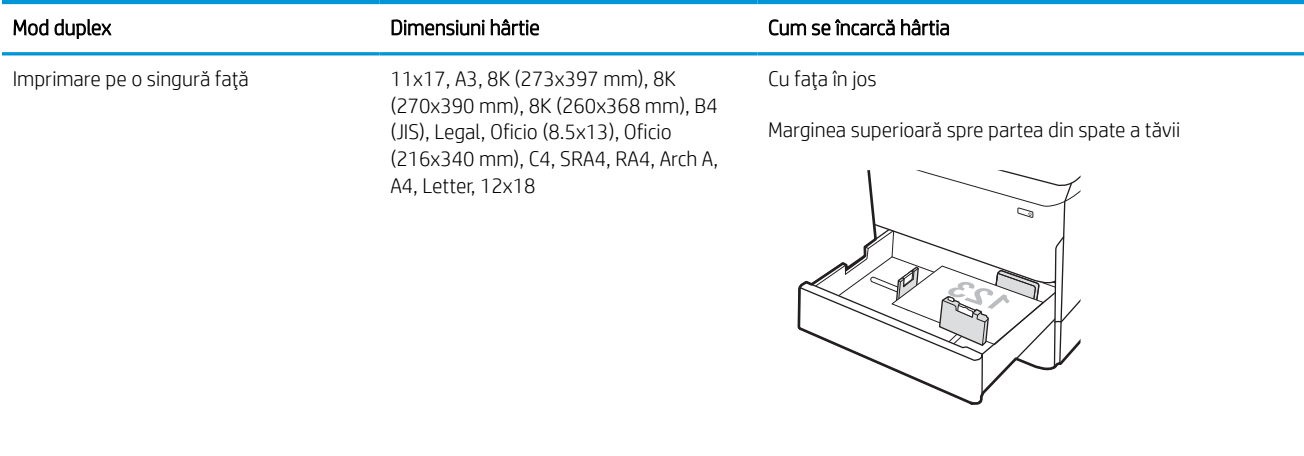

#### Tabelul 2-6 Hârtie cu antet sau preimprimată – peisaj (Continuare)

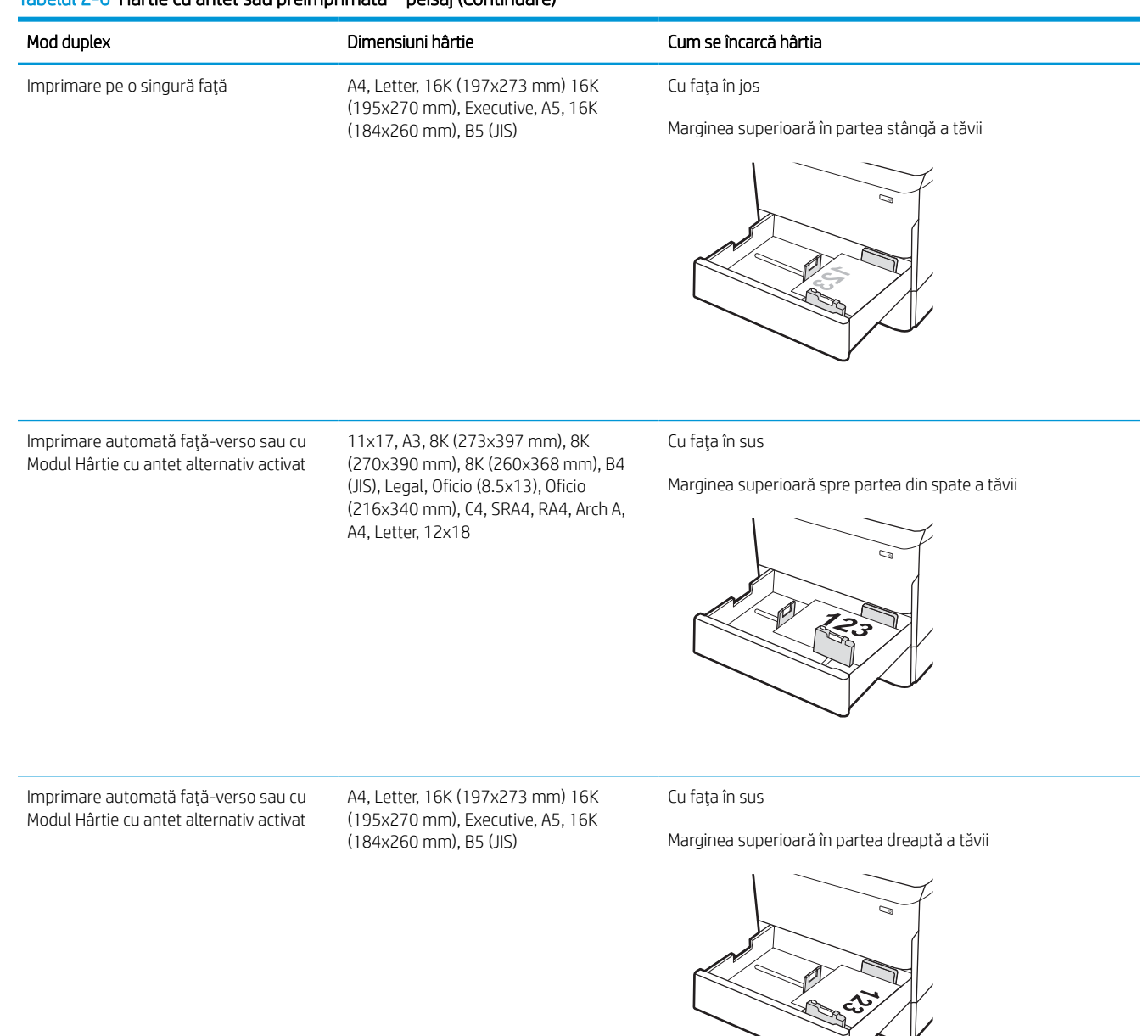

#### Tabelul 2-7 Preperforată – portret

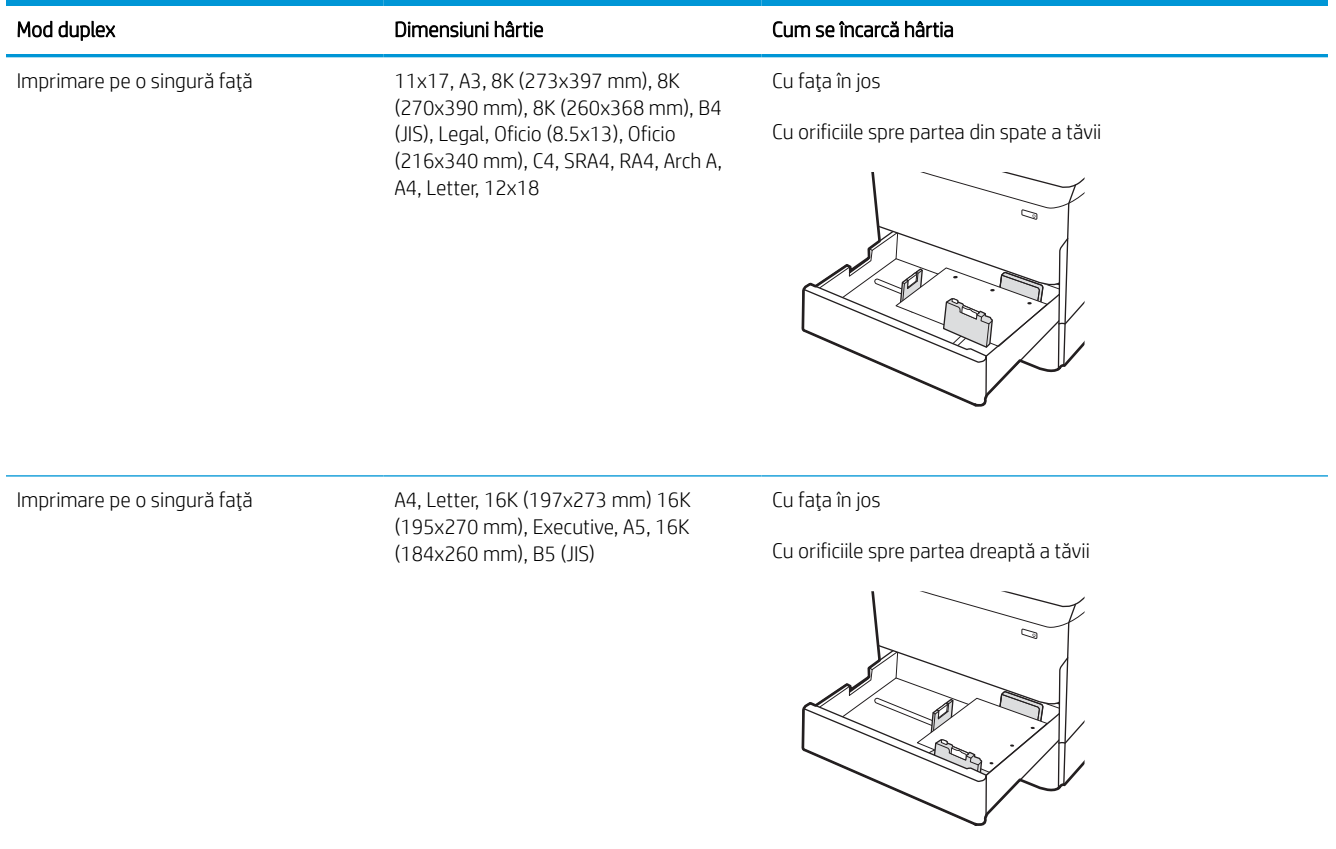
### Tabelul 2-7 Preperforată – portret (Continuare)

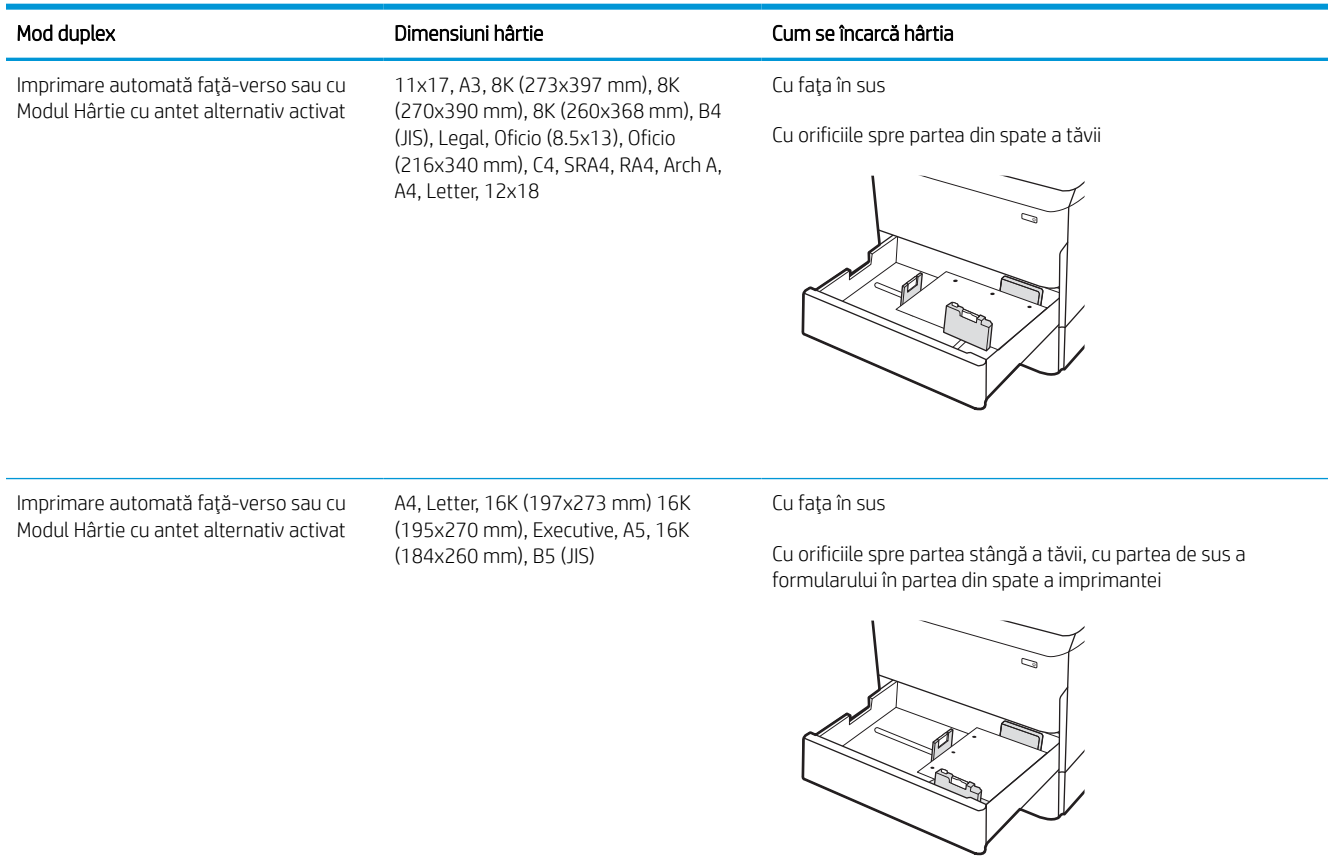

## Utilizarea modului Hârtie cu antet alternativ

Utilizaţi caracteristica Mod Hârtie cu antet alternativ pentru a încărca hârtie cu antet sau preimprimată în tavă în mod similar pentru toate lucrările de imprimare, fie că se imprimă pe o faţă sau pe ambele feţe ale colii. Când utilizaţi acest mod, încărcaţi hârtia în acelaşi mod în care aţi încărca-o pentru imprimarea duplex automată.

### Activarea modului Hârtie cu antet alternativ folosind meniurile de pe panoul de control al imprimantei

Utilizaţi meniul Setări pentru a defini setarea Mod Hârtie cu antet alternativ.

- 1. În ecranul principal de pe panoul de control al imprimantei, navigați la meniul Setări și deschideți-l.
- 2. Deschideţi următoarele meniuri:
	- a. Copiere/Imprimare sau Imprimare
	- **b.** Gestionare tăvi
	- c. Mod Hârtie cu antet alternativ
- 3. Selectaţi Activat.

## Încărcarea tăvii de intrare de mare capacitate (HCI) de 4.000 de coli

Informaţiile următoare descriu modul de încărcare a hârtiei în tava de intrare de mare capacitate, care este disponibilă ca accesoriu pentru toate modelele.

 $\triangle$  ATENTIE: Nu extindeți mai mult de o tavă de hârtie la un moment dat. Nu utilizați tava de hârtie ca pe o treaptă. Feriţi-vă mâinile de tăvile de hârtie când le închideţi. Toate tăvile trebuie să fie închise când se mută imprimanta.

## Încărcarea tăvilor HCI

Cele două tăvi au o capacitate de până la 4.000 de coli de hârtie de 75 g/m2.

1. Deschideţi tava.

NOTĂ: Nu deschideţi această tavă în timp ce este utilizată.

S  $\mathbb{Z}$ LTR A4

2. Reglaţi ghidajul pentru dimensiunea hârtiei în poziţia corectă pentru hârtia utilizată.

3. Încărcaţi hârtie în tavă. Verificaţi hârtia pentru a vedea dacă ghidajele ating uşor topul, fără să îl îndoaie.

NOTĂ: Pentru a preveni blocajele, nu supraîncărcaţi tava. Asiguraţi-vă că partea superioară a topului se află sub indicatorul de nivel maxim al tăvii.

NOTĂ: Dacă tava nu este reglată corect, se poate afişa un mesaj de eroare în timpul imprimării sau hârtia se poate bloca.

4. Închideți tava.

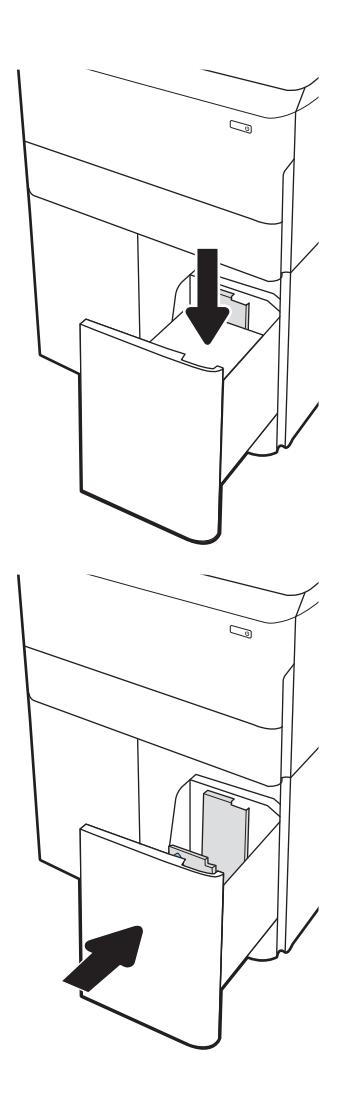

- 5. Mesajul de configurare a tăvii este afişat pe panoul de control al imprimantei.
- 6. Selectați butonul OK pentru a accepta dimensiunea şi tipul care au fost detectate sau selectaţi butonul Modificare pentru a alege altă dimensiune sau alt tip de hârtie.

## Orientarea hârtiei în HCI

Poziţionaţi hârtia corect în HCI pentru a asigura cea mai bună calitate de imprimare.

#### Tabelul 2-8 Hârtie cu antet sau preimprimată – portret

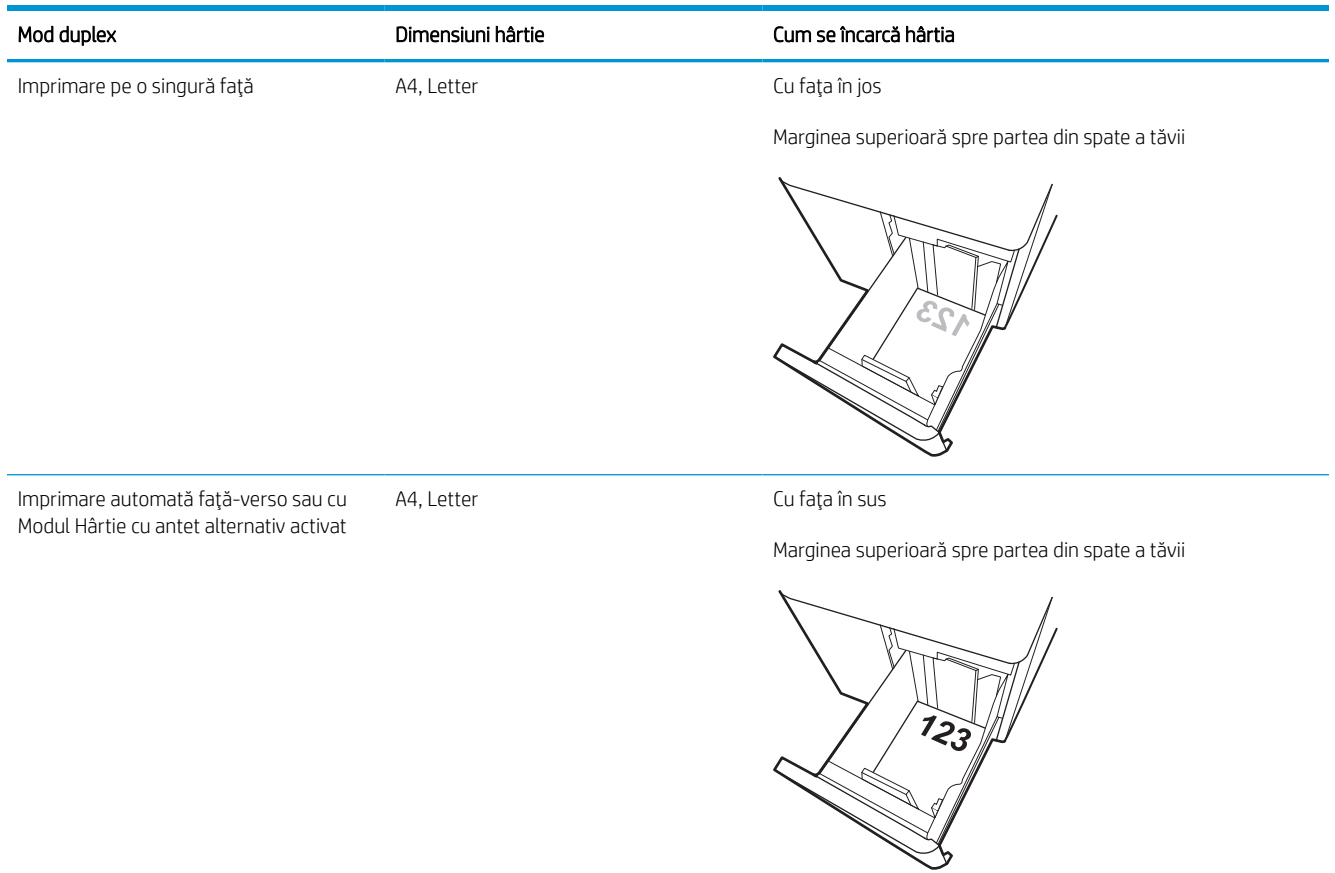

#### Tabelul 2-9 Hârtie cu antet sau preimprimată – peisaj

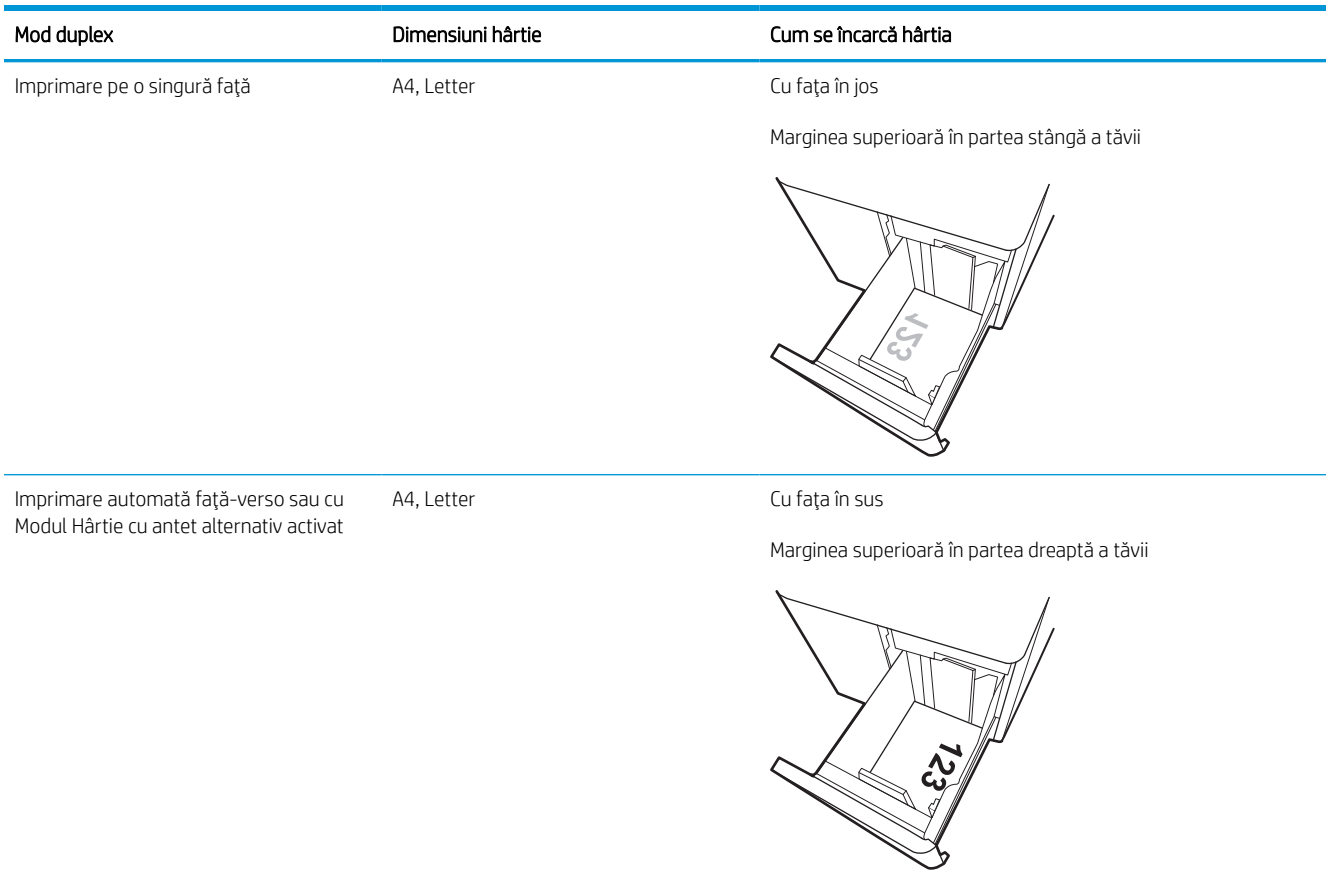

### Tabelul 2-10 Preperforată – peisaj

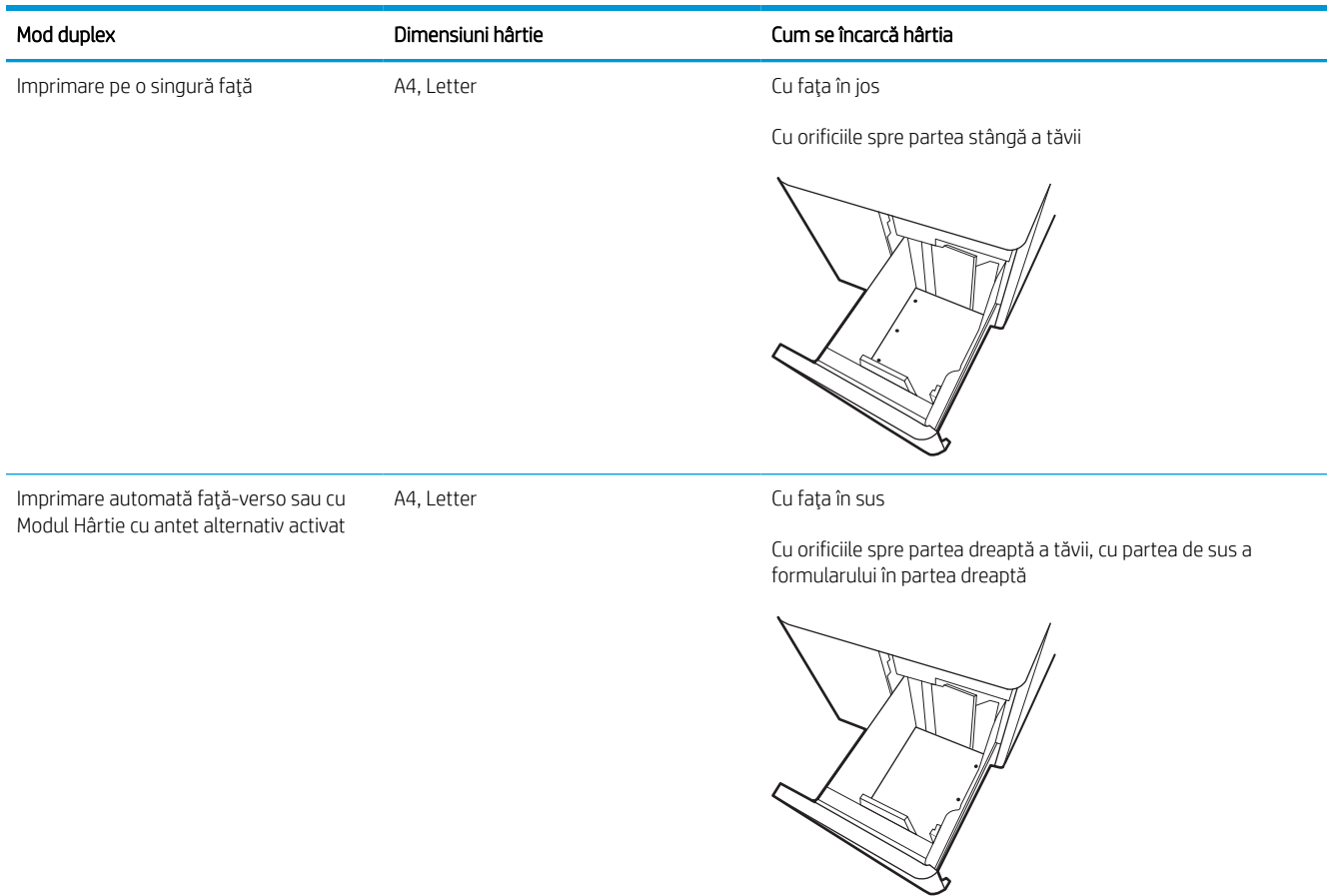

## Utilizarea modului Hârtie cu antet alternativ

Utilizaţi caracteristica Mod Hârtie cu antet alternativ pentru a încărca hârtie cu antet sau preimprimată în tavă în mod similar pentru toate lucrările de imprimare, fie că se imprimă pe o faţă sau pe ambele feţe ale colii. Când utilizaţi acest mod, încărcaţi hârtia în acelaşi mod în care aţi încărca-o pentru imprimarea duplex automată.

### Activarea modului Hârtie cu antet alternativ folosind meniurile de pe panoul de control al imprimantei

Utilizaţi meniul Setări pentru a defini setarea Mod Hârtie cu antet alternativ.

- 1. În ecranul principal de pe panoul de control al imprimantei, navigați la meniul Setări și deschideți-l.
- 2. Deschideţi următoarele meniuri:
	- a. Copiere/Imprimare sau Imprimare
	- **b.** Gestionare tăvi
	- c. Mod Hârtie cu antet alternativ
- 3. Selectaţi Activat.

## Încărcarea şi imprimarea plicurilor

Informaţiile următoare descriu modul de imprimare şi de încărcare a plicurilor. Utilizaţi doar tava 1 pentru imprimarea pe plicuri. Tava 1 acceptă până la 14 plicuri, în funcție de modelul plicurilor și de condițiile de mediu.

### Imprimarea plicurilor

Pentru a imprima plicuri utilizând opţiunea de alimentare manuală, urmaţi aceşti paşi pentru a selecta setările corecte din driverul de imprimare, apoi încărcaţi plicurile în tavă după ce aţi trimis lucrarea de imprimare la imprimantă.

NOTĂ: Când folosiți alimentarea manuală, așteptați până când panoul de control vă solicită să încărcați plicuri în tava 1.

- 1. Din programul software, selectați opțiunea Imprimare.
- 2. Selectați imprimanta din lista de imprimante, apoi faceți clic pe sau atingeți butonul Proprietăți sau Preferințe pentru a deschide driverul de imprimare.
- **W** NOTĂ: Numele butonului variază în funcție de programul software.
- NOTĂ: Pentru a accesa caracteristicile de imprimare dintr-o aplicaţie de pe ecranul Start din Windows 8 sau 8.1, selectați Dispozitive, selectați Imprimare și apoi selectați imprimanta. Pentru Windows 10, selectați Imprimare, care poate varia în funcție de aplicație. Pentru Windows 8, 8.1 și 10, aceste aplicații vor avea altă dispunere, cu caracteristici diferite față de descrierile de mai jos ale aplicațiilor pentru desktop. Pentru driverul HP PCL-6 V4, aplicaţia HP AiO pentru imprimare la distanţă va descărca nişte caracteristici suplimentare pentru drivere atunci când opțiunea Mai multe setări este selectată.
- 3. Faceţi clic pe sau atingeţi fila Hârtie/Calitate.
- 4. În lista verticală **Dimensiune hârtie**, selectați dimensiunea corectă pentru plicuri.
- 5. În lista verticală Tip hârtie, selectați Mai multe.
- 6. La Tipul este, selectați Altul, apoi selectați Plic.
- 7. În lista verticală Sursă hârtie, selectaţi Alimentare manuală.
- 8. Faceți clic pe butonul OK pentru a închide caseta de dialog Proprietăți document.
- 9. În caseta de dialog **Imprimare**, faceți clic pe butonul OK pentru a imprima lucrarea.

### Orientarea plicurilor

Plicurile trebuie încărcate într-un anumit mod pentru a se imprima corect.

**W** NOTĂ: Imprimanta nu acceptă imprimarea duplex pe plicuri.

#### Tabelul 2-11 Orientarea plicurilor

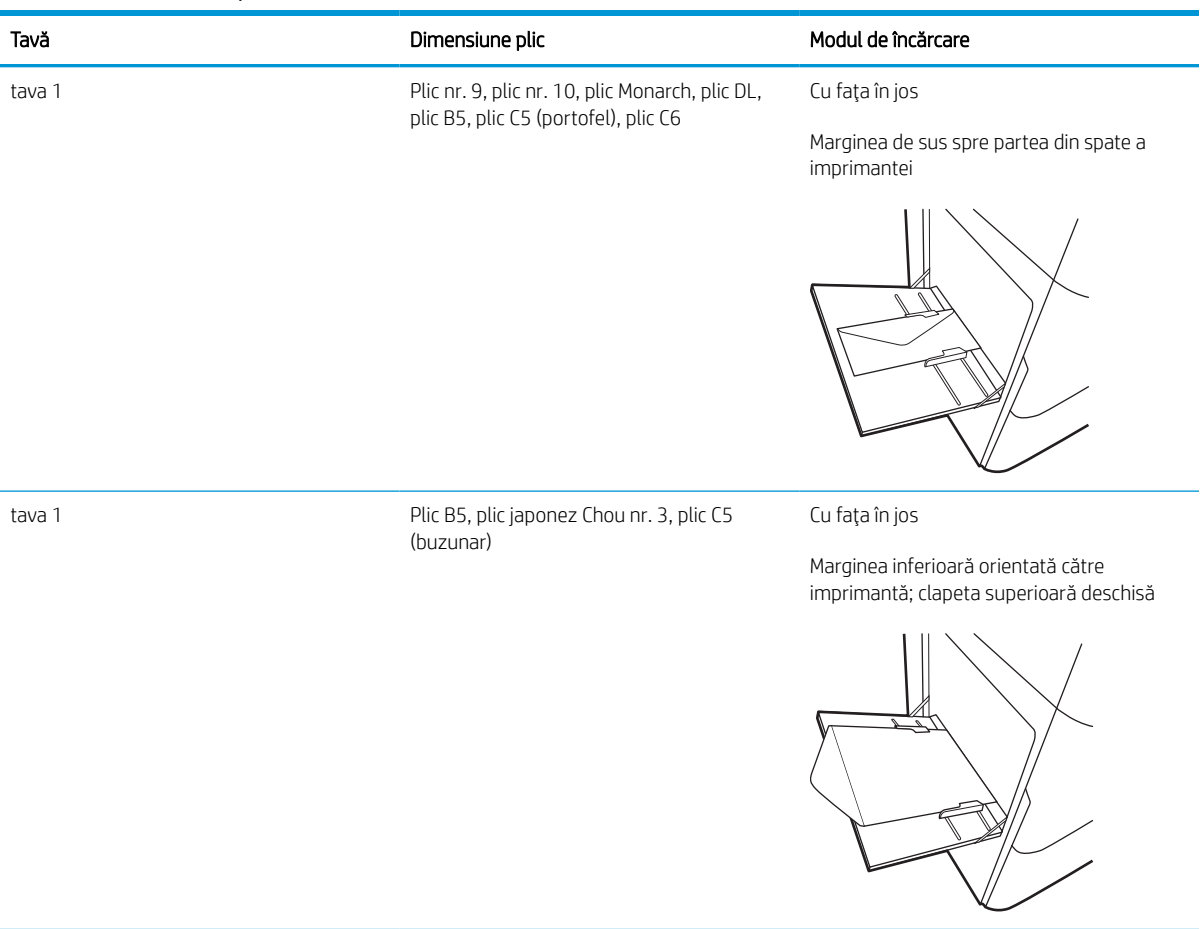

## Încărcarea şi imprimarea etichetelor

Informaţiile următoare descriu modul de imprimare şi de încărcare a etichetelor.

### Alimentarea manuală a etichetelor

Utilizaţi modul de alimentare manuală pentru tava 1 pentru a imprima coli de etichete.

- 1. Din programul software, selectați opțiunea Imprimare.
- 2. Selectați imprimanta din lista de imprimante, apoi faceți clic pe sau atingeți butonul Proprietăți sau Preferințe pentru a deschide driverul de imprimare.
- **EZ NOTĂ:** Numele butonului variază în funcție de programul software.
- NOTĂ: Pentru a accesa caracteristicile de imprimare dintr-o aplicaţie de pe ecranul Start din Windows 8 sau 8.1, selectați Dispozitive, selectați Imprimare și apoi selectați imprimanta. Pentru Windows 10, selectați Imprimare, care poate varia în funcție de aplicație. Pentru Windows 8, 8.1 și 10, aceste aplicații vor avea altă dispunere, cu caracteristici diferite față de descrierile de mai jos ale aplicațiilor pentru desktop. Pentru driverul HP PCL-6 V4, aplicația HP AiO pentru imprimare la distanță va descărca niște caracteristici suplimentare pentru drivere atunci când opțiunea Mai multe setări este selectată.
- 3. Faceţi clic pe fila Hârtie/Calitate.
- 4. În lista verticală Dimensiune hârtie, selectați dimensiunea corectă pentru colile de etichete.
- 5. În lista verticală Tip hârtie, selectați Etichete.
- 6. În lista verticală Sursă hârtie, selectaţi Alimentare manuală.
- 7. Faceți clic pe butonul OK pentru a închide caseta de dialog Proprietăți document.
- 8. În caseta de dialog **Imprimare**, faceți clic pe butonul **Imprimare** pentru a imprima lucrarea.

### Orientarea etichetelor

Etichetele trebuie încărcate într-un anumit mod pentru a se imprima corect.

### Tabelul 2-12 Orientarea etichetelor

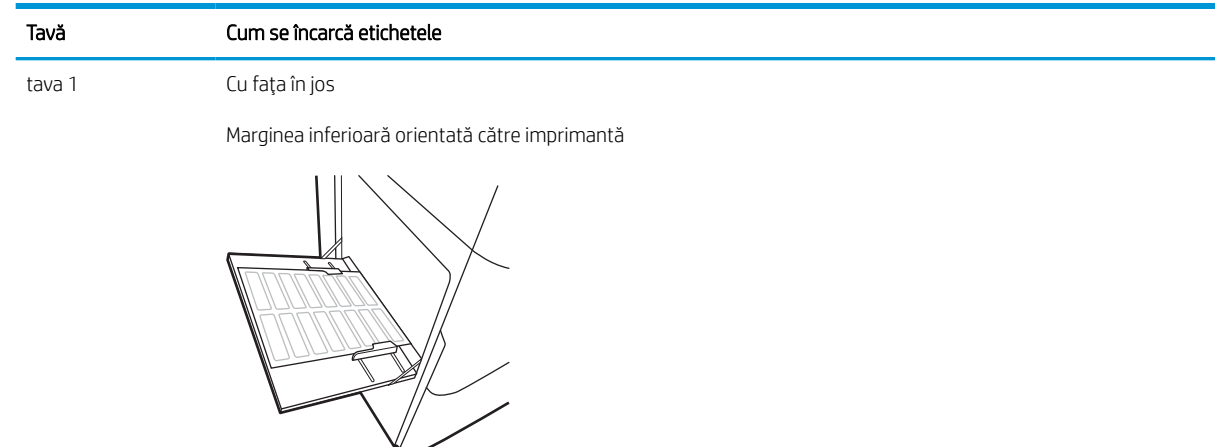

tăvile de 550 de coli Cu faţa în jos

Marginea superioară în partea stângă a tăvii

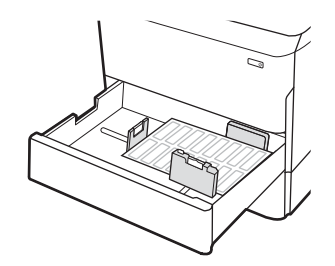

# 3 Consumabile, accesorii şi componente

Comandaţi consumabile sau accesorii, înlocuiţi cartuşele de toner sau scoateţi şi înlocuiţi altă piesă.

Pentru asistenţă video, consultaţi [www.hp.com/videos/PageWide](http://www.hp.com/videos/PageWide).

Următoarele informații sunt corecte la momentul publicării. Pentru informații actuale, consultați [www.hp.com/](http://www.hp.com/support/pwcolorE75160) [support/pwcolorE75160](http://www.hp.com/support/pwcolorE75160) sau [www.hp.com/support/pwcolorP75250](http://www.hp.com/support/pwcolorP75250).

### Pentru informaţii suplimentare:

Asistenţa completă oferită de HP pentru imprimantă include următoarele informaţii:

- Instalare şi configurare
- Învățare și utilizare
- Rezolvarea problemelor
- Descărcarea de actualizări de software și firmware
- Asocierea la forumuri de asistență
- Găsirea informaţiilor despre garanţie şi despre reglementările legale

## Comandarea de consumabile, accesorii şi componente

Aflaţi cum să obţineţi consumabile, accesorii şi piese de schimb pentru imprimantă.

## Comandarea

Comandaţi piese, consumabile sau accesorii printr-unul din următoarele canale.

#### Tabelul 3-1 Opţiuni de comandare

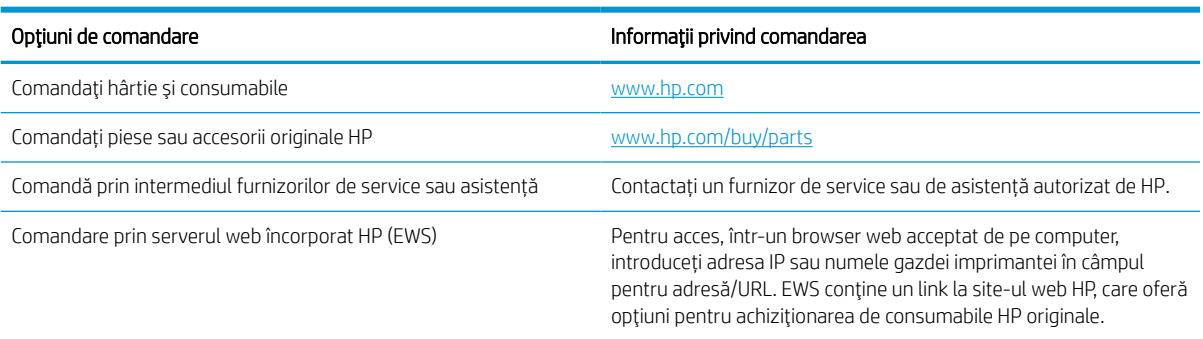

### Consumabile şi accesorii

Găsiţi informaţii despre consumabilele şi accesoriile disponibile pentru imprimantă.

<sup>2</sup> NOTĂ: Accesați [www.hp.com/support/pwcolorE75160](http://www.hp.com/support/pwcolorE75160) sau [www.hp.com/support/pwcolorP75250](http://www.hp.com/support/pwcolorP75250) pentru a vizualiza o listă completă a consumabilelor disponibile pentru imprimantă.

#### Tabelul 3-2 Accesorii

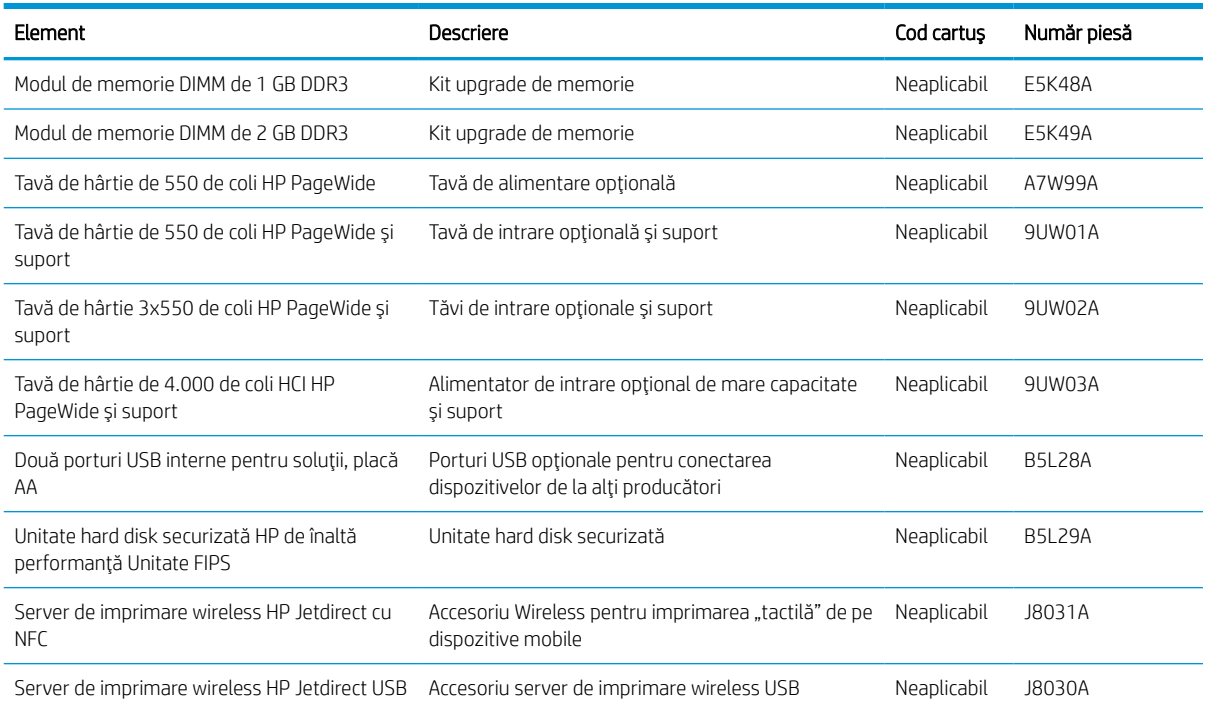

## Consumabile de întreţinere/cu durată mare de viaţă (LLC)

Găsiți informații despre consumabilele de întreținere/durată mare de viață care sunt disponibile pentru imprimantă.

#### Tabelul 3-3 Consumabile de întreţinere/cu durată mare de viaţă (LLC)

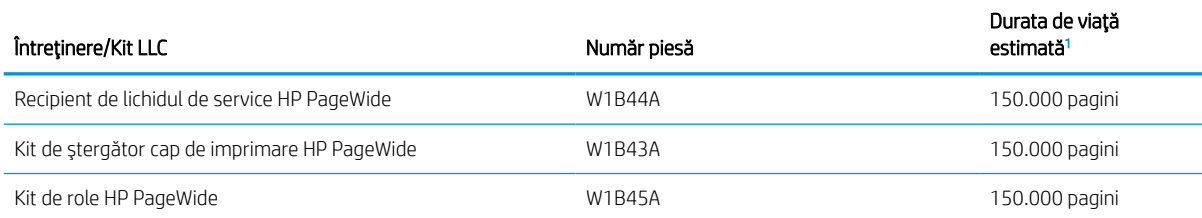

Specificațiile duraței de viață pentru întreținere HP/consumabile cu durață mare de viață (LLC) sunt estimări bazate pe condițiile de testare a duratei de viață LLC, listate mai jos. Durata de viaţă/capacitatea individuală efectivă în timpul utilizării normale variază în funcţie de utilizare, mediu, hârtie și de alți factori. Durata de viață estimată nu este o garanție sau o asigurare implicită.

Condițiile de testare ale duratei de viață LLC

- Acoperire imprimare: 5% distribuită uniform pe pagină
- Mediu: 17° 25° C; umiditate relativă (RH) 30 % 70 %
- Dimensiune suport de imprimare: Letter/A4
- Greutate suport de imprimare: hârtie simplă de 75 g/m2
- Dimensiune lucrare: 4 pagini
- Alimentare pe marginea scurtă (A3) (de ex., dimensiune suport de format Legal)

Factori care pot reduce durata de viaţă dintre condiţiile de mai sus:

- Suport mai îngust decât lățimile Letter/A4 (alimentările cu marginea scurtă înainte presupun activitate mai intensă a mecanismului pentru fiecare pagină)
- Hârtie mai grea de 75 g/m2 (suportul mai greu creează o presiune mai mare pe componentele imprimantei)
- Operații de imprimare mai mici de 4 imagini (operațiile mai mici presupun activitate mai intensă a mecanismului pentru fiecare pagină)

### Componente care pot fi reparate de client

Pentru imprimantă sunt disponibile următoarele piese.

- Piesele care pot fi înlocuite de către client și sunt listate ca **Obligatorii** urmează a fi instalate de către client, dacă nu doriţi să plătiţi personalul de service HP pentru a efectua reparaţia. Pentru aceste piese, asistenţa la sediul clientului sau pentru returnare la depozit nu este acoperită de garanția produsului HP.
- Componentele ce pot fi înlocuite de client și sunt listate ca Opționale pot fi instalate la cererea dvs. de către personalul de service HP, fără nicio taxă suplimentară pe parcursul perioadei de garanţie a produsului.

#### Tabelul 3-4 Componente care pot fi reparate de client

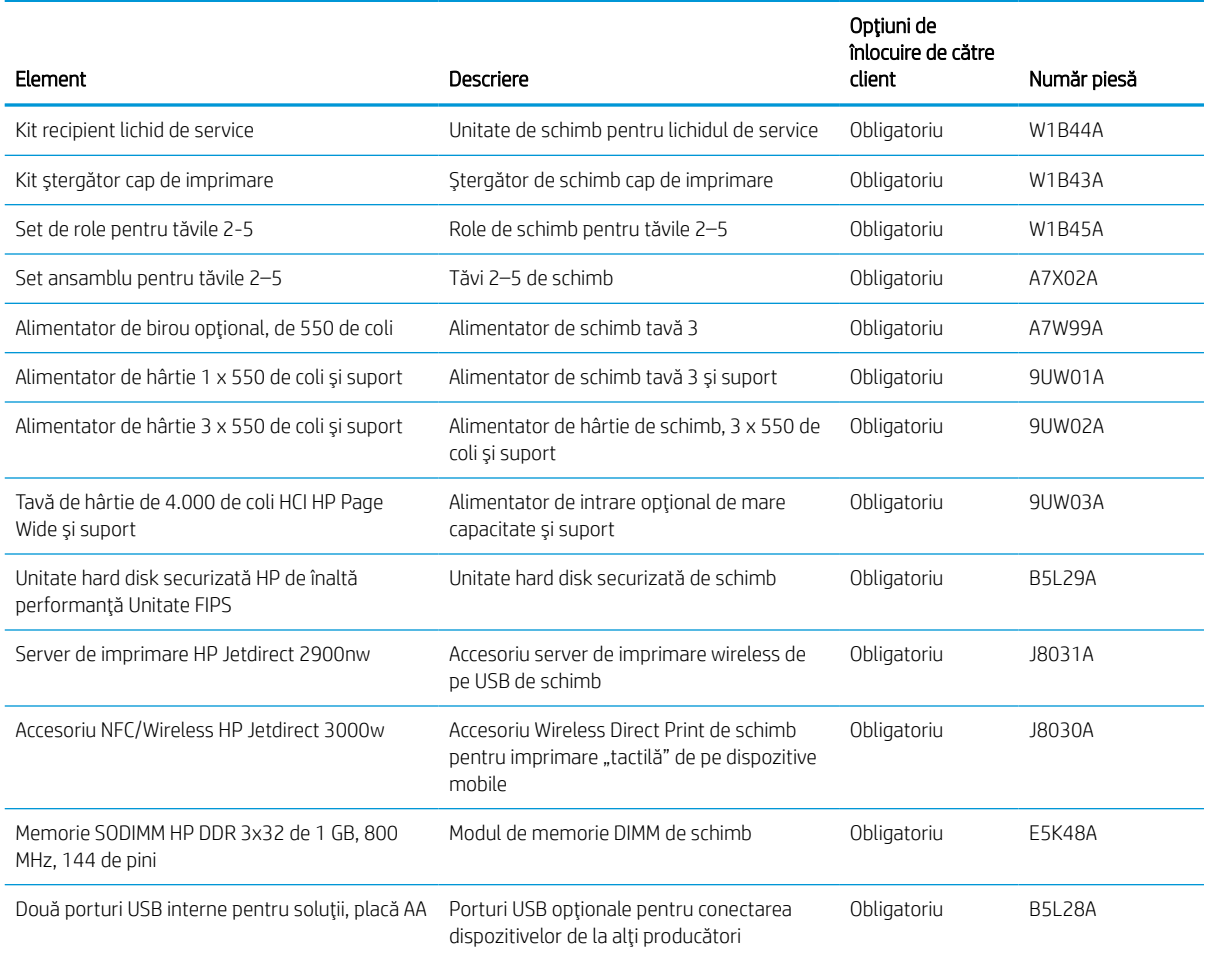

## Înlocuirea cartuşelor de toner

Înlocuiţi cartuşele de toner dacă primiţi un mesaj la imprimantă sau dacă aveţi probleme de calitate a imprimării.

## Informaţii privind cartuşele

Această imprimantă anunţă când nivelul cartuşului este scăzut, foarte scăzut sau epuizat.

Imprimanta utilizează patru culori şi dispune de un cartuş separat pentru fiecare culoare: galben (Y), cyan (C), magenta (M) şi negru (K).

Nu scoateţi cartuşul din ambalaj până când nu sunteţi gata să-l utilizaţi.

ATENȚIE: Pentru a preveni deteriorarea cartușului, nu atingeți contactele metalice aurii ale cartușului.

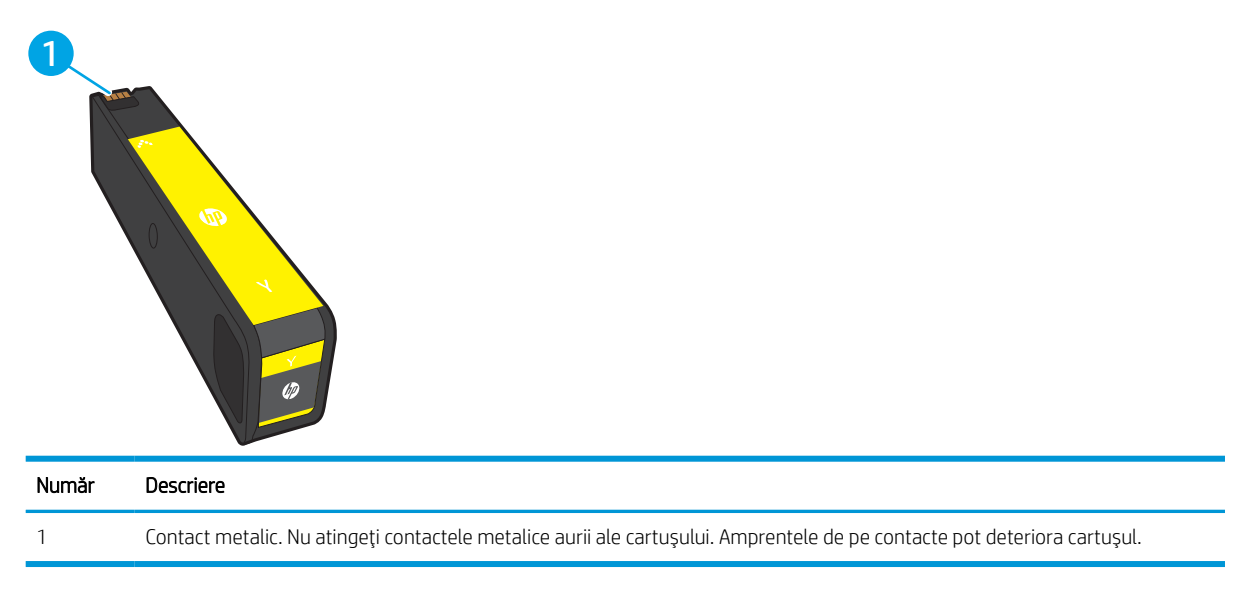

Ilustraţia de mai jos arată componentele cartuşului.

Pentru cumpărarea de cartușe sau verificarea compatibilității cartușelor pentru imprimantă, accesați [www.hp.com.](http://www.hp.com) Derulaţi până la capătul de jos al paginii şi verificaţi dacă ţara/regiunea este corectă.

**W NOTĂ:** Informații referitoare la reciclarea cartușelor uzate se află în cutia cartușului.

### Scoaterea şi înlocuirea cartuşelor

Urmaţi aceşti paşi pentru a înlocui un cartuş de toner.

1. Deschideţi uşa cartuşului.

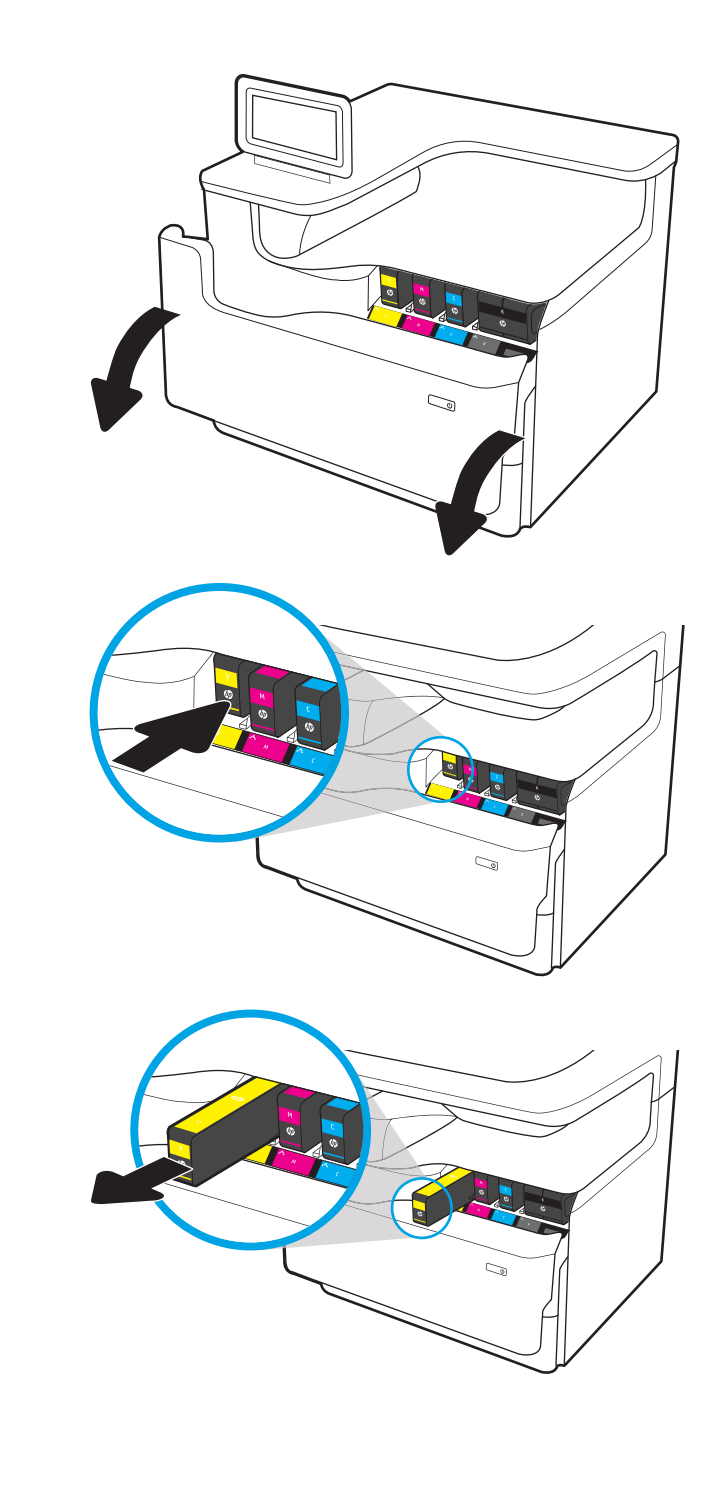

2. Împingeţi cartuşul vechi înăuntru pentru a-l debloca.

3. Apucaţi marginea cartuşului vechi şi trageţi cartuşul drept pentru a-l scoate.

4. Scoateţi cartuşul nou din ambalaj.

5. Nu atingeţi contactele metalice aurii ale cartuşului. Amprentele de pe contacte pot deteriora cartuşul.

6. Introduceţi noul cartuş în produs. Asiguraţi-vă că introduceţi cartuşul ferm în poziţie.

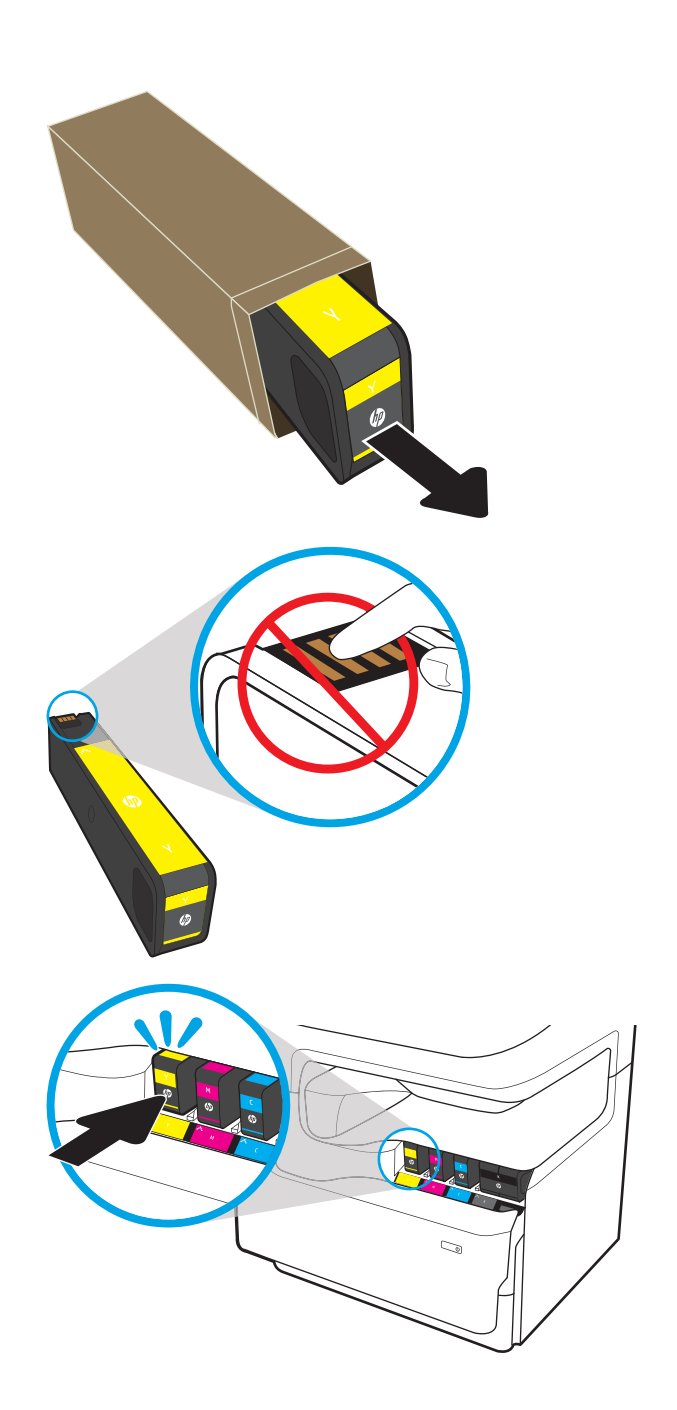

7. Închideți ușa cartușelor.

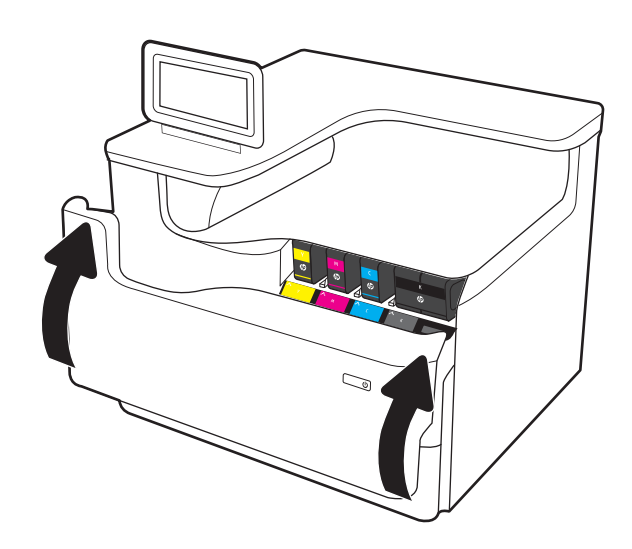

8. Ambalaţi cartuşul uzat în cutia în care a fost livrat cartuşul nou. Pentru informaţii despre reciclare, consultaţi ghidul de reciclare ataşat.

HP vă ajută să reciclați cartuşele HP originale reciclarea este uşoară şi gratuită cu programul HP Planet Partners, disponibil în peste 50 de ţări/ regiuni din întreaga lume<sup>1)</sup>.

Pentru a găsi informaţii despre reciclarea cartuşelor HP uzate, vă rugăm să accesaţi [www.hp.com/recycle.](http://www.hp.com/recycle)

<sup>1)</sup> Disponibilitatea programului variază. Pentru informații suplimentare, accesați [www.hp.com/recycle.](http://www.hp.com/recycle)

## Înlocuiţi recipientul pentru lichid de service

Aflați cum să înlocuiți recipientul pentru lichid de service.

### Informaţii despre recipientul de lichid de service

Următoarele informaţii conţin detalii referitoare la recipientul pentru lichid de service pentru imprimantă şi includ instrucţiuni pentru înlocuirea acestuia.

Imprimanta arată când recipientul de lichid de service este aproape plin şi când este umplut complet. Atunci când este umplut complet, imprimarea se opreşte până la înlocuirea recipientului de lichid de service.

Pentru a cumpăra un recipient de lichid de service (număr de reper W1B44A), accesaţi HP Parts Store la [www.hp.com/buy/parts.](http://www.hp.com/buy/parts)

**W NOTĂ:** Recipientul pentru lichid de service este conceput pentru o singură utilizare. Nu încercați să goliți recipientul pentru lichid de service și să-l refolosiți. Procedând astfel, riscați ca pigmentul să se verse în interiorul imprimantei, ceea ce va avea drept rezultat reducerea calității imprimării. După utilizare, returnaţi recipientul pentru lichid de service prin programul de reciclare al HP Planet Partners.

## Scoaterea şi înlocuirea recipientului pentru lichid de service

Urmați acești pași pentru a înlocui recipientul pentru lichid de service.

1. Deschideți ușa din stânga.

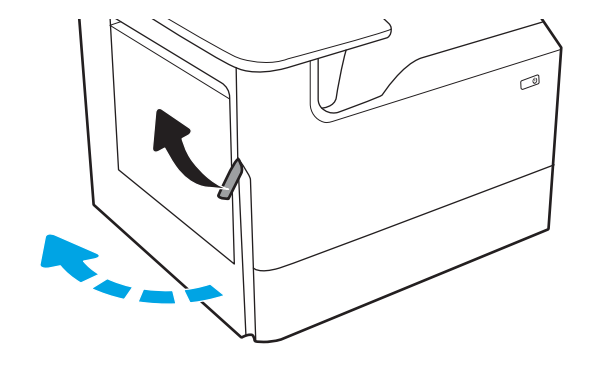

2. Trageți recipientul pentru lichid de service afară din imprimantă.

ATENŢIE: Când trageţi afară recipientul pentru lichid de service, evitaţi contactul direct cu cilindrul negru pentru a preveni murdărirea cu pigment a pielii sau a îmbrăcămintei.

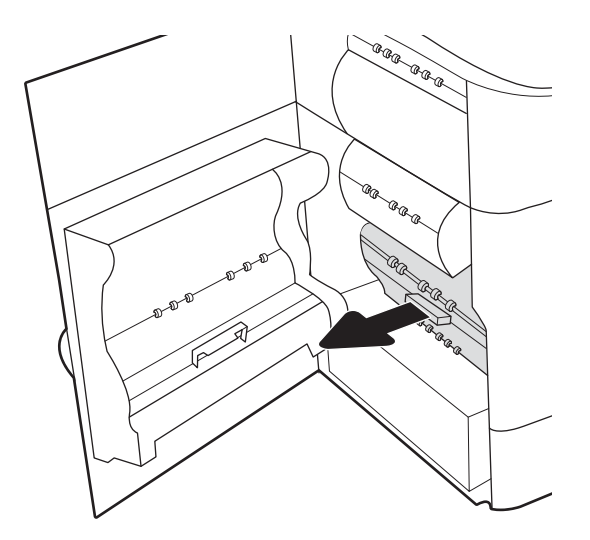

3. Pe partea stângă a recipientului pentru lichid de service, eliberaţi dispozitivul de blocare care ţine unitatea în calea de aliniere şi apoi scoateţi partea stângă a unităţii.

4. Îndepărtaţi partea dreaptă din calea de aliniere şi apoi scoateţi unitatea din imprimantă. Puneţi unitatea deoparte, în poziţie verticală pe o foaie de hârtie, pentru a preveni scurgerile.

5. Scoateţi noul recipient pentru lichid de service din ambalaj.

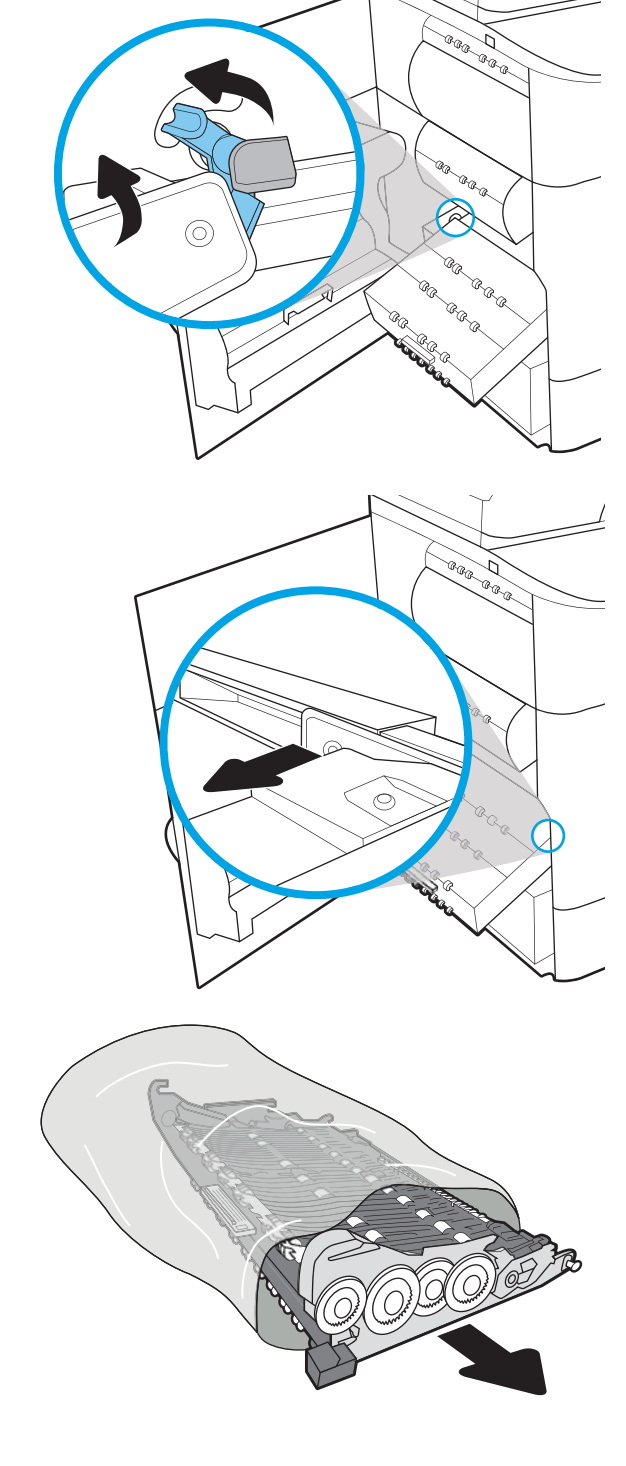

6. Inseraţi mai întâi capătul din dreapta al recipientului pentru lichid de service în calea de aliniere.

7. Introduceţi capătul din stânga al recipientului pentru lichid de service în calea de aliniere şi apoi blocaţi zăvorul care ţine unitatea în cale.

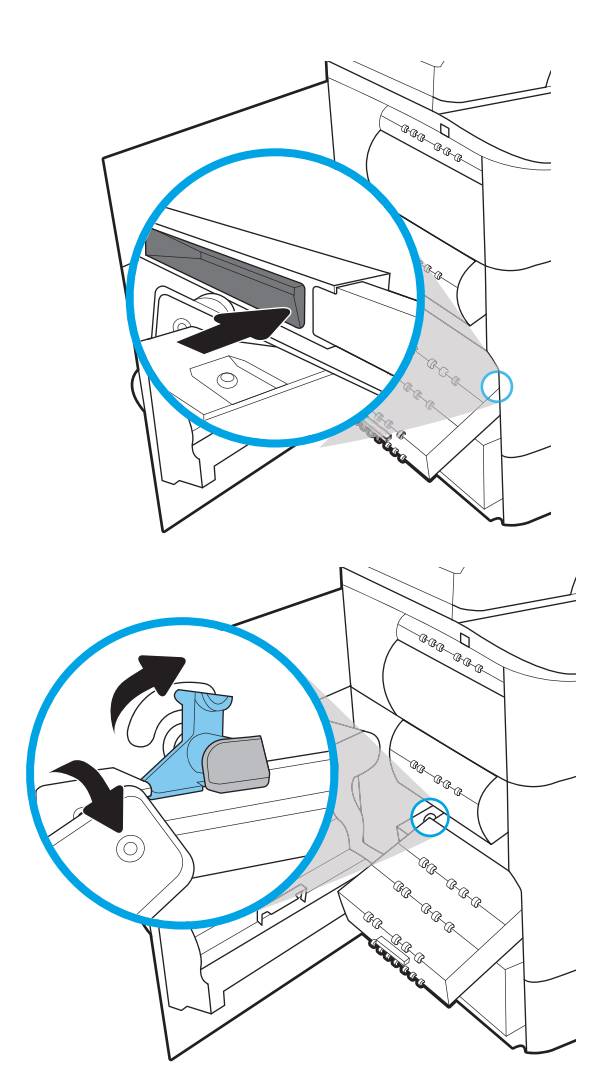

8. Impingeți recipientul pentru lichid de service în imprimantă.

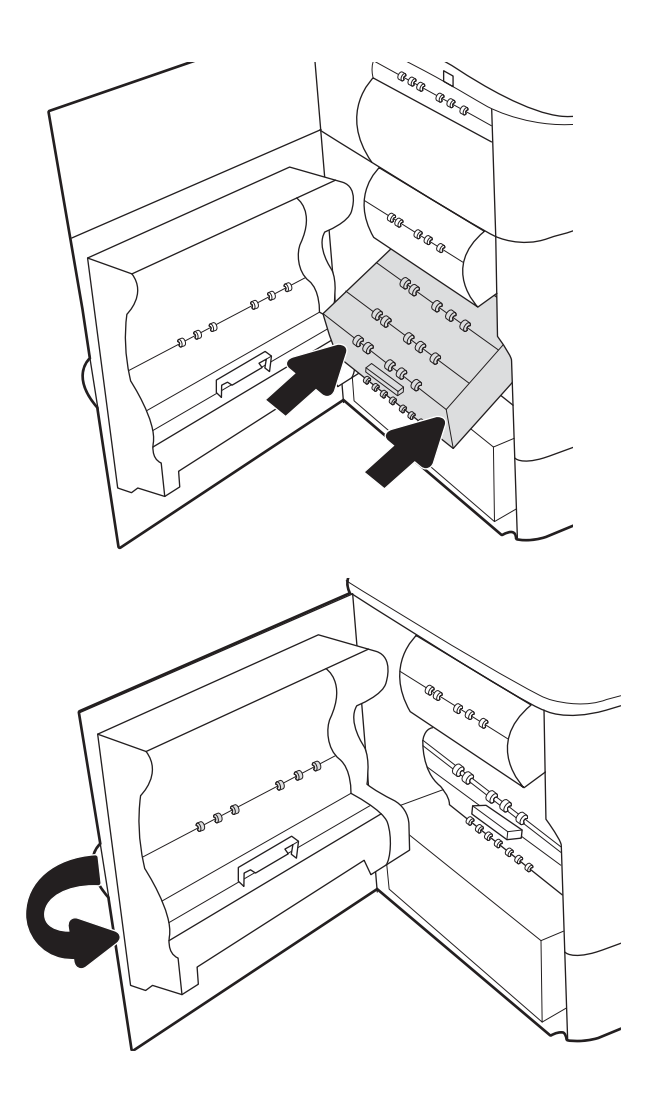

9. Închideţi uşa din stânga.

# 4 Imprimarea

Imprimaţi cu ajutorul software-ului sau imprimaţi de pe un dispozitiv mobil sau o unitate flash USB.

Pentru asistenţă video, consultaţi [www.hp.com/videos/PageWide](http://www.hp.com/videos/PageWide).

Următoarele informaţii sunt corecte la momentul publicării. Pentru informaţii actuale, consultaţi [www.hp.com/](http://www.hp.com/support/pwcolorE75160) [support/pwcolorE75160](http://www.hp.com/support/pwcolorE75160) sau [www.hp.com/support/pwcolorP75250](http://www.hp.com/support/pwcolorP75250).

#### Pentru informaţii suplimentare:

Asistenţa completă oferită de HP pentru imprimantă include următoarele informaţii:

- Instalare şi configurare
- Învăţare şi utilizare
- Rezolvarea problemelor
- Descărcarea de actualizări de software şi firmware
- Asocierea la forumuri de asistență
- Găsirea informaţiilor despre garanţie şi despre reglementările legale

## Activităţile de imprimare (Windows)

Aflaţi despre activităţile obişnuite de imprimare pentru utilizatorii Windows.

### Modul de imprimare (Windows)

Utilizați opțiunea *Imprimare dintr-o aplicație software pentru a selecta imprimanta și opțiunile de bază pentru* lucrarea de imprimare.

Procedura următoare descrie procesul de imprimare de bază pentru Windows.

- 1. Din programul software, selectați opțiunea Imprimare.
- 2. Selectați imprimanta din lista de imprimante. Pentru a schimba setările, faceți clic pe butonul Proprietăți sau Preferințe pentru a deschide driverul de imprimare.
	- **W** NOTĂ: Numele butonului variază în funcție de programul software.

La Windows 10, 8.1 şi 8, aceste aplicaţii vor avea altă dispunere, cu caracteristici diferite de ceea ce este descris mai jos pentru aplicațiile pentru desktop. Pentru a accesa funcția de imprimare dintr-o aplicație de pe ecranul de Start, parcurgeţi următorii paşi:

- Windows 10: selectați Imprimare și apoi selectați imprimanta.
- Windows 8.1 sau Windows 8: selectați Dispozitive, selectați Imprimare și apoi selectați imprimanta.

Pentru driverul HP PCL-6 V4, aplicaţia HP AiO pentru imprimare la distanţă descarcă caracteristici suplimentare pentru drivere atunci când opțiunea Mai multe setări este selectată.

<sup>2</sup> NOTĂ: Pentru informații suplimentare, faceți clic pe butonul Ajutor (?) din driverul de imprimare.

- 3. Faceţi clic pe filele din driverul de imprimare pentru a configura opţiunile disponibile. De exemplu, setaţi orientarea hârtiei în fila Finisare și configurați setările pentru sursa hârtiei, tipul de hârtie, dimensiunea de hârtie şi calitate în fila Hârtie/Calitate.
- 4. Faceți clic pe butonul OK pentru a reveni la caseta de dialog Imprimare. Selectați numărul de exemplare de imprimat de pe acest ecran.
- 5. Faceți clic pe butonul **Imprimare** pentru a imprima lucrarea.

### Imprimarea automată pe ambele feţe (Windows)

Dacă imprimanta are instalat un duplexor automat, puteți imprima automat pe ambele fețe ale hârtiei. Utilizați o dimensiune şi un tip de hârtie acceptate de duplexor.

- 1. Din programul software, selectați opțiunea Imprimare.
- 2. Selectați imprimanta din lista de imprimante, apoi faceți clic pe butonul Proprietăți sau pe butonul Preferințe pentru a deschide driverul de imprimare.

**W** NOTĂ: Numele butonului variază în funcție de programul software.

La Windows 10, 8.1 și 8, aceste aplicații vor avea altă dispunere, cu caracteristici diferite de ceea ce este descris mai jos pentru aplicaţiile pentru desktop. Pentru a accesa funcţia de imprimare dintr-o aplicaţie de pe ecranul de Start, parcurgeţi următorii paşi:

- Windows 10: selectați Imprimare și apoi selectați imprimanta.
- Windows 8.1 sau Windows 8: selectați Dispozitive, selectați Imprimare și apoi selectați imprimanta.

Pentru driverul HP PCL-6 V4, aplicația HP AiO pentru imprimare la distanță descarcă caracteristici suplimentare pentru drivere atunci când opțiunea Mai multe setări este selectată.

- 3. Faceti clic pe fila **Finisare**.
- 4. Selectați **Imprimare pe ambele fețe**. Faceți clic pe butonul OK pentru a închide fereastra de dialog Proprietăţi document.
- 5. În caseta de dialog **Imprimare**, faceți clic pe **Imprimare** pentru a imprima lucrarea.

### Imprimarea manuală pe ambele feţe (Windows)

Utilizaţi această procedură pentru imprimantele care nu au un duplexor automat instalat sau pentru a imprima pe hârtie pe care duplexorul nu o acceptă.

- 1. Din programul software, selectați opțiunea Imprimare.
- 2. Selectați imprimanta din lista de imprimante, apoi faceți clic pe butonul Proprietăți sau pe butonul Preferințe pentru a deschide driverul de imprimare.
	- **X** NOTĂ: Numele butonului variază în funcție de programul software.

La Windows 10, 8.1 și 8, aceste aplicații vor avea altă dispunere, cu caracteristici diferite de ceea ce este descris mai jos pentru aplicațiile pentru desktop. Pentru a accesa funcția de imprimare dintr-o aplicație de pe ecranul de Start, parcurgeţi următorii paşi:

- Windows 10: selectaţi Imprimare şi apoi selectaţi imprimanta.
- Windows 8.1 sau Windows 8: selectați Dispozitive, selectați Imprimare și apoi selectați imprimanta.

Pentru driverul HP PCL-6 V4, aplicaţia HP AiO pentru imprimare la distanţă descarcă caracteristici suplimentare pentru drivere atunci când opțiunea Mai multe setări este selectată.

- 3. Faceti clic pe fila Finisare.
- 4. Selectati **Imprimare pe ambele fete (manual)**, apoi faceti clic pe **OK** pentru a închide caseta de dialog Proprietăți document.
- 5. În caseta de dialog Imprimare, faceţi clic pe Imprimare pentru a imprima prima faţă a lucrării.
- 6. Scoateţi topul imprimat din sertarul de ieşire şi amplasaţi-l în tava 1.
- 7. Dacă vi se solicită, selectaţi butonul corespunzător de pe panoul de control pentru a continua.

## Imprimarea mai multor pagini pe coală (Windows)

Atunci când imprimați dintr-o aplicație software utilizând opțiunea Imprimare, puteți selecta o opțiune pentru a imprima mai multe pagini pe o singură coală de hârtie. De exemplu, este posibil să doriti să faceti acest lucru dacă imprimaţi un document foarte mare şi doriţi să economisiţi hârtie.

- 1. Din programul software, selectați opțiunea Imprimare.
- 2. Selectați imprimanta din lista de imprimante, apoi faceți clic pe butonul Proprietăți sau pe butonul Preferinte pentru a deschide driverul de imprimare.

**W** NOTĂ: Numele butonului variază în funcție de programul software.

La Windows 10, 8.1 și 8, aceste aplicații vor avea altă dispunere, cu caracteristici diferite de ceea ce este descris mai jos pentru aplicațiile pentru desktop. Pentru a accesa funcția de imprimare dintr-o aplicație de pe ecranul de Start, parcurgeţi următorii paşi:

- Windows 10: selectați Imprimare și apoi selectați imprimanta.
- Windows 8.1 sau Windows 8: selectați Dispozitive, selectați Imprimare și apoi selectați imprimanta.

Pentru driverul HP PCL-6 V4, aplicația HP AiO pentru imprimare la distanță descarcă caracteristici suplimentare pentru drivere atunci când opțiunea Mai multe setări este selectată.

- 3. Faceti clic pe fila Finisare.
- 4. Selectați numărul de pagini pe coală din lista verticală Pagini pe coală.
- 5. Selectați opțiunile corecte pentru Imprimare chenar pagină, Ordine pagini și Orientare. Faceți clic pe butonul OK pentru a închide fereastra de dialog Proprietăți document.
- 6. În caseta de dialog Imprimare, faceţi clic pe Imprimare pentru a imprima lucrarea.

### Selectarea tipului de hârtie (Windows)

Atunci când imprimați dintr-o aplicație software utilizând opțiunea Imprimare, puteți să setați tipul de hârtie pe care îl utilizaţi pentru lucrarea de imprimare. De exemplu, dacă tipul dvs. implicit de hârtie este Letter, dar utilizaţi alt tip de hârtie pentru o lucrare de imprimare, selectaţi tipul respectiv de hârtie.

- 1. Din programul software, selectați opțiunea Imprimare.
- 2. Selectați imprimanta din lista de imprimante, apoi faceți clic pe butonul Proprietăți sau pe butonul Preferinte pentru a deschide driverul de imprimare.

**X** NOTĂ: Numele butonului variază în funcție de programul software.

La Windows 10, 8.1 şi 8, aceste aplicaţii vor avea altă dispunere, cu caracteristici diferite de ceea ce este descris mai jos pentru aplicaţiile pentru desktop. Pentru a accesa funcţia de imprimare dintr-o aplicaţie de pe ecranul de Start, parcurgeţi următorii paşi:

- Windows 10: selectați Imprimare și apoi selectați imprimanta.
- Windows 8.1 sau Windows 8: selectați Dispozitive, selectați Imprimare și apoi selectați imprimanta.

Pentru driverul HP PCL-6 V4, aplicația HP AiO pentru imprimare la distanță descarcă caracteristici suplimentare pentru drivere atunci când opțiunea Mai multe setări este selectată.

3. Faceţi clic pe fila Hârtie/Calitate.

- 4. Selectați tipul de hârtie din lista verticală Tip hârtie.
- 5. Faceți clic pe butonul OK pentru a închide fereastra de dialog Proprietăți document. În caseta de dialog Imprimare, faceţi clic pe Imprimare pentru a imprima lucrarea.

Dacă tava trebuie să fie configurată, un mesaj de configurare a tăvii apare pe panoul de control al imprimantei.

- 6. Încărcaţi tava cu hârtia de tipul şi dimensiunea specificate, apoi închideţi tava.
- 7. Atingeti butonul OK pentru a accepta dimensiunea și tipul care au fost detectate sau atingeți butonul Modificare pentru a alege altă dimensiune sau alt tip de hârtie.
- 8. Selectați dimensiunea și tipul corect, apoi atingeți butonul OK.

### Activităţi de imprimare suplimentare

Găsiţi pe web informaţii pentru a efectua activităţi obişnuite de imprimare.

Accesaţi [www.hp.com/support/pwcolorE75160](http://www.hp.com/support/pwcolorE75160) sau [www.hp.com/support/pwcolorP75250](http://www.hp.com/support/pwcolorP75250).

Sunt disponibile instrucţiuni pentru activităţi de imprimare precum următoarele:

- Crearea și utilizarea de comenzi rapide sau presetări pentru imprimare
- Selectarea dimensiunii hârtiei sau utilizarea unei dimensiuni de hârtie personalizate
- Selectarea orientării paginii
- Crearea unei broşuri
- Scalarea unui document pentru a se încadra pe o anumită dimensiune de hârtie
- Imprimarea primei sau ultimei pagini a documentului pe tipuri diferite de hârtie
- Imprimarea de filigrane pe un document

## Activităţile de imprimare (macOS)

Imprimaţi cu ajutorul software-ului de imprimare HP pentru macOS, inclusiv imprimare pe ambele feţe sau imprimarea mai multor pagini pe coală.

### Modul de imprimare (macOS)

Utilizați opțiunea Imprimare dintr-o aplicație software pentru a selecta imprimanta și opțiunile de bază pentru lucrarea de imprimare.

Procedura următoare descrie procesul de imprimare de bază pentru macOS.

- 1. Faceți clic pe meniul Fișier, apoi faceți clic pe opțiunea Imprimare.
- 2. Selectaţi imprimanta.
- 3. Faceți clic pe Afișare detalii sau pe Exemplare și pagini, apoi selectați alte meniuri pentru a regla setările de imprimare.

**W** NOTĂ: Numele elementului variază în funcție de programul software.

4. Faceți clic pe butonul Imprimare.

### Imprimarea automată pe ambele feţe (macOS)

Dacă imprimanta are instalat un duplexor automat, puteți imprima automat pe ambele fețe ale hârtiei. Utilizați o dimensiune şi un tip de hârtie acceptate de duplexor.

**W NOTĂ:** Aceste informații se aplică imprimantelor care au o unitate duplex automată.

NOTĂ: Această caracteristică este disponibilă dacă instalaţi driverul de imprimare HP. Se poate să nu fie disponibilă dacă utilizaţi AirPrint® .

- 1. Faceți clic pe meniul Fisier, apoi faceți clic pe opțiunea Imprimare.
- 2. Selectați imprimanta.
- 3. Faceți clic pe Afișare detalii sau pe Exemplare și pagini, apoi faceți clic pe meniul Aspect.

macOS 10.14 Mojave şi versiunile ulterioare: faceţi clic pe Afişare detalii, faceţi clic pe Faţă-verso, apoi faceţi clic pe meniul **Aspect**.

- **EX NOTĂ:** Numele elementului variază în funcție de programul software.
- 4. Selectati o optiune de legare din lista derulantă Fată-verso.
- 5. Faceti clic pe butonul Imprimare.

### Imprimarea manuală pe ambele feţe (macOS)

Utilizaţi această procedură pentru imprimantele care nu au un duplexor automat instalat sau pentru a imprima pe hârtie pe care duplexorul nu o acceptă.

**W NOTĂ:** Această caracteristică este disponibilă dacă instalați driverul de imprimare HP. Este posibil să nu fie disponibilă dacă utilizaţi AirPrint.

- 1. Faceți clic pe meniul Fisier, apoi faceți clic pe opțiunea Imprimare.
- 2. Selectați imprimanta.
- 3. Faceti clic pe Afisare detalii sau pe Exemplare și pagini, apoi faceți clic pe meniul Duplex manual.
- **W** NOTĂ: Numele elementului variază în funcție de programul software.
- 4. Faceți clic pe caseta Duplex manual și selectați o opțiune de legare.
- 5. Faceți clic pe butonul Imprimare.
- 6. Deplasaţi-vă la imprimantă şi scoateţi toate hârtiile goale din tava 1.
- 7. Scoateţi topul imprimat din sertarul de ieşire şi puneţi-l cu faţa imprimată în jos în tava de alimentare.
- 8. Dacă vi se solicită, apăsați butonul corespunzător de pe panoul de control pentru a continua.

### Imprimarea mai multor pagini pe coală (macOS)

Atunci când imprimați dintr-o aplicație software utilizând opțiunea Imprimare, puteți selecta o opțiune pentru a imprima mai multe pagini pe o singură coală de hârtie. De exemplu, este posibil să doriţi să faceţi acest lucru dacă imprimaţi un document foarte mare şi doriţi să economisiţi hârtie.

- 1. Faceți clic pe meniul Fișier, apoi faceți clic pe opțiunea Imprimare.
- 2. Selectați imprimanta.
- 3. Faceți clic pe Afișare detalii sau pe Exemplare și pagini, apoi faceți clic pe meniul Aspect.

**W** NOTĂ: Numele elementului variază în funcție de programul software.

- 4. Din lista derulantă Pagini pe coală, selectați numărul de pagini pe care doriți să le imprimați pe fiecare coală.
- 5. În zona Direcție machetare, selectați ordinea și plasarea paginilor pe coală.
- 6. Din meniul Chenare, selectați tipul de chenar care va fi imprimat în jurul fiecărei pagini pe coală.
- 7. Faceți clic pe butonul Imprimare.

### Selectarea tipului de hârtie (macOS)

Atunci când imprimați dintr-o aplicație software utilizând opțiunea Imprimare, puteți să setați tipul de hârtie pe care îl utilizaţi pentru lucrarea de imprimare. De exemplu, dacă tipul dvs. implicit de hârtie este Letter, dar utilizaţi alt tip de hârtie pentru o lucrare de imprimare, selectați tipul respectiv de hârtie.

- 1. Faceți clic pe meniul Fișier, apoi faceți clic pe opțiunea Imprimare.
- 2. Selectaţi imprimanta.
- 3. Faceți clic pe Afișare detalii sau pe Exemplare și pagini, apoi faceți clic pe meniul Hârtie și calitate sau pe meniul Hârtie/Calitate.

**W** NOTĂ: Numele elementului variază în funcție de programul software.

4. Selectați din opțiunile de Hârtie și calitate sau Hârtie/Calitate.

- **W NOTĂ:** Această listă conține setul principal de opțiuni disponibile. Unele opțiuni nu sunt disponibile pe toate imprimantele.
	- Tip suport: selectaţi opţiunea pentru tipul de hârtie pentru lucrarea de imprimare.
	- Calitate imprimare sau Calitate: selectați nivelul de rezoluție pentru lucrarea de imprimare.
	- **· Imprimare până la margini**: selectați această opțiune pentru a imprima mai aproape de marginile hârtiei.
- 5. Faceti clic pe butonul Imprimare.

### Activităţi de imprimare suplimentare

Găsiţi pe web informaţii pentru a efectua activităţi obişnuite de imprimare.

Accesaţi [www.hp.com/support/pwcolorE75160](http://www.hp.com/support/pwcolorE75160) sau [www.hp.com/support/pwcolorP75250](http://www.hp.com/support/pwcolorP75250).

Sunt disponibile instrucţiuni pentru activităţi de imprimare precum următoarele:

- Crearea şi utilizarea de comenzi rapide sau presetări pentru imprimare
- Selectarea dimensiunii hârtiei sau utilizarea unei dimensiuni de hârtie personalizate
- Selectarea orientării paginii
- Crearea unei broşuri
- Scalarea unui document pentru a se încadra pe o anumită dimensiune de hârtie
- Imprimarea primei sau ultimei pagini a documentului pe tipuri diferite de hârtie
- Imprimarea de filigrane pe un document

## Stocarea lucrărilor de imprimare în imprimantă pentru imprimare ulterioară sau în mod confidenţial

Stocați lucrările de imprimare în memoria imprimantei pentru imprimare la un moment ulterior.

### Introducere

Următoarele informaţii furnizează detalii privind procedurile de creare şi imprimare a documentelor stocate pe unitatea flash USB. Aceste lucrări pot fi imprimate ulterior sau în mod confidenţial.

### Crearea unei lucrări stocate (Windows)

Stocați lucrări pe unitatea flash USB pentru imprimare în mod confidențial sau cu întârziere.

- 1. Din programul software, selectați opțiunea Imprimare.
- 2. Selectați imprimanta din lista de imprimante, apoi selectați Proprietăți sau Preferințe.

**EX NOTĂ:** Numele butonului variază în funcție de programul software.

La Windows 10, 8.1 şi 8, aceste aplicaţii vor avea altă dispunere, cu caracteristici diferite de ceea ce este descris mai jos pentru aplicațiile pentru desktop. Pentru a accesa funcția de imprimare dintr-o aplicație de pe ecranul de Start, parcurgeţi următorii paşi:

- Windows 10: selectați Imprimare și apoi selectați imprimanta.
- Windows 8.1 sau Windows 8: selectaţi Dispozitive, selectaţi Imprimare şi apoi selectaţi imprimanta.

Pentru driverul HP PCL-6 V4, aplicația HP AiO pentru imprimare la distanță descarcă caracteristici suplimentare pentru drivere atunci când opțiunea Mai multe setări este selectată.

- 3. Faceţi clic pe fila Stocare operaţie.
- 4. Selectați o opțiune Mod Stocare lucrări:
	- Verificare și păstrare: Imprimați și verificați un exemplar al unei lucrări, apoi imprimați mai multe exemplare.
	- Operaţie personală: Lucrarea nu se va imprima până când cineva nu va solicita acest lucru de la panoul de control al imprimantei. Pentru acest mod de stocare a lucrărilor, puteți selecta una dintre opțiunile Setare operație privată/securizată. Dacă atribuiți lucrării un număr de identificare personală (PIN), trebuie să introduceţi PIN-ul necesar la panoul de control. În cazul în care criptaţi lucrarea, trebuie să introduceți parola solicitată la panoul de control. Lucrarea de imprimare este ștearsă din memorie după ce se imprimă şi se pierde dacă alimentarea imprimantei se întrerupe.
	- Copiere rapidă: Puteți imprima numărul solicitat de exemplare ale unei lucrări și puteți să stocați o copie a lucrării în memoria imprimantei, pentru a o putea imprima din nou mai târziu.
	- Operație stocată: Stocați o lucrare pe imprimantă și permiteți altor utilizatori să imprime lucrarea în orice moment. Pentru acest mod de stocare a lucrărilor, puteți selecta una dintre opțiunile Setare operație privată/securizată. Dacă atribuiți lucrării un număr de identificare personală (PIN), persoana care imprimă lucrarea trebuie să introducă PIN-ul solicitat la panoul de control. În cazul în care criptaţi lucrarea, persoana care o imprimă trebuie să introducă parola solicitată la panoul de control.

5. Pentru a folosi un nume de utilizator sau un nume de lucrare personalizat, faceţi clic pe butonul Personalizare, apoi introduceți numele de utilizator sau numele lucrării.

Selectaţi opţiunea care se va utiliza dacă altă lucrare stocată are deja acest nume:

- Utilizare nume operație + (1-99): Adăugați un număr unic la sfârșitul numelui lucrării.
- **Înlocuire fișier existent**: Suprascrieți lucrarea stocată existentă cu cea nouă.
- 6. Faceți clic pe butonul OK pentru a închide caseta de dialog Proprietăți document. În caseta de dialog Imprimare, faceti clic pe butonul Imprimare pentru a imprima lucrarea.

### Crearea unei lucrări stocate (macOS)

Stocaţi lucrări pe unitatea flash USB pentru imprimare în mod confidenţial sau cu întârziere.

- 1. Faceți clic pe meniul Fisier, apoi faceți clic pe opțiunea Imprimare.
- 2. În meniul **Imprimantă**, selectați imprimanta.
- 3. Faceți clic pe Afișare detalii sau pe Exemplare și pagini, apoi faceți clic pe meniul Stocare operație.

NOTĂ: În cazul în care nu se afișează meniul Stocare operație, urmați instrucțiunile din secțiunea "Dezactivarea sau activarea funcţiei de stocare a lucrărilor" pentru a activa meniul.

- 4. Din lista derulantă Mod, selectați tipul de lucrare stocată.
	- Verificare şi păstrare: imprimaţi şi verificaţi un exemplar al unei lucrări, apoi imprimaţi mai multe exemplare. Primul exemplar se imprimă imediat. Imprimarea exemplarelor următoare trebuie să fie iniţiată de la panoul de control frontal al dispozitivului. De exemplu, dacă sunt trimise 10 exemplare, un exemplar se imprimă imediat, iar celelalte nouă se vor imprima la preluarea lucrării. Lucrarea este ştearsă după imprimarea tuturor exemplarelor.
	- Operaţie personală: lucrarea nu se va imprima până când cineva nu va solicita acest lucru de la panoul de control al imprimantei. Dacă atribuiți lucrării un număr de identificare personală (PIN), trebuie să introduceţi PIN-ul necesar la panoul de control. Lucrarea de imprimare este ştearsă din memorie după ce se încheie.
	- Copiere rapidă: puteți imprima numărul solicitat de exemplare ale unei lucrări și puteți să stocați o copie a lucrării în memoria imprimantei, pentru a o putea imprima din nou mai târziu. Lucrarea este ştearsă manual sau după programul de păstrare a lucrărilor.
	- Operație stocată: stocați o lucrare pe imprimantă și permiteți altor utilizatori să imprime lucrarea în orice moment. Dacă atribuiţi lucrării un număr de identificare personală (PIN), persoana care imprimă lucrarea trebuie să introducă PIN-ul solicitat la panoul de control. Lucrarea este ştearsă manual sau după programul de păstrare a lucrărilor.
- 5. Pentru a folosi un nume de utilizator sau un nume de lucrare personalizat, faceţi clic pe butonul Personalizare, apoi introduceți numele de utilizator sau numele lucrării.

**W** NOTĂ: macOS 10.14 Mojave și versiunile ulterioare: driverul de imprimare nu mai include butonul Personalizat. Utilizați opțiunile de sub lista derulantă Mod pentru a configura lucrarea salvată.

Selectați ce opțiune se va utiliza dacă altă lucrare are deja numele respectiv.

- Utilizare nume operație + (1-99): adăugați un număr unic la sfârșitul numelui lucrării.
- Înlocuire fișier existent: suprascrieți lucrarea stocată existentă cu cea nouă.
- 6. Dacă ați selectat opțiunea Operație stocată sau Operație personală din lista derulantă Mod, puteți proteja lucrarea printr-un cod PIN. Tastaţi un număr din 4 cifre în câmpul Utilizare PIN pentru imprimare. Dacă alte persoane încearcă să imprime această lucrare, imprimanta le va solicita introducerea acestui cod PIN.
- 7. Faceți clic pe butonul Imprimare pentru a procesa lucrarea.

### Imprimarea unei lucrări stocate

Utilizaţi următoarea procedură pentru a imprima o lucrare care este stocată în memoria imprimantei.

- 1. Din ecranul principal de pe panoul de control al imprimantei, selectaţi Imprimare din Stocare.
- 2. Selectaţi numele dosarului în care este stocată lucrarea sau selectaţi opţiunea Alegere pentru a vedea lista de dosare.
- 3. Selectați numele lucrării. Dacă lucrarea este privată sau criptată, introduceți PIN-ul sau selectați OK pentru a afişa tastatura pentru introducerea parolei.
- 4. Pentru a regla numărul de exemplare, selectaţi câmpul pentru numărul de exemplare. Utilizaţi tastatura pentru a selecta numărul de exemplare de imprimat.
- 5. Selectați Pornire o sau Imprimare pentru a imprima lucrarea.

## Ştergerea unei lucrări stocate

Puteți să ștergeți documentele care au fost salvate pe imprimantă atunci când nu mai sunt necesare. De asemenea, puteți regla numărul maxim de lucrări care pot fi stocate în imprimantă.

### Ştergerea unei lucrări stocate pe imprimantă

Utilizaţi panoul de control pentru a şterge o lucrare stocată în memoria imprimantei.

- 1. Din ecranul principal de pe panoul de control al imprimantei, selectați pictograma Imprimare din Stocare.
- 2. Selectați numele dosarului în care este stocată lucrarea sau selectați opțiunea Alegere pentru a vedea lista de dosare.
- 3. Selectați numele lucrării. Dacă lucrarea este privată sau criptată, introduceți PIN-ul sau selectați OK pentru a afişa tastatura pentru introducerea parolei.
- 4. Selectați butonul Coș de gunoi **11** pentru a șterge lucrarea.

### Modificarea limitei de stocare a lucrărilor

Când o lucrare nouă este stocată în memoria imprimantei, aceasta suprascrie orice lucrare anterioară cu acelaşi nume de utilizator şi de lucrare. Dacă o lucrare nu este deja stocată sub acelaşi nume de utilizator şi de lucrare, iar imprimanta are nevoie de spaţiu suplimentar, aceasta poate şterge alte lucrări stocate, începând cu cele mai vechi.

Pentru a modifica numărul de lucrări pe care imprimanta le poate stoca, urmaţi procedura de mai jos:

- 1. În ecranul principal de pe panoul de control al imprimantei, navigați la aplicația Setări, apoi selectați pictograma Setări.
- 2. Deschideți următoarele meniuri:
	- a. Copiere/Imprimare sau Imprimare
	- **b.** Gestionare operații stocate
	- c. Lim. stocare op. temp.
- 3. Utilizați tastatura pentru a introduce numărul de lucrări pe care le stochează imprimanta.
- 4. Selectați OK sau Finalizat pentru a salva setarea.

### Informaţiile trimise la imprimantă în scopuri de Contorizare a operaţiilor

Operaţiile de imprimare trimise de la driverele clientului (de ex., PC) pot trimite informaţii de identificare personală la dispozitivele de imprimare şi imagine HP. Aceste informaţii pot include, dar fără a se limita la, numele de utilizator și numele de client de unde provine operația, care pot fi utilizate în scopuri de contorizare a operaţiilor, aşa cum sunt determinate de administratorul dispozitivului de imprimare. Aceste informaţii pot fi, de asemenea, stocate cu operația pe dispozitivul de stocare în masă (de ex., unitatea hard disk) al echipamentului imprimare atunci când se utilizează caracteristica de stocare a operaţiilor.
# Imprimarea de pe dispozitive mobile

Soluţiile mobile şi ePrint permit imprimarea uşoară la o imprimantă HP de pe laptop, tabletă, smartphone sau alt dispozitiv mobil.

### Introducere

HP oferă multiple soluţii mobile pentru a permite imprimarea uşoară la o imprimantă HP de pe laptop, tabletă, smartphone sau alt dispozitiv mobil.

Pentru a vizualiza lista completă și pentru a identifica opțiunea cea mai potrivită, accesați [www.hp.com/go/](http://www.hp.com/go/LaserJetMobilePrinting) [LaserJetMobilePrinting](http://www.hp.com/go/LaserJetMobilePrinting).

### Imprimarea Wi-Fi, Wi-Fi Direct, NFC şi BLE

HP oferă imprimare Wi-Fi Direct Print, Near Field Communication (NFC) şi Bluetooth Low Energy (BLE) pentru imprimantele cu un accesoriu BLE/NFC/Wireless HP Jetdirect 3100w acceptat. Acesta este un accesoriu opţional.

Aceste caracteristici permit dispozitivelor (mobile) Wi-Fi să realizeze o conexiune de reţea wireless direct la imprimantă, fără a utiliza un router wireless.

Imprimanta nu trebuie să fie conectată la reţea pentru ca această imprimare directă de pe dispozitive mobile să functioneze.

Utilizaţi Wi-Fi Direct Print pentru a imprima wireless de pe următoarele dispozitive:

- iPhone, iPad sau iPod Touch care utilizează Apple AirPrint
- Dispozitive mobile Android care utilizează soluția de imprimare Android încorporată

Pentru mai multe informații despre imprimarea wireless, accesați [www.hp.com/go/LaserJetMobilePrinting](http://www.hp.com/go/LaserJetMobilePrinting).

Capacităţile NFC, BLE şi Wi-Fi Direct Print pot fi activate sau dezactivate de la panoul de control al imprimantei.

#### Activarea imprimării wireless

Pentru a imprima wireless de pe dispozitive mobile, Wi-Fi Direct trebuie să fie activat.

- 1. Din ecranul principal de pe panoul de control al imprimantei, selectați meniul Setări.
- 2. Selectați următoarele meniuri:
	- a. Reţea
	- b. Wi-Fi Direct
	- c. Stare
- 3. Selectați Activat și apoi selectați OK pentru a activa imprimarea wireless.

#### Modificarea numelui Wi-Fi Direct

Schimbaţi numele Wi-Fi Direct al imprimantei utilizând serverul web încorporat (EWS) HP.

NOTĂ: În mediile în care sunt instalate mai multe modele ale aceleiași imprimante, poate fi util să alocați fiecărei imprimante un nume unic Wi-Fi Direct, pentru identificarea mai uşoară a imprimantei pentru imprimarea HP Wi-Fi Direct. Numele reţelelor wireless, precum Wireless, Wi-Fi Direct etc., sunt disponibile în ecranul Informații selectând pictograma Informații (, apoi selectând pictograma Wi-Fi Direct Du

Urmaţi procedura de mai jos pentru a schimba numele Wi-Fi Direct al imprimantei:

- 1. Din ecranul principal de pe panoul de control al imprimantei, selectați pictograma Setări.
- 2. Deschideţi următoarele meniuri:
	- a. Reţea
	- b. Wi-Fi Direct
	- c. Nume Wi-Fi Direct
- 3. Utilizaţi tastatura pentru a modifica numele în câmpul de text Nume Wi-Fi Direct şi apoi selectaţi OK.

### HP ePrint prin e-mail

Utilizaţi HP ePrint prin e-mail pentru a imprima documente prin trimiterea acestora ca ataşări la e-mail la adresa de e-mail a imprimantei de pe orice dispozitiv cu funcție de e-mail.

Utilizaţi HP ePrint pentru a imprima documente prin trimiterea acestora ca ataşări de e-mail către adresa de email a imprimantei de la orice dispozitiv echipat pentru e-mail.

Pentru a utiliza HP ePrint, imprimanta trebuie să îndeplinească următoarele cerinţe:

- Imprimanta trebuie să fie conectată la o rețea prin cablu sau wireless și să aibă acces la internet.
- Serviciile web HP trebuie să fie activate pe imprimantă, iar imprimanta trebuie să fie înregistrată pe HP Smart.

Urmaţi această procedură pentru a activa Serviciile web HP şi a vă înregistra pe HP Smart:

- 1. Deschideți serverul web HP încorporat (EWS):
	- a. De la panoul de control al imprimantei, apăsați butonul Informații (; apoi utilizați tastele săgeată pentru a selecta meniul Ethernet  $x^2 + 1$ . Apăsați butonul OK pentru a deschide meniul și pentru a afișa adresa IP sau numele de gazdă.
	- b. Deschideti un browser web și, în linia de adresă, tastați adresa IP sau numele gazdei exact cum sunt afisate pe panoul de control al imprimantei. Apăsați tasta Enter de pe tastatura computerului. Se deschide EWS.

#### https://10.10.XXXXX/

- **WOTĂ:** Dacă browserul web afișează un mesaj care indică faptul că accesarea site-ului web poate să nu fie sigură, selectați opțiunea de a accesa site-ul web. Accesarea acestui site web nu va afecta computerul.
- 2. Faceţi clic pe fila Servicii web HP.
- 3. Selectați opțiunea de activare a serviciilor web.

 $\mathbb{R}^n$  NOT $\mathbf{A}$ : Este posibil ca activarea serviciilor web să dureze câteva minute.

4. Accesaţi [www.hpconnected.com](http://www.hpconnected.com) pentru a crea un cont şi a finaliza procesul de configurare.

### **AirPrint**

Imprimarea directă cu ajutorul tehnologiei AirPrint de la Apple este acceptată pentru iOS și de la computere Mac cu sistem de operare macOS 10.7 Lion și versiuni mai recente.

Utilizaţi AirPrint pentru a imprima direct la imprimantă de pe un iPad, iPhone (3GS sau o versiune ulterioară) sau iPod touch (de generaţia a treia sau o versiune ulterioară) în cadrul următoarelor aplicaţii mobile:

- Mail
- **Fotografii**
- Safari
- **iBooks**
- O serie de aplicaţii de la terţi

Pentru a utiliza AirPrint, imprimanta trebuie să fie conectată la aceeași rețea (subrețea) ca dispozitivul Apple. Pentru mai multe informaţii despre utilizarea serviciului AirPrint şi despre imprimantele HP compatibile cu AirPrint, accesați [www.hp.com/go/MobilePrinting](http://www.hp.com/go/MobilePrinting).

NOTĂ: Înainte de a utiliza AirPrint cu o conexiune USB, verificați numărul versiunii. Versiunile AirPrint 1.3 și cele anterioare nu acceptă conexiuni USB.

### Imprimare de pe Android încorporată

Soluţia încorporată de imprimare HP pentru Android şi Kindle permite dispozitivelor mobile să găsească în mod automat şi să imprime pe imprimante HP care sunt fie într-o reţea, fie în aria de acoperire a reţelei wireless pentru imprimarea Wi-Fi Direct.

Soluția de imprimare este încorporată în numeroase versiuni ale sistemului de operare.

**W NOTĂ:** Dacă imprimarea nu este disponibilă pe dispozitivul dvs., accesați Google Play > Aplicații Android și instalaţi plug-inul HP de servicii de imprimare.

Pentru mai multe informaţii despre modul de utilizare a imprimării încorporate pentru Android şi despre dispozitivele Android care sunt acceptate, accesați [www.hp.com/go/MobilePrinting.](http://www.hp.com/go/MobilePrinting)

# Imprimarea de pe o unitate flash USB

Această imprimantă beneficiază de imprimare de pe USB prin acces simplu, fără a avea nevoie de un computer.

Imprimanta acceptă unităţi flash USB standard în portul USB de lângă panoul de control. Acesta acceptă următoarele tipuri de fişiere:

- .pdf
- .prn
- .pcl
- .ps
- .cht

### Activarea portului USB pentru imprimare

Portul USB este dezactivat în mod implicit. Înainte de a utiliza această caracteristică, activaţi portul USB.

Utilizaţi una dintre următoarele metode pentru a activa portul:

#### Metoda 1: activarea portului USB de la panoul de control al imprimantei

Utilizaţi panoul de control al imprimantei pentru a activa portul USB pentru imprimare.

- 1. În ecranul principal de pe panoul de control al imprimantei, navigaţi la aplicaţia Setări, apoi selectaţi pictograma Setări.
- 2. Deschideți următoarele meniuri:
	- a. Copiere/Imprimare sau Imprimare
	- **b.** Activare USB dispozitiv
- 3. Selectaţi Activare imprimare de pe unitatea USB.

#### Metoda 2: activarea portului USB din serverul web HP încorporat (numai imprimantele conectate la reţea)

Utilizaţi panoul de control al imprimantei pentru a activa portul USB pentru imprimare.

- 1. Deschideti serverul web HP încorporat (EWS):
	- a. De la panoul de control al imprimantei, apăsați butonul Informații n, apoi utilizați tastele săgeată pentru a selecta meniul Ethernet 몫, Apăsați butonul OK pentru a deschide meniul și pentru a afișa adresa IP sau numele de gazdă.
	- b. Deschideți un browser web și, în linia de adresă, tastați adresa IP sau numele gazdei exact cum sunt afisate pe panoul de control al imprimantei. Apăsați tasta Enter de pe tastatura computerului. Se deschide EWS.

#### https://10.10.XXXXX/

- NOTĂ: Dacă browserul web afișează un mesaj care indică faptul că accesarea site-ului web poate să nu fie sigură, selectaţi opţiunea de a accesa site-ul web. Accesarea acestui site web nu va afecta computerul.
- 2. Selectati fila Copiere/Imprimare pentru modelele MFP sau fila Imprimare pentru modelele SFP.
- 3. În meniul din partea stângă, selectați Setări de imprimare de pe unitate USB.
- 4. Selectați Activare imprimare de pe unitatea USB.
- 5. Faceți clic pe Aplicare.

### Imprimarea documentelor de pe USB (panou de control cu tastatură)

- 1. Introduceţi unitatea flash USB în portul USB uşor accesibil.
- NOTĂ: Portul poate fi acoperit. Pentru unele imprimante, capacul se deschide. Pentru alte imprimante, trageţi capacul drept în afară pentru a-l scoate.
- 2. Din ecranul principal al panoului de control al imprimantei, selectați Unitate USB.

3. Selectați Alegere, selectați numele documentului de imprimat și selectați Selectare.

NOTĂ: Este posibil ca documentul să fie într-un dosar. Deschideți dosarele după cum este necesar.

- 4. Pentru a ajusta numărul de exemplare, selectați câmpul pentru numărul de exemplare. Utilizați tastatura pentru a selecta numărul de exemplare de imprimat.
- 5. Selectați Pornire o pentru a imprima documentul.

# Imprimarea folosind portul USB 2.0 de mare viteză (cu fir)

Activaţi portul USB 2.0 de mare viteză pentru imprimare prin cablu USB. Portul se află în zona porturilor de interfaţă şi este în mod implicit dezactivat.

Utilizaţi una dintre următoarele metode pentru a activa portul USB 2.0 de mare viteză. După activarea portului, instalaţi software-ul produsului pentru a imprima folosind acest port.

### Metoda 1: activarea portului USB 2.0 de mare viteză din meniurile panoului de control al **imprimantei**

Utilizaţi panoul de control pentru a activa portul.

- 1. În ecranul principal de pe panoul de control al imprimantei, navigați la aplicația Setări, apoi selectați pictograma Setări.
- 2. Deschideți următoarele meniuri:
	- a. General
	- **b.** Activare USB dispozitiv
- 3. Selectați opțiunea Activat.

### Metoda 2: activarea portului USB 2.0 de mare viteză din serverul web HP încorporat (numai imprimantele conectate la reţea)

Utilizaţi HP EWS pentru a activa portul.

- 1. Deschideți serverul web HP încorporat (EWS):
	- a. De la panoul de control al imprimantei, apăsați butonul Informații n, apoi utilizați tastele săgeată pentru a selecta meniul Ethernet 몫, Apăsați butonul OK pentru a deschide meniul și pentru a afișa adresa IP sau numele de gazdă.
	- b. Deschideți un browser web și, în linia de adresă, tastați adresa IP sau numele gazdei exact cum sunt afisate pe panoul de control al imprimantei. Apăsați tasta Enter de pe tastatura computerului. Se deschide EWS.

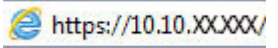

NOTĂ: Dacă browserul web afișează un mesaj care indică faptul că accesarea site-ului web poate să nu fie sigură, selectaţi opţiunea de a accesa site-ul web. Accesarea acestui site web nu va afecta computerul.

- 2. Selectați fila Securitate.
- 3. În partea stângă a ecranului, selectați Securitate generală.
- 4. Derulați în jos până la Porturi hardware și selectați caseta de validare pentru a activa ambele elemente:
	- Activare USB dispozitiv
	- Activare plug-and-play USB gazdă
- 5. Faceţi clic pe Aplicare.

# 5 Gestionarea imprimantei

Utilizaţi instrumente de administrare, configuraţi setări de securitate şi de conservare a energiei şi gestionaţi actualizările de firmware pentru imprimantă.

Pentru asistenţă video, consultaţi [www.hp.com/videos/PageWide](http://www.hp.com/videos/PageWide).

Următoarele informații sunt corecte la momentul publicării. Pentru informații actuale, consultați [www.hp.com/](http://www.hp.com/support/pwcolorE75160) [support/pwcolorE75160](http://www.hp.com/support/pwcolorE75160) sau [www.hp.com/support/pwcolorP75250](http://www.hp.com/support/pwcolorP75250).

#### Pentru informaţii suplimentare:

Asistenţa completă oferită de HP pentru imprimantă include următoarele informaţii:

- Instalare şi configurare
- Învăţare şi utilizare
- Rezolvarea problemelor
- Descărcarea de actualizări de software și firmware
- Asocierea la forumuri de asistență
- Găsirea informațiilor despre garanție și despre reglementările legale

## Configurarea avansată cu ajutorul serverului web HP încorporat (EWS)

Utilizaţi serverul web HP încorporat pentru a gestiona funcţiile avansate de imprimare.

### Introducere

Utilizaţi serverul web încorporat HP pentru a gestiona funcţiile de imprimare de pe computer, nu de la panoul de control al imprimantei.

- Vizualizarea de informații despre starea imprimantei
- Determinarea duratei de viață rămase pentru toate consumabilele și comandarea altora noi
- Vizualizarea și schimbarea configurațiilor tăvilor
- Vizualizarea şi modificarea configuraţiei meniului de pe panoul de control al imprimantei
- Vizualizarea și imprimarea paginilor interne
- Primirea de înștiințări despre evenimentele privitoare la imprimante și la consumabile
- Vizualizarea și modificarea configurației rețelei

Serverul web HP încorporat funcţionează atunci când imprimanta este conectată la o reţea bazată pe IP. Serverul web HP încorporat nu acceptă conexiunile imprimantei bazate pe IPX. Nu este necesar accesul la internet pentru a deschide şi a utiliza serverul web încorporat HP.

Când imprimanta este conectată la rețea, serverul web HP încorporat este disponibil automat.

**W** NOTĂ: Serverul web încorporat HP nu poate fi accesat dincolo de firewallul retelei.

### Cum să accesaţi serverul web încorporat HP (EWS)

Utilizaţi următorii paşi pentru a deschide EWS.

- 1. În ecranul principal de pe panoul de control al imprimantei, atingeţi pictograma Informaţii (1), apoi atingeţi pictograma Ethernet -몼 pentru a afişa adresa IP sau numele de gazdă.
- 2. Deschideți un browser web și, în linia de adresă, tastați adresa IP sau numele gazdei exact cum sunt afișate pe panoul de control al imprimantei. Apăsaţi tasta Enter de pe tastatura computerului. Se deschide EWS.

# https://10.10.XXXXX/

NOTĂ: Dacă browserul web afişează un mesaj care indică faptul că accesarea site-ului web poate să nu fie sigură, selectați opțiunea de a accesa site-ul web. Accesarea acestui site web nu va afecta computerul.

Pentru a utiliza serverul web încorporat HP, browserul trebuie să îndeplinească următoarele cerinte:

#### Windows® 7

- Internet Explorer (versiunea 8.x sau o versiune superioară)
- Google Chrome (versiunea 34.x sau o versiune superioară)
- Firefox (versiunea 20.x sau o versiune superioară)

#### Windows® 8 sau o versiune superioară

- Internet Explorer (versiunea 9.x sau o versiune superioară)
- Google Chrome (versiunea 34.x sau o versiune superioară)
- Firefox (versiunea 20.x sau o versiune superioară)

#### macOS

- Safari (versiunea 5.x sau o versiune superioară)
- Google Chrome (versiunea 34.x sau o versiune superioară)

#### Linux

- Google Chrome (versiunea 34.x sau o versiune superioară)
- Firefox (versiunea 20.x sau o versiune superioară)

### Caracteristicile serverului web încorporat HP

Aflați despre funcțiile serverului web încorporat HP (EWS) disponibile în fiecare filă.

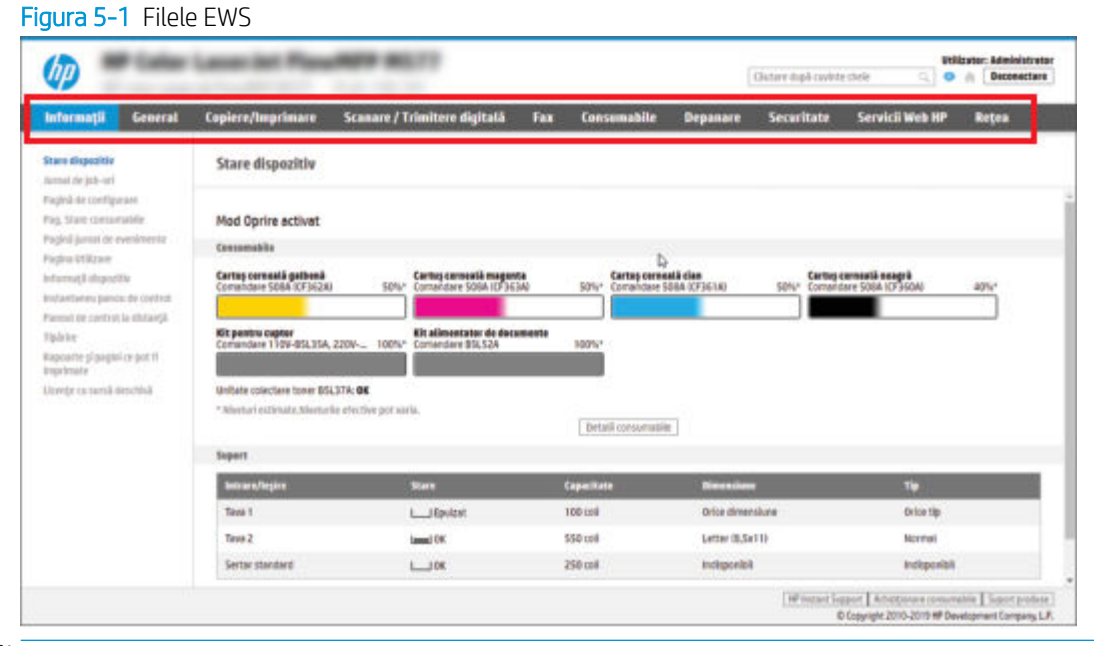

NOTĂ: Filele Copiere/Imprimare, Scanare/Trimitere digitală și Fax apar numai pentru imprimantele multifuncționale (MFP). Fila Imprimare apare pentru imprimantele monofuncționale (SFP).

### Fila Informaţii

Consultaţi tabelul pentru setările din fila Informaţii.

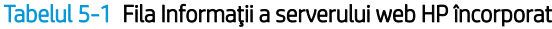

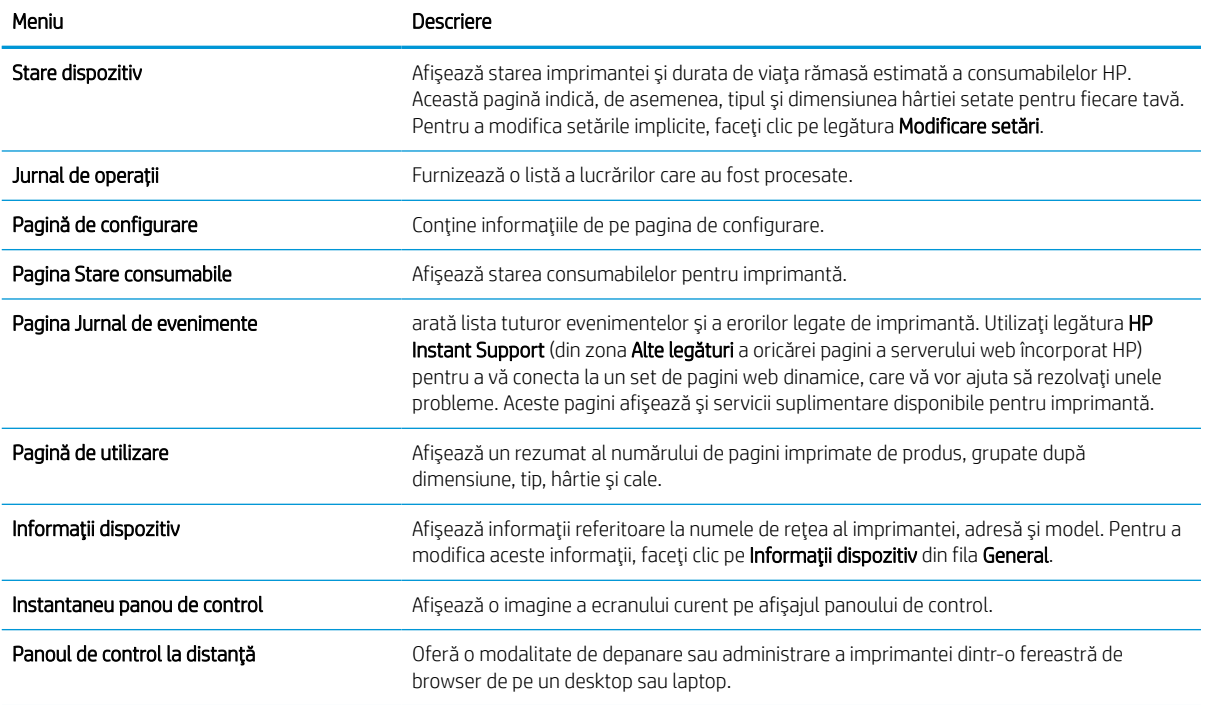

#### Tabelul 5-1 Fila Informaţii a serverului web HP încorporat (Continuare)

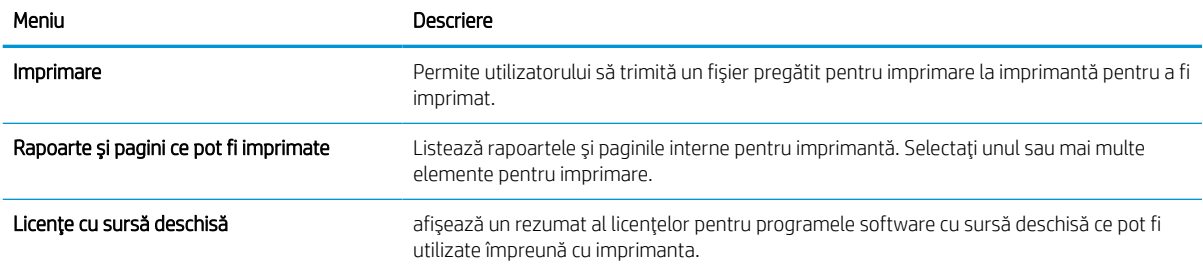

### Fila General

Consultaţi tabelul pentru setările din fila General.

#### Tabelul 5-2 Fila General a serverului web încorporat HP

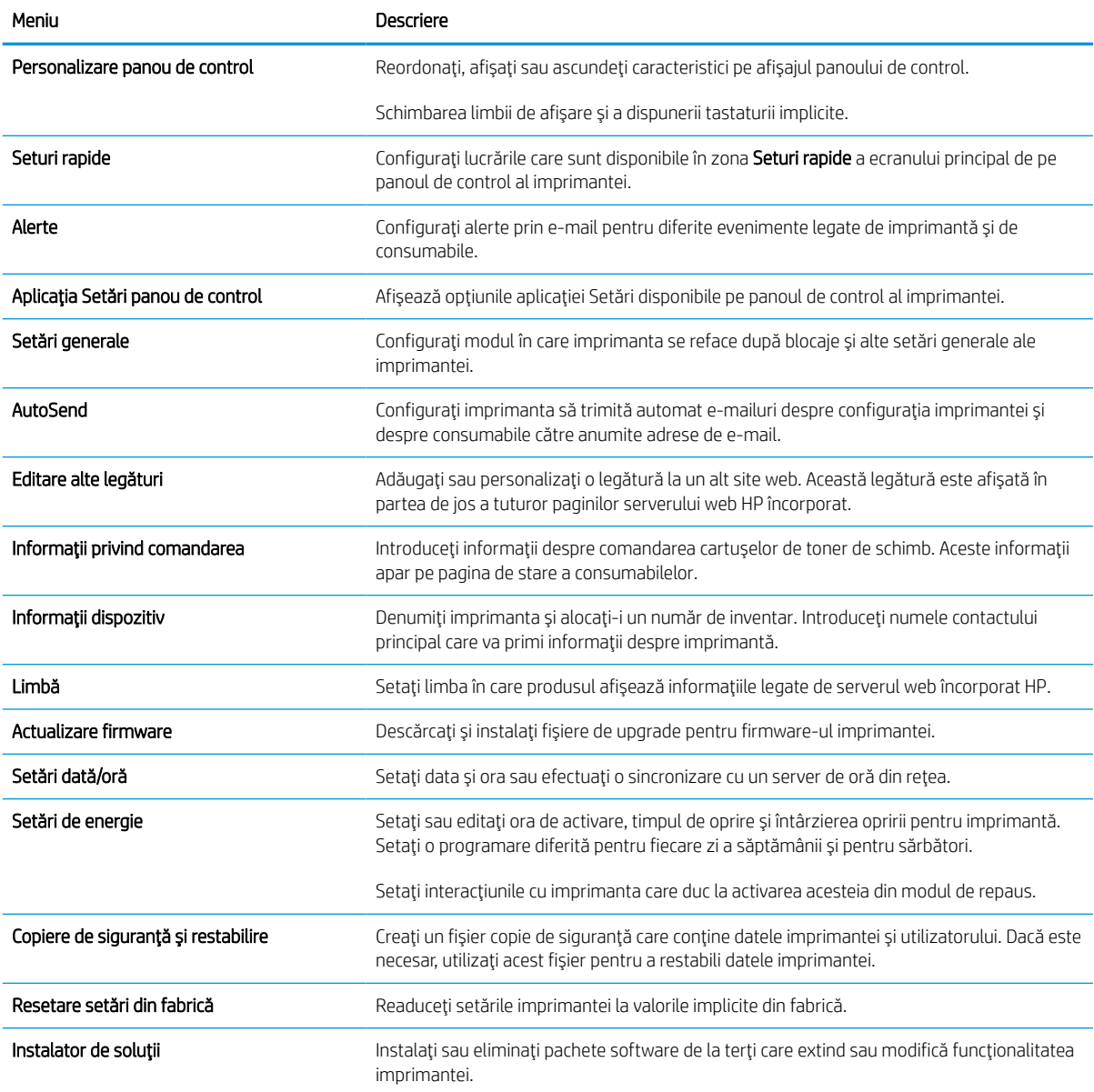

#### Tabelul 5-2 Fila General a serverului web încorporat HP (Continuare)

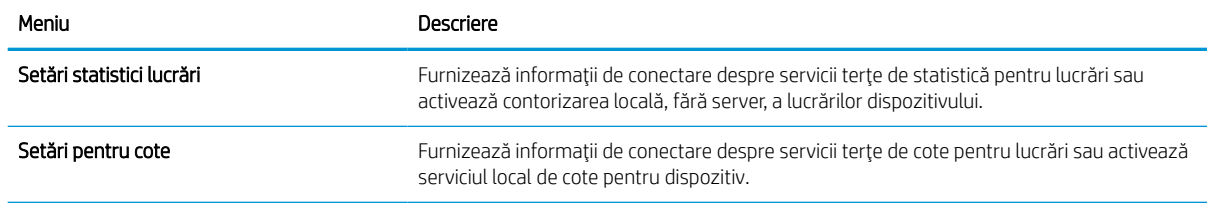

### Lista Alte legături

Configurați legăturile care apar în subsolul serverului web încorporat HP utilizând meniul Editare alte legături din fila General.

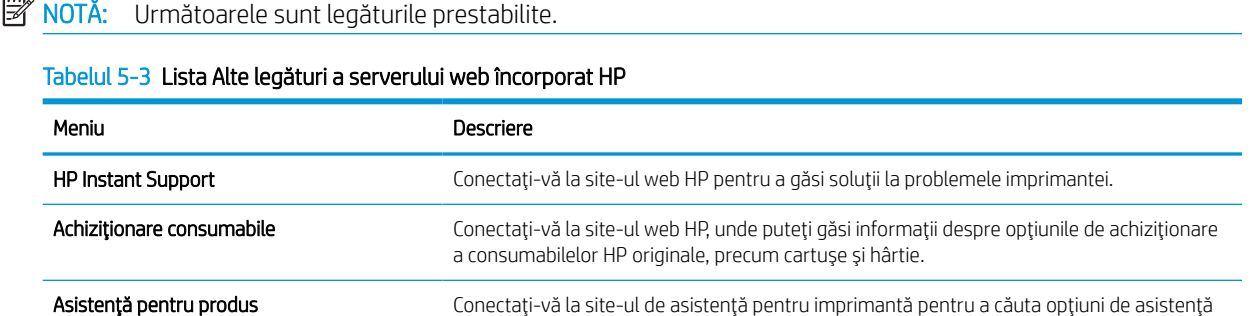

privind diverse subiecte.

### Fila Imprimare

Consultaţi tabelul pentru setările din fila Imprimare.

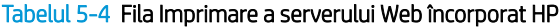

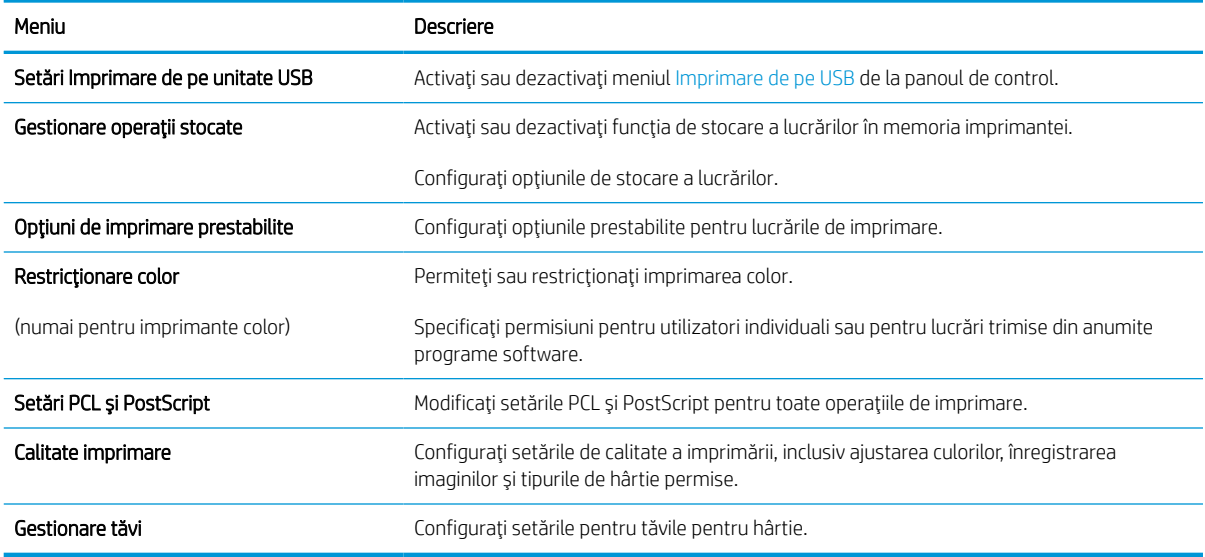

#### Fila Consumabile

Consultaţi tabelul pentru setările din fila Consumabile.

#### Tabelul 5-5 Fila Consumabile a serverului web încorporat HP

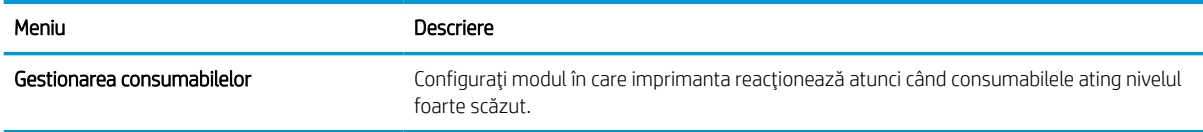

### Fila Depanare

Consultaţi tabelul pentru setările din fila Depanare.

#### Tabelul 5-6 Fila Depanare a serverului web încorporat HP

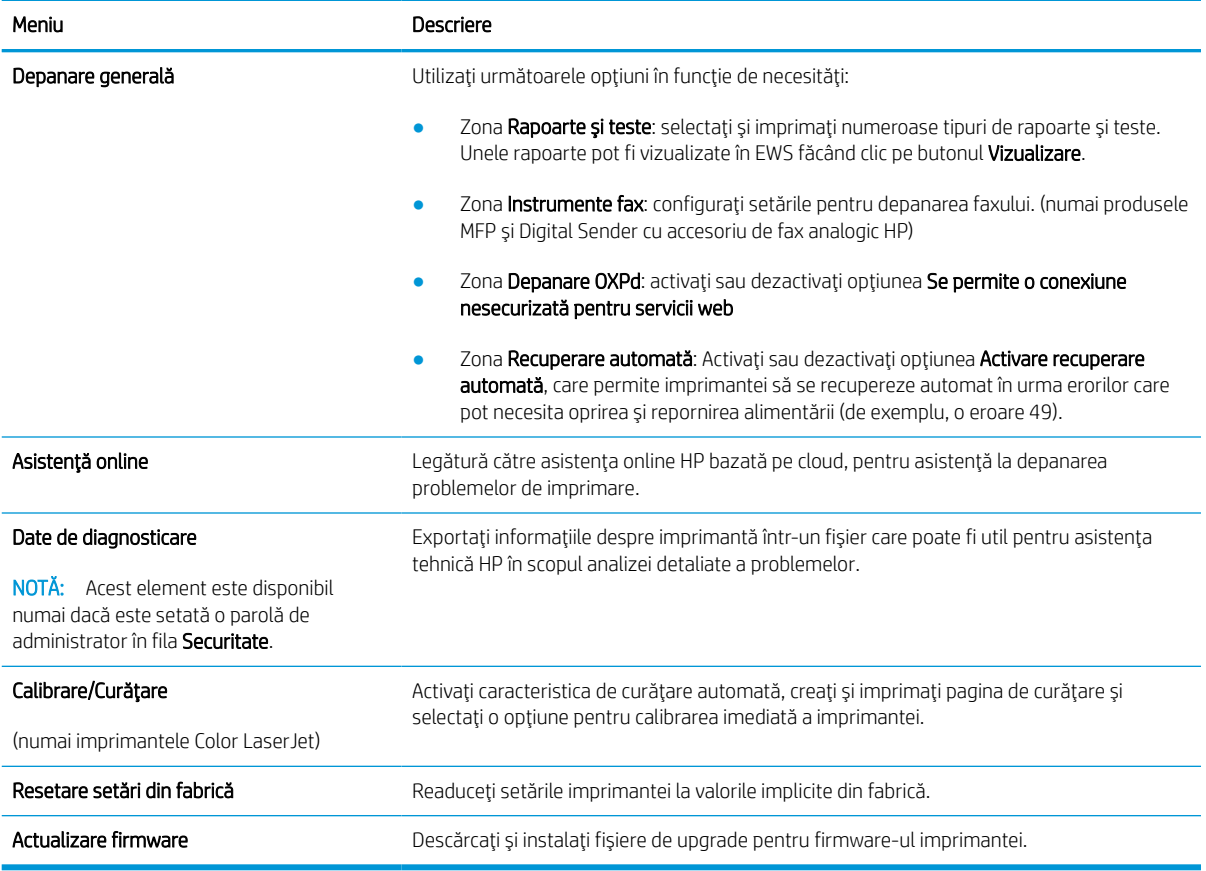

### Fila Securitate

Consultaţi tabelul pentru setările din fila Securitate.

#### Tabelul 5-7 Fila Securitate a serverului web încorporat HP

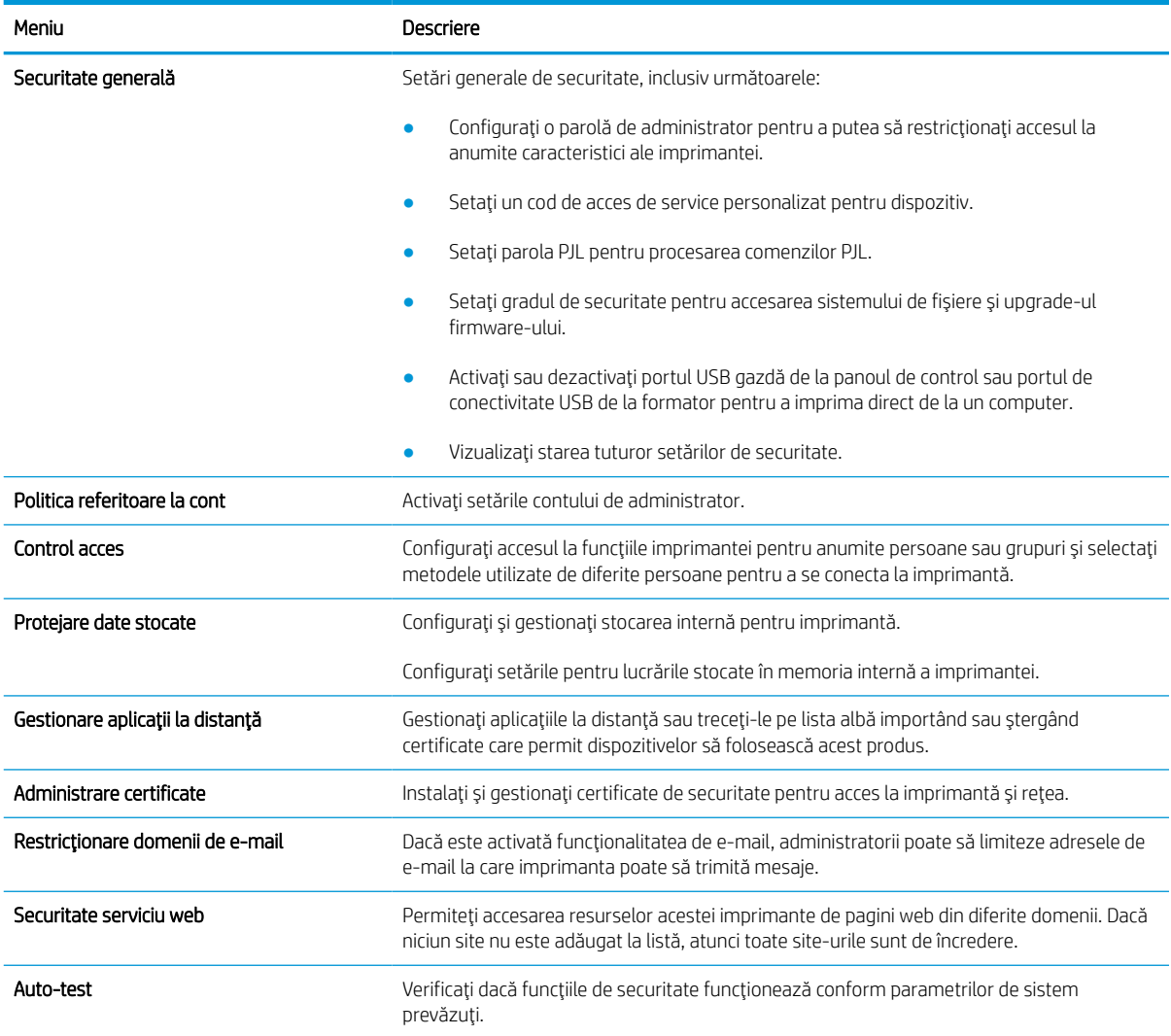

### Fila Servicii web HP

Utilizați fila Servicii web HP pentru a configura și a activa serviciile web HP pentru această imprimantă. Trebuie să activaţi Serviciile web HP pentru a utiliza caracteristica HP ePrint.

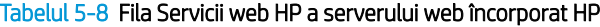

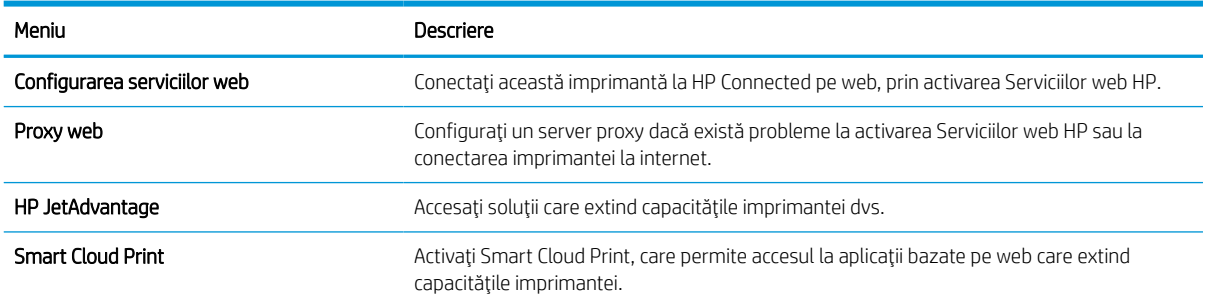

### Fila Reţea

Utilizați fila Rețea pentru a configura și securiza setările de rețea ale imprimantei când aceasta este conectată la o reţea bazată pe IP. Această filă nu este afişată dacă imprimanta este conectată la alte tipuri de reţele.

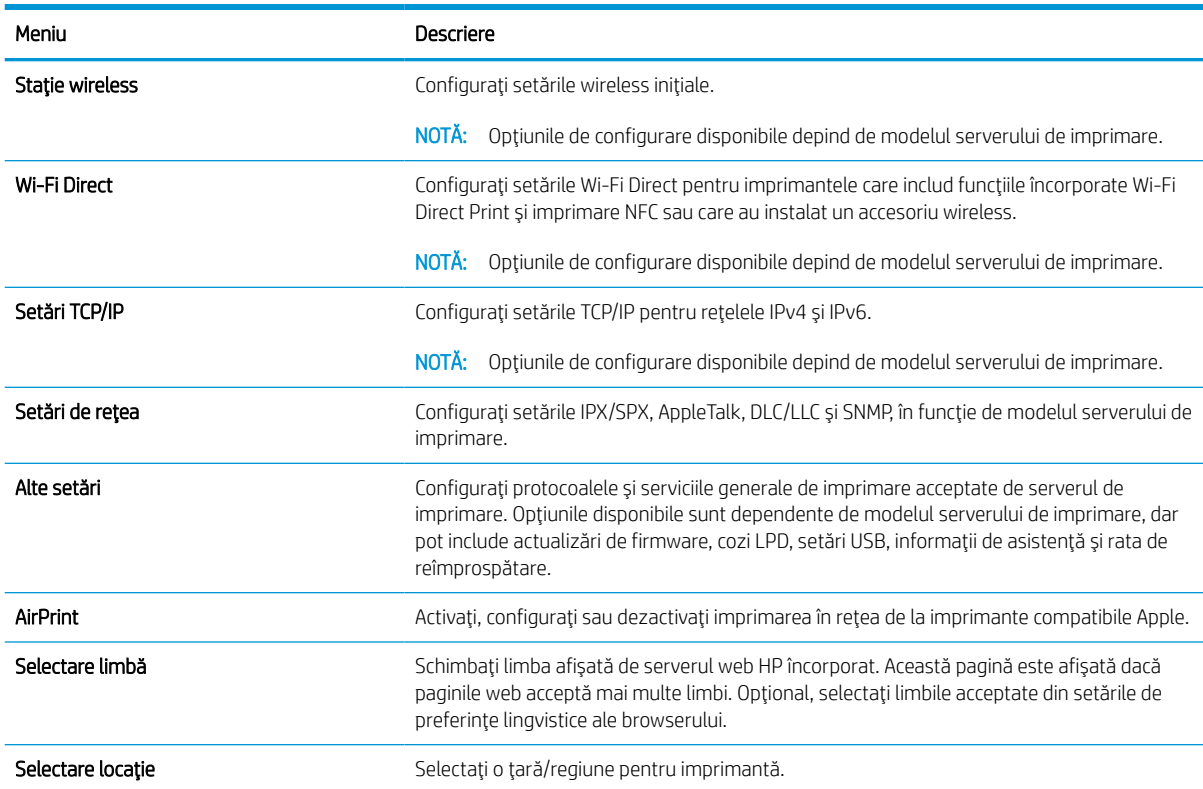

#### Tabelul 5-9 Fila Reţea a serverului web HP încorporat > Setări de configurare

#### Tabelul 5-10 Fila Reţea a serverului web HP încorporat > Setări Google Cloud Print

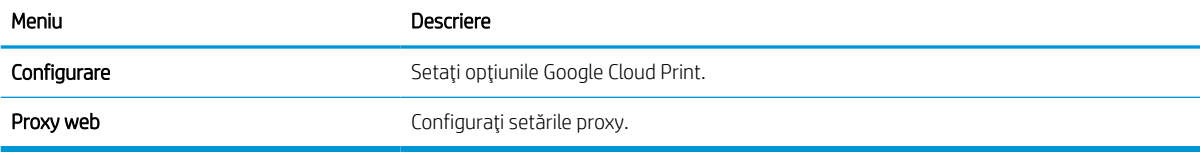

#### Tabelul 5-11 Fila Reţea a serverului web HP încorporat > Setări de securitate

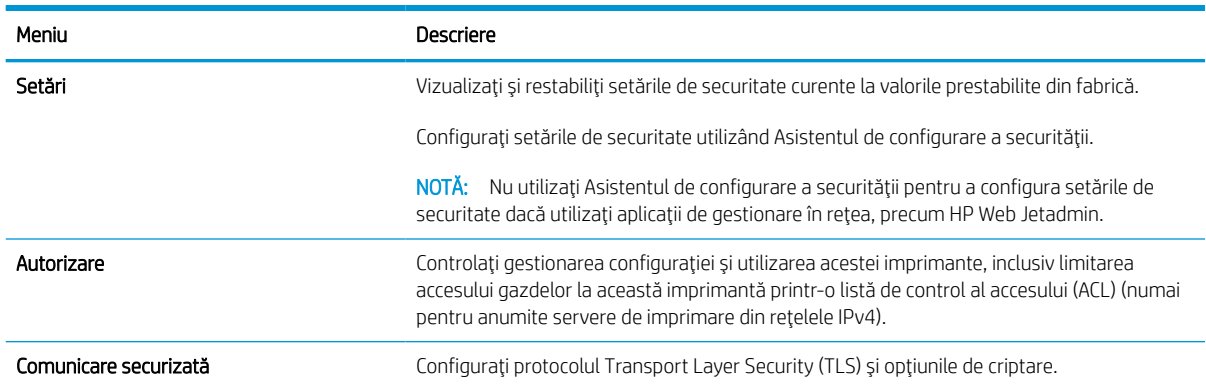

#### Tabelul 5-11 Fila Reţea a serverului web HP încorporat > Setări de securitate (Continuare)

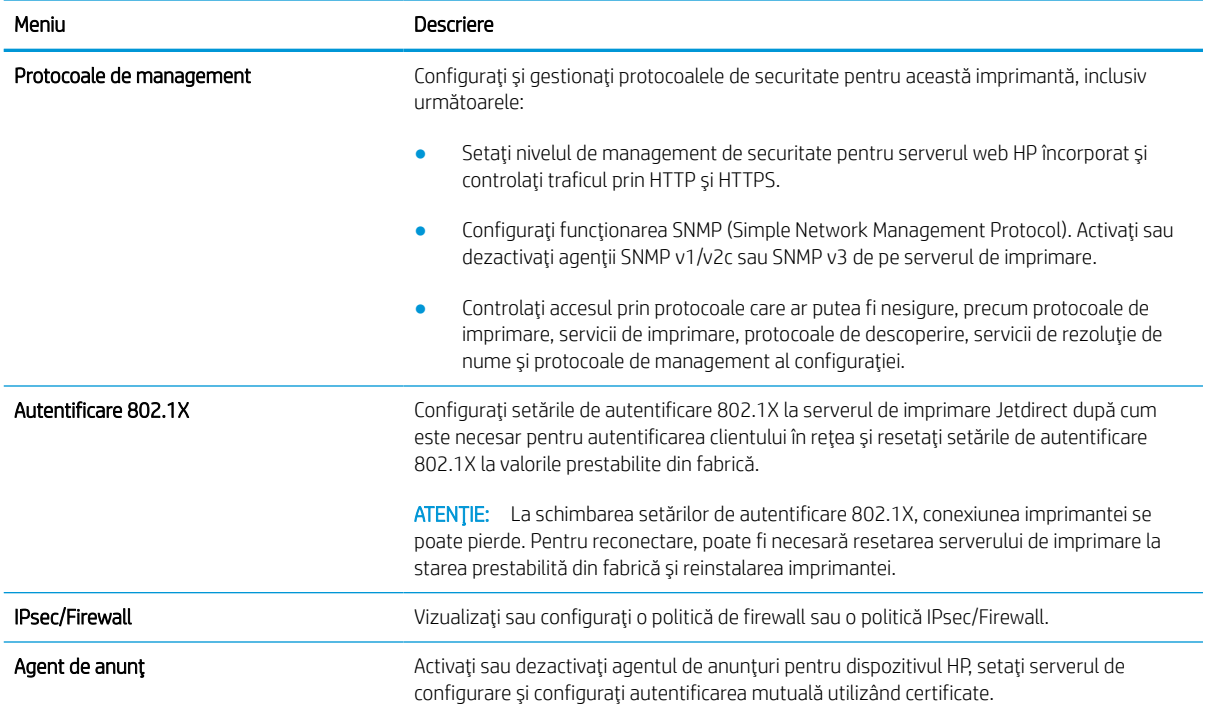

#### Tabelul 5-12 Fila Reţea a serverului web HP încorporat > Setări de diagnosticare

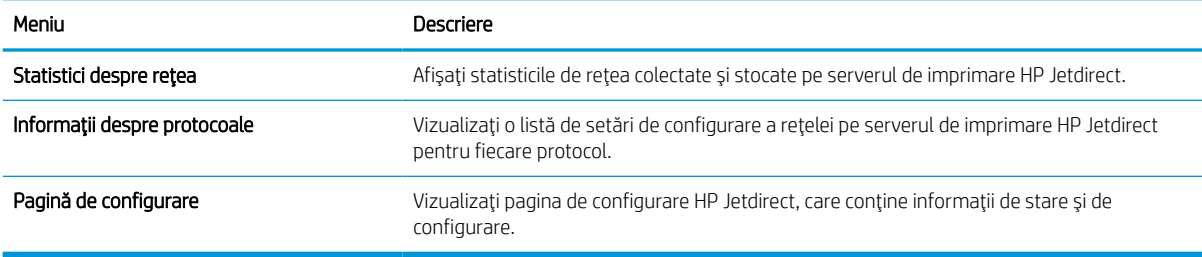

# Configurarea setărilor de reţea IP

Utilizaţi EWS pentru a configura setările de reţea ale imprimantei.

### Declinarea responsabilităţii pentru partajarea imprimantei

Consultaţi următoarea declaraţie de declinare a responsabilităţii.

HP nu acceptă reţelele peer-to-peer, deoarece această caracteristică este o funcţie a sistemelor de operare Microsoft şi nu a driverelor de imprimantă HP. Accesaţi Microsoft la adresa [www.microsoft.com.](http://www.microsoft.com)

### Vizualizarea sau modificarea setărilor de reţea

Utilizaţi serverul web încorporat HP pentru a vizualiza sau modifica setările configuraţiei IP.

- 1. Deschideți serverul web HP încorporat (EWS):
	- a. În ecranul principal de pe panoul de control al imprimantei, atingeți pictograma Informații n, apoi atingeți pictograma Ethernet  $x = 2$  pentru a afișa adresa IP sau numele de gazdă.
	- **b.** Deschideți un browser web și, în linia de adresă, tastați adresa IP sau numele gazdei exact cum sunt afişate pe panoul de control al imprimantei. Apăsaţi tasta Enter de pe tastatura computerului. Se deschide EWS.

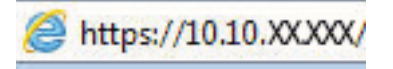

- NOTĂ: Dacă browserul web afișează un mesaj care indică faptul că accesarea site-ului web poate să nu fie sigură, selectaţi opţiunea de a accesa site-ul web. Accesarea acestui site web nu va afecta computerul.
- 2. Faceți clic pe fila Rețea pentru a obține informații despre rețea. Modificați setările după cum este necesar.

### Redenumirea imprimantei în reţea

Pentru a redenumi imprimanta într-o rețea, astfel încât aceasta să poată fi identificată în mod unic, utilizați serverul web încorporat HP.

- 1. Deschideți serverul web HP încorporat (EWS):
	- a. În ecranul principal de pe panoul de control al imprimantei, atingeți pictograma Informații n, apoi atingeţi pictograma Ethernet pentru a afişa adresa IP sau numele de gazdă.
	- b. Deschideti un browser web și, în linia de adresă, tastați adresa IP sau numele gazdei exact cum sunt afişate pe panoul de control al imprimantei. Apăsaţi tasta Enter de pe tastatura computerului. Se deschide EWS.

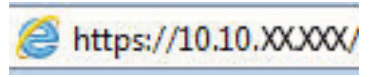

- $\mathbb{Z}$  NOTĂ: Dacă browserul web afișează un mesaj care indică faptul că accesarea site-ului web poate să nu fie sigură, selectați opțiunea de a accesa site-ul web. Accesarea acestui site web nu va afecta computerul.
- 2. Deschideți fila General.

3. Pe pagina Informații dispozitiv, numele implicit al imprimantei se află în câmpul Nume dispozitiv. Puteți schimba acest nume pentru a identifica în mod unic această imprimantă.

NOTĂ: Completarea celorlalte câmpuri de pe această pagină este opțională.

4. Faceți clic pe butonul **Aplicare** pentru a salva modificările.

### Configurarea manuală a parametrilor TCP/IP IPv4 de la panoul de control

Utilizaţi meniurile panoului de control Setări pentru a seta manual o adresă IPv4, o mască de subreţea şi un gateway implicit.

- 1. În ecranul principal de pe panoul de control al imprimantei, navigați la aplicația Setări, apoi selectați pictograma Setări.
- 2. Deschideți următoarele meniuri:
	- a. Retea
	- b. Ethernet
	- c. TCP/IP
	- d. Setări IPV 4
	- e. Metodă de configurare
- 3. Selectați opțiunea Manual, apoi atingeți butonul Salvare.
- 4. Deschideți meniul Setări manuale.
- 5. Atingeţi opţiunea Adresă IP, Mască de subreţea sau Poartă implicită.
- 6. Atingeţi primul câmp pentru a deschide o tastatură. Introduceţi cifrele corecte pentru acest câmp, apoi atingeţi butonul OK.

Repetați procesul pentru fiecare câmp, apoi atingeți butonul Salvare.

### Configurarea manuală a parametrilor TCP/IP IPv6 de la panoul de control

Utilizați meniurile panoului de control Setări pentru a seta manual o adresă IPv6.

- 1. În ecranul principal de pe panoul de control al imprimantei, navigați la aplicația Setări, apoi selectați pictograma Setări.
- 2. Pentru a activa configurarea manuală, deschideți următoarele meniuri:
	- a. Retea
	- b. Ethernet
	- c. TCP/IP
	- d. Setări IPV6
- 3. Selectaţi Activare şi apoi selectaţi Activat.
- 4. Selectați opțiunea Activare setări manuale, apoi atingeți butonul Finalizat.
- 5. Pentru a configura adresa, deschideţi meniul Adresă, apoi atingeţi câmpul pentru a deschide o tastatură.
- 6. Utilizați tastatura pentru a introduce adresa, apoi atingeți butonul OK.
- 7. Atingeți Salvare.

### Setările duplex şi ale vitezei legăturii

Utilizaţi următorii paşi pentru a modifica viteza legăturii şi setările duplex.

**WY** NOTÄ: Aceste informații sunt valabile doar pentru rețelele Ethernet. Nu sunt valabile pentru rețelele wireless.

Viteza legăturii şi modul de comunicare ale serverului de imprimare trebuie să coincidă cu cele ale hubului de reţea. În majoritatea situaţiilor, imprimanta trebuie lăsată în modul automat. Modificările incorecte ale setărilor duplex şi ale vitezei legăturii pot împiedica imprimanta să comunice cu alte echipamente din reţea. Pentru a efectua modificări, utilizaţi panoul de control al imprimantei.

**W NOTĂ:** Setarea imprimantei trebuie să corespundă setării dispozitivului de rețea (un hub de rețea, comutator, gateway, router sau computer).

NOTĂ: Efectuarea modificărilor acestor setări determină oprirea, apoi pornirea imprimantei. Efectuaţi modificări numai când imprimanta este în stare de inactivitate.

- 1. În ecranul principal de pe panoul de control al imprimantei, navigați la aplicația Setări, apoi selectați pictograma Setări.
- 2. Deschideţi următoarele meniuri:
	- a. Reţea
	- b. Ethernet
	- c. Viteză legătură
- 3. Selectați una dintre opțiunile următoare:
	- Automat: Serverul de imprimare se configurează automat pentru cea mai mare viteză a legăturii şi pentru modul de comunicare permis în reţea.
	- 10T semi: 10 megaocteţi pe secundă (Mbps), operare semi-duplex
	- 10T complet: 10 Mbps, operare full-duplex
	- 10T automat: 10 Mbps, operare duplex automată
	- 100TX semi: 100 Mbps, operare semi-duplex
	- 100TX complet: 100 Mbps, operare full-duplex
	- 100TX automat: 100 Mbps, operare duplex automată
	- 1000T complet: 1000 Mbps, operare full-duplex
- 4. Atingeti butonul Salvare. Imprimanta se opreste, apoi porneste.

# Funcţiile de securitate ale imprimantei

Restricţionaţi accesul la setările de configurare, securizaţi datele şi împiedicaţi accesul la componentele hardware de valoare.

### Introducere

Imprimanta include mai multe funcţii de securitate pentru restricţionarea utilizatorilor care au acces la setările de configurare, pentru asigurarea datelor şi pentru prevenirea accesului la componentele hardware de valoare.

### Declaraţii de securitate

Consultaţi această declaraţie de securitate importantă.

Imprimanta acceptă standardele de securitate şi protocoalele recomandate care vă ajută să păstraţi imprimanta în siguranţă, protejează informaţiile critice din reţea şi simplifică modul de monitorizare şi întreţinere.

### Atribuirea unei parole de administrator

Atribuiţi o parolă de administrator pentru accesul la imprimantă şi la serverul web HP încorporat, astfel încât utilizatorii neautorizaţi să nu poată modifica setările imprimantei.

#### Utilizarea serverului web încorporat HP (EWS) pentru configurarea parolei

Urmaţi paşii de mai jos pentru a seta o parolă pentru imprimantă.

- 1. Deschideţi serverul web HP încorporat (EWS):
	- a. În ecranul principal de pe panoul de control al imprimantei, atingeţi pictograma Informaţii (; apoi atingeți pictograma Ethernet 黑 pentru a afișa adresa IP sau numele de gazdă.
	- b. Deschideţi un browser web şi, în linia de adresă, tastaţi adresa IP sau numele gazdei exact cum sunt afişate pe panoul de control al imprimantei. Apăsaţi tasta Enter de pe tastatura computerului. Se deschide EWS.

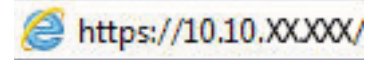

- $\mathbb{F}$  NOTĂ: Dacă browserul web afisează un mesaj care indică faptul că accesarea site-ului web poate să nu fie sigură, selectați opțiunea de a accesa site-ul web. Accesarea acestui site web nu va afecta computerul.
- 2. Faceti clic pe fila Securitate.
- 3. Deschideți meniul Securitate generală.
- 4. În zona cu eticheta **Setați parola administratorului local**, introduceți numele care va fi asociat cu parola în câmpul Nume de utilizator.
- 5. Introduceţi parola în câmpul Parolă nouă, apoi introduceţi-o din nou în câmpul Verificare parolă.
- NOTĂ: Dacă schimbați o parolă existentă, mai întâi introduceți parola existentă în câmpul Parolă veche.
- 6. Faceți clic pe butonul Aplicare.
- IMPORTANT: Rețineți parola și păstrați-o într-un loc sigur. Parola de administrator nu poate fi recuperată. Dacă parola de administrator s-a pierdut sau a fost uitată, contactați asistența HP pentru a vă ajuta cu resetarea completă a imprimantei.

Faceţi clic [aici pentru a contacta asistenţa HP pentru resetarea parolei](http://support.hp.com) imprimantei.

### Introducerea datelor de identificare ale utilizatorului la panoul de control al imprimantei

Folosiţi paşii următori pentru a vă conecta la panoul de control.

Unele caracteristici de la panoul de control al imprimantei pot fi securizate astfel încât să nu poată fi utilizate de persoane neautorizate. Când o caracteristică este securizată, imprimanta vă solicită să vă conectaţi înainte de a o putea utiliza. De asemenea, vă puteţi conecta fără să aşteptaţi o solicitare, apăsând butonul Conectare de la panoul de control al imprimantei.

În mod normal, datele de identificare pentru conectarea la imprimantă sunt aceleaşi cu cele pentru conectarea la rețea. Consultați administratorul rețelei pentru această imprimantă dacă aveți întrebări privind datele de identificare pe care să le utilizaţi.

- 1. În ecranul principal de pe panoul de control al produsului, selectați Conectare.
- 2. Urmați instrucțiunile pentru a introduce datele de identificare.
- <sup>38</sup> NOTĂ: Pentru a menține securitatea pentru imprimantă, selectați Deconectare după ce ați terminat de utilizat imprimanta.

### IP Security (Sistem de securitate pentru IP)

IP Security (IPsec) reprezintă un set de protocoale care controlează traficul de reţea de tip IP înspre şi dinspre imprimantă. IPsec asigură funcţia de autentificare gazdă cu gazdă, integritatea datelor şi criptarea comunicaţiilor în reţea.

Pentru imprimantele conectate la rețea și care dispun de un server de imprimare HP Jetdirect, puteți configura IPsec utilizând fila Reţea din serverul Web încorporat HP.

### Compatibilitatea cu criptarea: hard diskurile securizate HP de înaltă performanţă

Hard diskul oferă o criptare pe bază de hardware, astfel încât puteţi stoca date importante fără a afecta performanța imprimantei. Acest hard disk utilizează standardul avansat de criptare AES (Advanced Encryption Standard) şi are caracteristici versatile de economisire a timpului, precum şi o funcţionalitate robustă.

Utilizați meniul Securitate din serverul web încorporat HP pentru a configura hard diskul.

### Blocarea formatorului

Formatorul are un slot pe care îl puteţi utiliza pentru a ataşa un cablu de securitate.

Blocarea formatorului împiedică demontarea unor componente de valoare de pe acesta.

# Setările de conservare a energiei

Aflaţi detalii despre setările de conservare a energiei care sunt disponibile pe imprimantă.

### Setați temporizatorul de oprire și configurați imprimanta astfel încât să utilizeze 2 wați sau mai puțin

Setările din cadrul acestui meniu afectează cantitatea de energie utilizată de imprimantă, timpul de activare/ oprire şi cât de repede se activează imprimanta din modul de repaus.

Pentru a configura imprimanta pentru a utiliza 2 wați sau mai puțin de energie în modul de oprire, introduceți durata atât pentru setările de Oprire după inactivitate, cât și pentru Dezactivare automată după oprire.

- 1. În ecranul principal de pe panoul de control al imprimantei, selectați Setări.
- 2. Deschideți următoarele meniuri:
	- General
	- Setări de energie
	- Setări oprire
- 3. Selectați Oprire după inactivitate pentru a specifica numărul de minute de inactivitate înainte ca imprimanta să intre în modul de repaus. Introduceţi perioada de timp adecvată.
- 4. Selectați Dezactivare automată după oprire pentru a trece imprimanta într-un mod avansat de economisire a energiei după o perioadă de repaus. Introduceţi perioada de timp adecvată.
- **W NOTĂ:** În mod implicit, imprimanta se va activa din modul Dezactivare automată în urma oricărei activități, cu excepţia USB sau Wi-Fi. Pentru setări care economisesc mai multă energie, puteţi să o setaţi să se activeze numai de la butonul de alimentare, selectând Oprire (activare numai cu butonul de alimentare).
- 5. Selectați Finalizat pentru a salva setările.

### Setarea programului de oprire

Utilizaţi caracteristica Program de oprire pentru a configura imprimanta să se activeze sau să intre automat în modul de repaus la anumite ore din zi sau în anumite zile ale săptămânii.

- 1. În ecranul principal de pe panoul de control al imprimantei, navigați la aplicația Setări, apoi selectați pictograma Setări.
- 2. Deschideti următoarele meniuri:
	- a. General
	- b. Setări de energie
	- c. Program dezactivare
- 3. Selectați butonul Eveniment nou, apoi selectați tipul de eveniment de programat: Eveniment de activare sau Eveniment de oprire.
- 4. Pentru un eveniment de activare sau de oprire, configurați ora și ziua din săptămână pentru eveniment. Selectați Salvare pentru a salva setarea.

# HP Web Jetadmin

HP Web Jetadmin este un instrument de înaltă tehnologie, premiat, pentru gestionarea eficientă a unei mari varietăţi de produse HP conectate la reţea, inclusiv imprimante, imprimante multifuncţionale şi dispozitive de trimitere digitală. Această soluție unică vă permite să instalați, să monitorizați, să întrețineți, să depanați și să securizați de la distanță mediul dvs. de imprimare și de prelucrare a imaginilor, contribuind considerabil la creșterea productivității în afaceri prin economisirea timpului, controlul costurilor și protejarea investiției dvs.

Upgrade-urile HP Web Jetadmin sunt disponibile periodic pentru a oferi asistenţă pentru anumite caracteristici ale produsului. Accesați [www.hp.com/go/webjetadmin](http://www.hp.com/go/webjetadmin) pentru mai multe informații.

# Actualizările de software şi firmware

HP actualizează cu regularitate funcţiile care sunt disponibile în firmware-ul imprimantei. Pentru a beneficia de cele mai noi caracteristici, actualizaţi firmware-ul imprimantei.

Descărcaţi de pe web cel mai recent fişier de actualizare a firmware-ului:

Accesati [www.hp.com/support/pwcolorE75160](http://www.hp.com/support/pwcolorE75160) sau [www.hp.com/support/pwcolorP75250](http://www.hp.com/support/pwcolorP75250). Faceti clic pe Software, drivere şi firmware.

# 6 Rezolvarea problemelor

Depanați problemele apărute la imprimantă. Găsiți resurse suplimentare pentru ajutor și asistență tehnică.

Pentru asistență video, consultați [www.hp.com/videos/PageWide](http://www.hp.com/videos/PageWide).

Următoarele informaţii sunt corecte la momentul publicării. Pentru informaţii actuale, consultaţi [www.hp.com/](http://www.hp.com/support/pwcolorE75160) [support/pwcolorE75160](http://www.hp.com/support/pwcolorE75160) sau [www.hp.com/support/pwcolorP75250](http://www.hp.com/support/pwcolorP75250).

#### Pentru informații suplimentare:

Asistenţa completă oferită de HP pentru imprimantă include următoarele informaţii:

- Instalare și configurare
- Învățare și utilizare
- Rezolvarea problemelor
- Descărcarea de actualizări de software și firmware
- Asocierea la forumuri de asistență
- Găsirea informațiilor despre garanție și despre reglementările legale

# Sistemul de asistenţă al panoului de control

Imprimanta are un sistem de asistență încorporat, care explică modul de utilizare a fiecărui ecran. Pentru a deschide sistemul de asistență, atingeți butonul Ajutor  $\bullet$  de pe panoul de control.

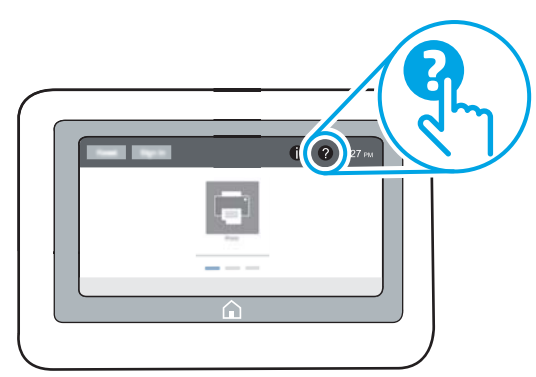

În cazul anumitor ecrane, sistemul de asistentă se va deschide cu un meniu global, în care puteți căuta subiecte specifice. Puteţi naviga prin structura de meniuri atingând butoanele din meniu.

Unele ecrane de asistenţă includ animaţii care vă îndrumă prin proceduri specifice, cum este cea de eliminare a blocajelor.

Dacă imprimanta vă alertează în legătură cu o eroare sau cu un avertisment, atingeți butonul Ajutor ? pentru a deschide un mesaj care descrie problema. Mesajul conţine, de asemenea, instrucţiuni despre rezolvarea problemei.

# Restabilirea setărilor din fabrică

Resetarea setărilor imprimantei la setările implicite din fabrică poate ajuta la rezolvarea problemelor.

### Introducere

Utilizaţi una dintre următoarele metode pentru a readuce setările imprimantei la setările iniţiale din fabrică.

### Metoda 1: restabilirea setărilor din fabrică de la panoul de control al imprimantei

Utilizaţi panoul de control al imprimantei pentru a restabili setările la valorile iniţiale.

- 1. În ecranul principal de pe panoul de control al imprimantei, navigați la aplicația Setări, apoi selectați pictograma Setări.
- 2. Deschideți următoarele meniuri:
	- a. General
	- **b.** Resetare setări din fabrică
- 3. Selectați Resetare.

Un mesaj de verificare indică faptul că finalizarea funcției de resetare poate avea drept rezultat pierderea de date.

4. Selectați Resetare pentru a finaliza procesul.

**W NOTĂ:** Imprimanta repornește automat după finalizarea operației de resetare.

### Metoda 2: restabilirea setărilor din fabrică din serverul web HP încorporat (numai pentru imprimantele conectate la reţea)

Utilizaţi HP EWS pentru a reseta setările imprimantei la setările iniţiale.

- 1. Pe panoul de control al imprimantei, atingeți butonul Informații n, apoi selectați pictograma Rețea 몼 pentru a afişa adresa IP sau numele de gazdă.
- 2. Deschideți fila General.
- 3. În partea din stânga a ecranului, faceți clic pe Resetare setări din fabrică.
- 4. Faceti clic pe butonul Resetare.

**W** NOTĂ: Imprimanta repornește automat după finalizarea operației de resetare.

## Panoul de control al imprimantei afișează mesajul "Cartușul are un nivel scăzut" sau "Cartușul are un nivel foarte scăzut"

Examinaţi soluţiile posibile pentru rezolvarea acestei probleme.

Cartușul are un nivel scăzut: imprimanta anunță când nivelul unui cartuș este scăzut. Durata de viață rămasă efectivă a cartușului poate fi diferită. Încercați să aveți un consumabil de schimb disponibil, pe care să-l puteți instala când calitatea imprimării nu mai este acceptabilă. Cartuşul nu trebuie înlocuit în acest moment.

Cartușul are un nivel foarte scăzut: imprimanta anunță când nivelul cartușului este foarte scăzut. Durata de viață rămasă efectivă a cartuşului poate fi diferită. Încercaţi să aveţi un consumabil de schimb disponibil, pe care să-l puteţi instala când calitatea imprimării nu mai este acceptabilă. Cartuşul nu trebuie înlocuit în acest moment decât în cazul în care calitatea de imprimare nu mai este acceptabilă.

Garanţia HP de protecţie premium expiră aproximativ la sfârşitul duratei de viaţă utilizabile a cartuşului. Verificaţi pagina de stare a consumabilelor sau serverul web încorporat HP (EWS) pentru stare.

# Imprimanta nu preia hârtia sau alimentează greşit

Folosiţi aceste informaţii dacă imprimanta nu preia hârtie din tavă sau dacă preia mai multe coli de hârtie în acelaşi timp.

### Introducere

Următoarele soluţii pot ajuta la rezolvarea problemelor în cazul în care imprimanta nu preia hârtie din tavă sau dacă preia mai multe coli de hârtie în acelaşi timp. Oricare dintre următoarele situaţii poate duce la blocaje de hârtie.

### Imprimanta nu preia hârtie

Dacă imprimanta nu preia hârtie din tavă, încercaţi aceste soluţii:

- 1. Deschideţi imprimanta şi scoateţi colile de hârtie blocate. Asiguraţi-vă să nu rămână resturi rupte de hârtie în interiorul imprimantei.
- 2. Încărcați tava cu dimensiunea corectă de hârtie pentru lucrare.
- 3. Asiguraţi-vă că dimensiunea şi tipul hârtiei sunt setate corect pe panoul de control al imprimantei.
- 4. Asigurați-vă că ghidajele pentru hârtie sunt ajustate corect pentru dimensiunea hârtiei. Reglați ghidajele la marcajul de aliniere corespunzător din tavă. Săgeata de pe ghidajul tăvii trebuie să fie aliniată exact cu marcajul de pe tavă.
	- $\ddot{=}$  NOTĂ: Nu ajustați ghidajele pentru hârtie strâns pe teancul de hârtie. Reglați-le la marcajele sau marcajele de aliniere de pe tavă.

Imaginile următoarele prezintă exemple de marcaje pentru dimensiunile hârtiei din tăvi pentru diverse imprimante. Majoritatea imprimantelor HP au marcajele similare cu acestea.

Figura 6-1 Marcaje de dimensiune pentru tava 1 sau tava multifuncțională

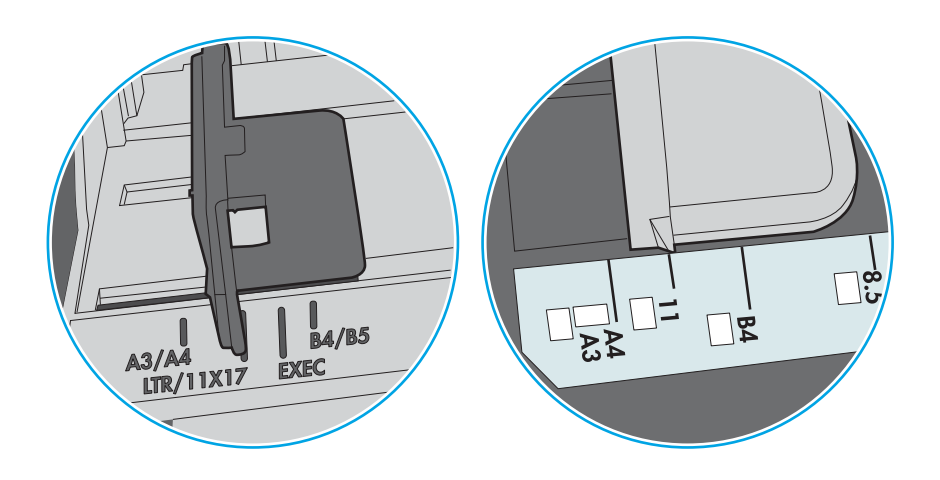

Figura 6-2 Marcaje de dimensiune pentru tăvile tip casetă

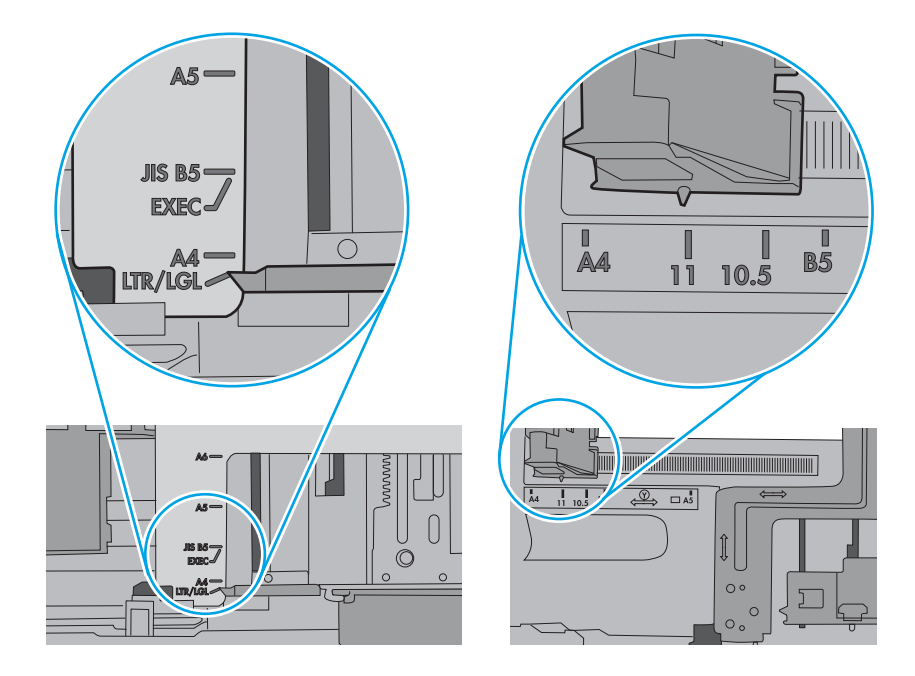

5. Asiguraţi-vă că umiditatea din cameră se încadrează în specificaţiile pentru această imprimantă şi că hârtia este depozitată în ambalaje nedesfăcute. Majoritatea topurilor de hârtie sunt livrate într-un ambalaj rezistent la umezeală, pentru a păstra hârtie uscată.

În mediile cu umiditate ridicată, colile de hârtie din partea de sus a teancului din tavă pot să absoarbă umezeală şi pot avea un aspect ondulat sau neuniform. Dacă se întâmplă aşa, scoateţi primele 5 sau 10 de coli de hârtie din teanc.

În medii cu umiditate redusă, electricitatea statică în exces poate determina lipirea colilor de hârtie. Dacă se întâmplă aşa, scoateţi hârtia din tavă şi îndoiţi teancul în forma literei U, ţinând-l de ambele capete. Apoi, rotiţi capetele în jos pentru inversarea formei de U. În continuare, ţineţi fiecare margine a teancului de hârtie şi repetaţi procesul. Acest proces eliberează colile individuale fără a induce electricitate statică. Îndreptaţi teancul de hârtie pe o masă înainte de a îl poziţiona la loc în tavă.

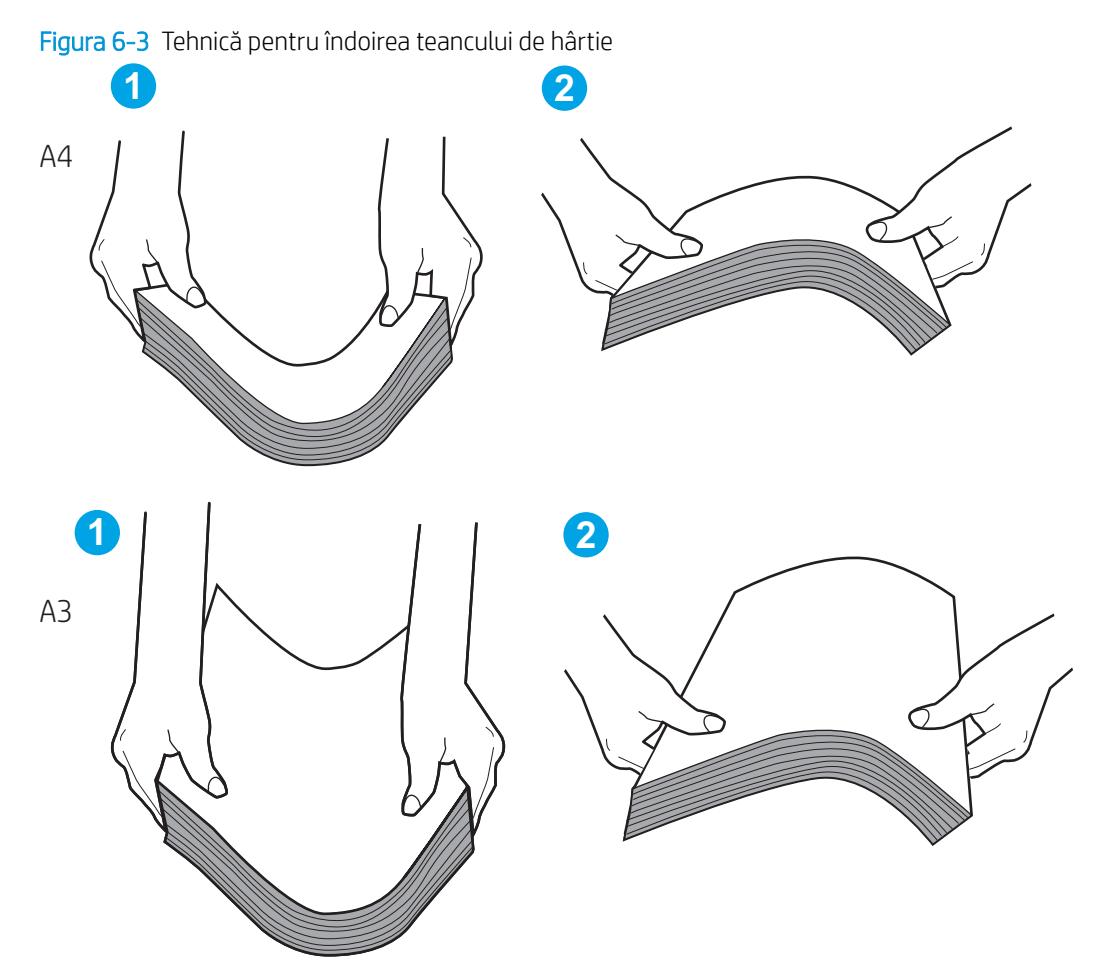

6. Verificati panoul de control al imprimantei pentru a vedea dacă produsul asteaptă să confirmați o solicitare de alimentare manuală cu hârtie. Încărcaţi hârtie şi continuaţi.

- 7. Este posibil ca rolele de deasupra tăvii să fie contaminate. Curăţaţi rolele cu o cârpă fără scame, înmuiată în apă caldă. Utilizaţi apă distilată, dacă este disponibilă.
	- ATENŢIE: Nu pulverizaţi apă direct pe imprimantă. În schimb, pulverizaţi apă pe cârpă sau înmuiaţi uşor cârpa în apă şi stoarceţi-o bine înainte de a curăţa rolele.

Următoarea imagine prezintă exemple de poziţie a rolelor pentru diverse imprimante.

Figura 6-4 Pozițiile rolelor pentru tava 1 sau tava multifuncțională

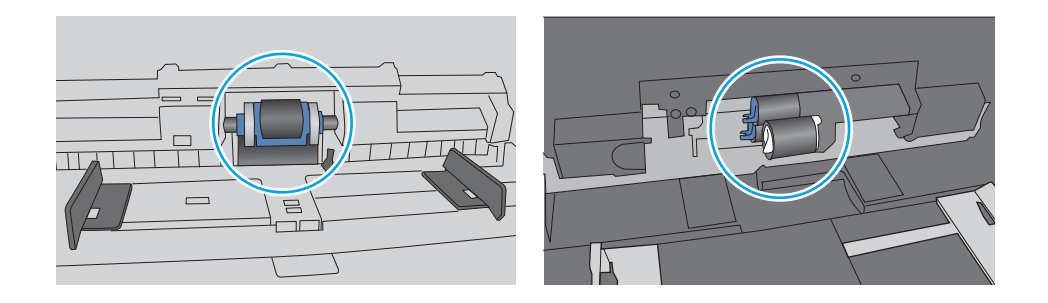

### Imprimanta preia mai multe coli de hârtie

Dacă imprimanta preia mai multe coli de hârtie din tavă, încercaţi aceste soluţii:

- 1. Scoateţi topul de hârtie din tavă şi îndoiţi-l, rotiţi-l la 180 de grade şi întoarceţi-l pe partea cealaltă. *Nu răsfoiţi hârtia.* Puneţi topul de hârtie din nou în tavă.
- $\mathbb{B}^*$  NOTĂ: Răsfoirea hârtiei induce electricitate statică. În loc să răsfoiți teancul de hârtie, îndoiți-l în timp ce îl ţineţi de ambele capete, în forma literei U. Apoi, rotiţi capetele în jos pentru inversarea formei de U. În continuare, tineti fiecare margine a teancului de hârtie și repetați procesul. Acest proces eliberează colile individuale fără a induce electricitate statică. Îndreptaţi teancul de hârtie pe o masă înainte de a îl poziţiona la loc în tavă.

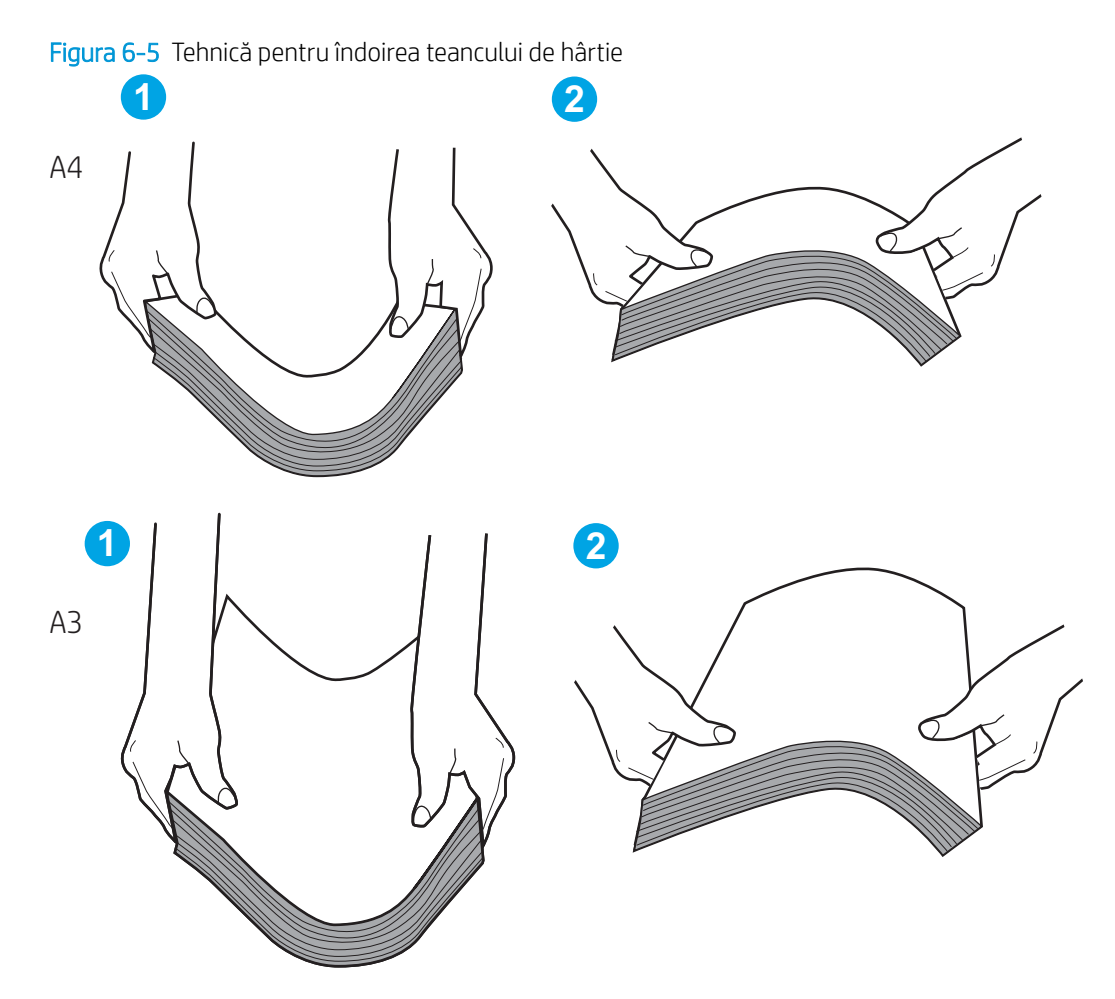

- 2. Utilizaţi numai hârtie care respectă specificaţiile HP pentru această imprimantă.
- 3. Asiguraţi-vă că umiditatea din cameră se încadrează în specificaţiile pentru această imprimantă şi că hârtia este depozitată în ambalaje nedesfăcute. Majoritatea topurilor de hârtie sunt livrate într-un ambalaj rezistent la umezeală, pentru a păstra hârtie uscată.

În mediile cu umiditate ridicată, colile de hârtie din partea de sus a teancului din tavă pot să absoarbă umezeală şi pot avea un aspect ondulat sau neuniform. Dacă se întâmplă aşa, scoateţi primele 5 sau 10 de coli de hârtie din teanc.

În medii cu umiditate redusă, electricitatea statică în exces poate determina lipirea colilor de hârtie. Dacă se întâmplă acest lucru, scoateţi hârtia din tavă şi îndoiţi teancul în modul descris mai sus.

4. Utilizaţi hârtie care nu este şifonată, îndoită sau deteriorată. Dacă este necesar, utilizaţi hârtie din alt pachet.

5. Asiguraţi-vă că tava nu este umplută excesiv, verificând marcajele pentru înălţimea topului din interiorul tăvii. Dacă este, scoateţi întregul top de hârtie din tavă, îndreptaţi-l, apoi puneţi la loc în tavă o parte din hârtie.

Exemplele următoarele prezintă marcajele pentru înălţimea hârtiei din tăvi pentru diverse imprimante. Majoritatea imprimantelor HP au marcajele similare cu acestea. De asemenea, asiguraţi-vă că toate colile de hârtie se află sub urechile de lângă marcajele pentru înălţimea teancului. Aceste urechi ajută la menţinerea hârtiei în poziţia corectă la intrarea în imprimantă.

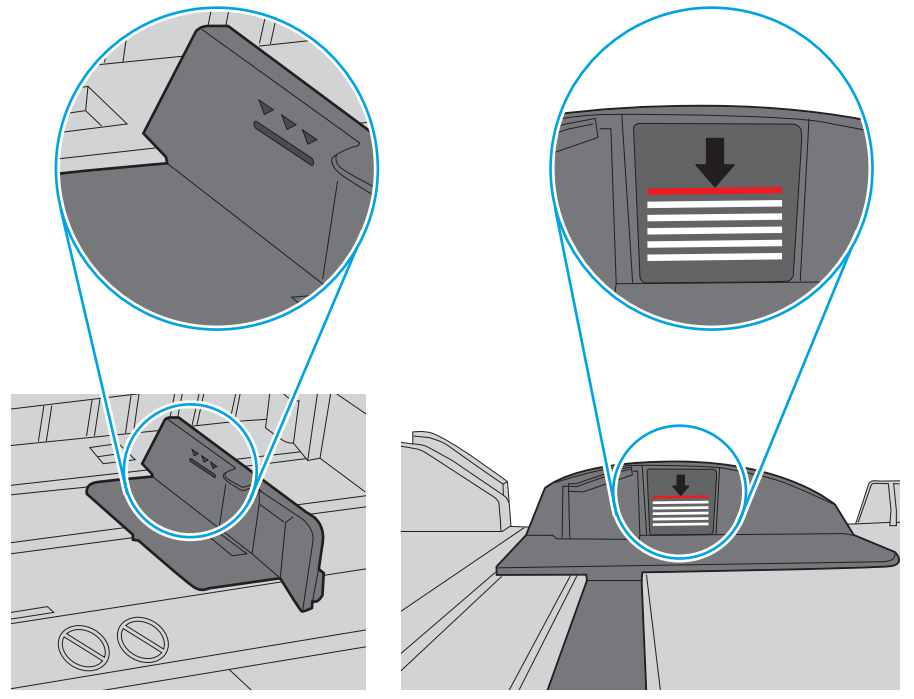

Figura 6-6 Marcajele pentru înălţimea teancului

Figura 6-7 Ureche pentru teancul de hârtie

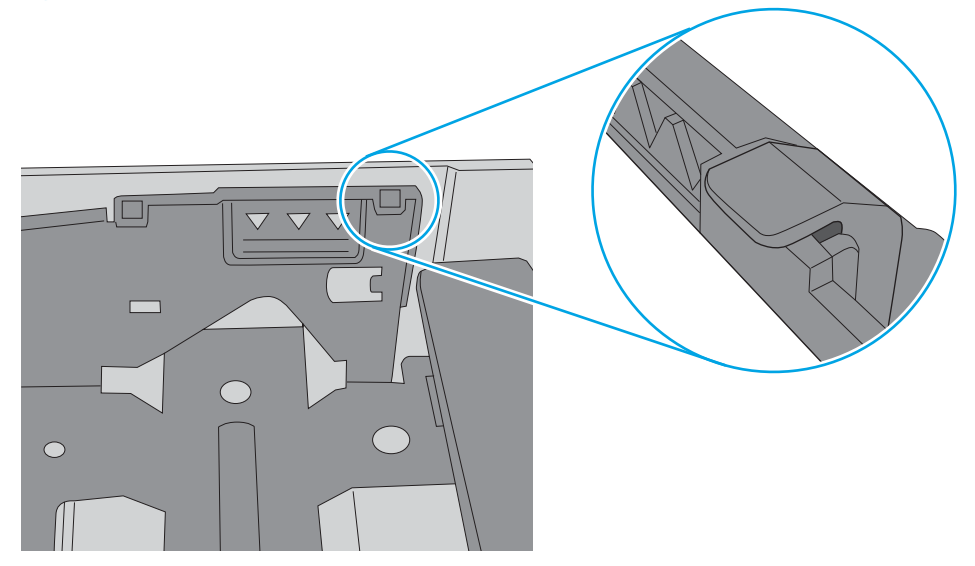
- 6. Asiguraţi-vă că ghidajele pentru hârtie sunt ajustate corect pentru dimensiunea hârtiei. Reglaţi ghidajele la marcajul de aliniere corespunzător din tavă. Săgeata de pe ghidajul tăvii trebuie să fie aliniată exact cu marcajul de pe tavă.
	- $\ddot{=}$  NOTĂ: Nu ajustați ghidajele pentru hârtie strâns pe teancul de hârtie. Reglați-le la marcajele sau marcajele de aliniere de pe tavă.

Imaginile următoarele prezintă exemple de marcaje pentru dimensiunile hârtiei din tăvi pentru diverse imprimante. Majoritatea imprimantelor HP au marcajele similare cu acestea.

Figura 6-8 Marcaje de dimensiune pentru tava 1 sau tava multifuncțională

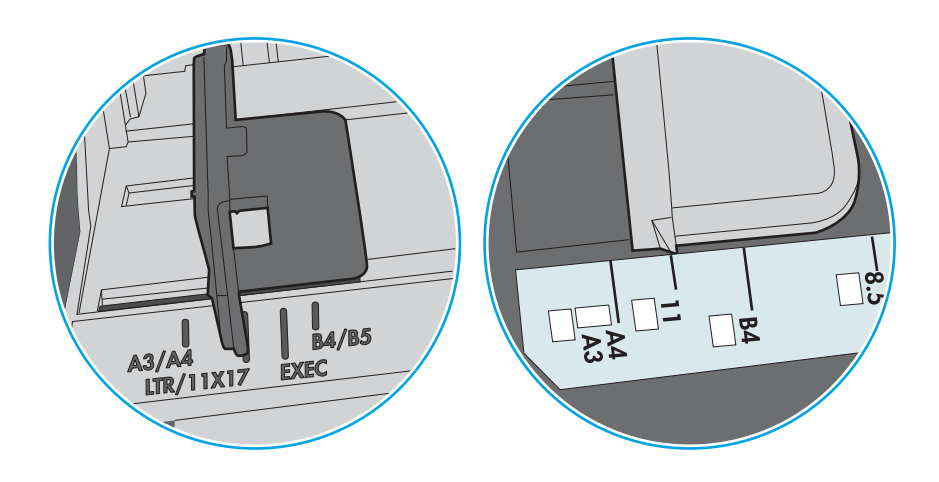

Figura 6-9 Marcaje de dimensiune pentru tăvile tip casetă

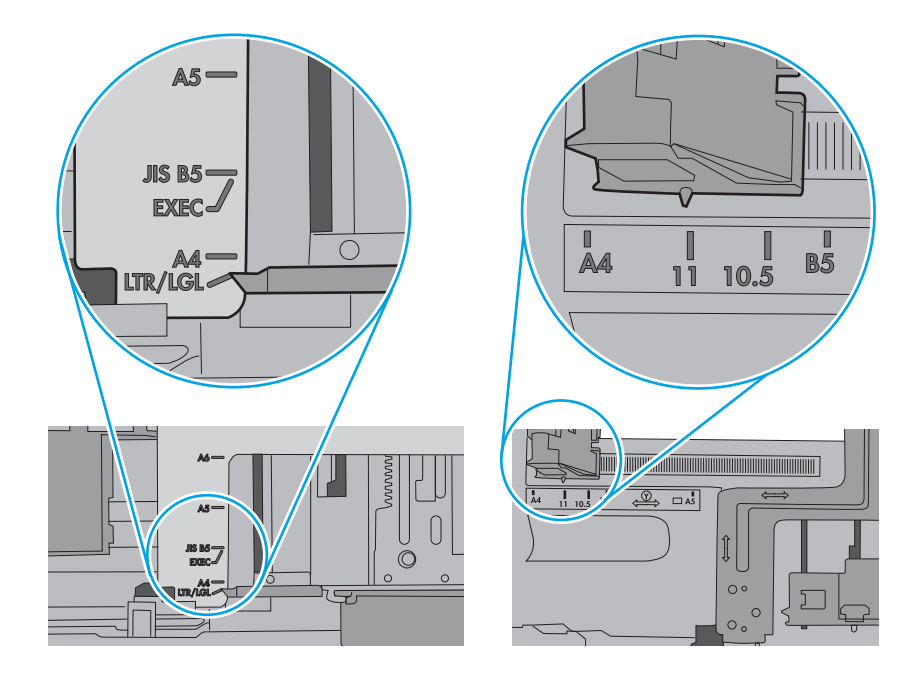

7. Asiguraţi-vă că mediul de imprimare respectă specificaţiile recomandate.

# Eliminarea blocajelor de hârtie

Utilizaţi procedurile din această secţiune pentru a elimina blocajele de hârtie din traseul de hârtie al imprimantei.

# Locaţiile blocajelor de hârtie

Blocajele pot să apară în următoarele locuri.

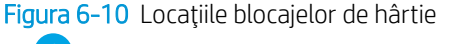

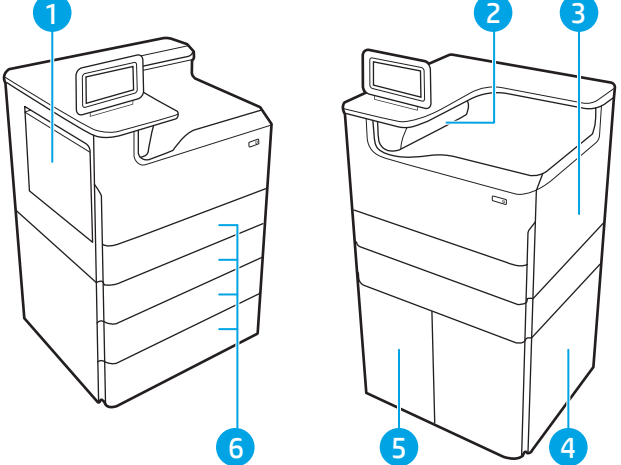

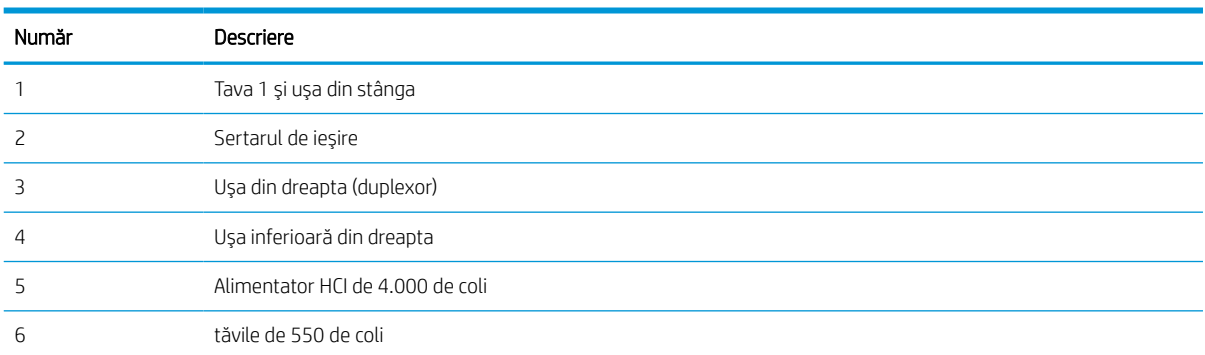

# Navigarea automată pentru îndepărtarea blocajelor de hârtie

Aflaţi despre navigarea automată pentru eliminarea blocajelor din imprimantă.

Funcţia de navigare automată vă ajută la îndepărtarea blocajelor furnizând instrucţiuni pas cu pas pe panoul de control.

Când finalizați o etapă, imprimanta afisează instrucțiuni pentru etapa următoare, până când ați finalizat toate etapele procedurii.

# Vă confruntaţi cu blocaje de hârtie frecvente sau repetate?

Pentru a reduce numărul de blocaje de hârtie, încercaţi aceste soluţii.

- 1. Utilizaţi numai hârtie care respectă specificaţiile HP pentru această imprimantă.
- 2. Utilizaţi hârtie care nu este şifonată, îndoită sau deteriorată. Dacă este necesar, utilizaţi hârtie din alt pachet.
- 3. Nu utilizaţi hârtie pe care s-a imprimat sau copiat anterior.
- 4. Asigurați-vă că tava nu este umplută excesiv. Dacă este, scoateți întregul top de hârtie din tavă, îndreptați-l, apoi puneţi la loc în tavă o parte din hârtie.
- 5. Asiguraţi-vă că ghidajele pentru hârtie sunt ajustate corect pentru dimensiunea hârtiei. Ajustaţi ghidajele astfel încât acestea să atingă topul de hârtie fără a-l îndoi.
- 6. Asiguraţi-vă că tava este introdusă complet în imprimantă.
- 7. Dacă imprimați pe hârtie grea, în relief sau perforată, utilizați caracteristica de alimentare manuală și alimentaţi colile pe rând.
- 8. Deschideți meniul Tăvi de pe panoul de control al imprimantei. Verificați dacă tava este configurată corect pentru tipul şi dimensiunea hârtiei.
- 9. Asigurați-vă că mediul de imprimare respectă specificațiile recomandate.

### Eliminarea blocajelor de hârtie din tava 1 - 15.A1.yz; 15.D1.51; 15.D1.81; 15.D2.A1; 15.D2.D1

Când survine un blocaj, panoul de control afișează un mesaj de eroare și o animație care oferă asistență pentru eliminarea blocajului.

Blocajele de hârtie în tava 1 pot produce oricare dintre următoarele coduri de eroare:

- 15.A1.yz
- 15.D1.51
- 15.D1.81
- 15.D2.A1
- 15.D2.D1

Urmaţi aceşti paşi pentru a elimina blocajul de hârtie:

1. Dacă hârtia se poate vedea în tava 1, eliminaţi blocajul trăgând uşor hârtia afară.

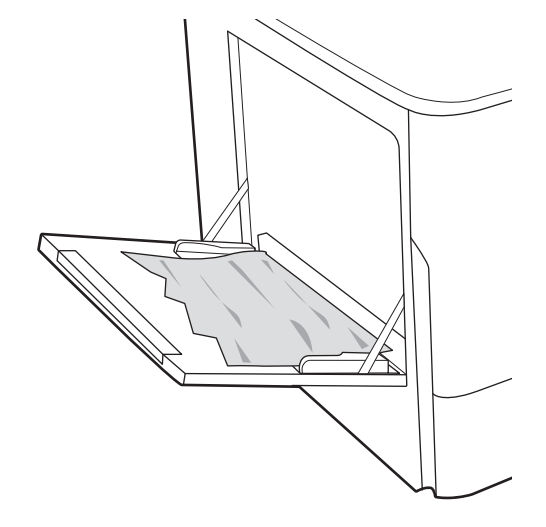

2. Închideți caseta 1.

3. Deschideţi uşa din stânga.

4. Trageţi hârtia blocată drept în afară.

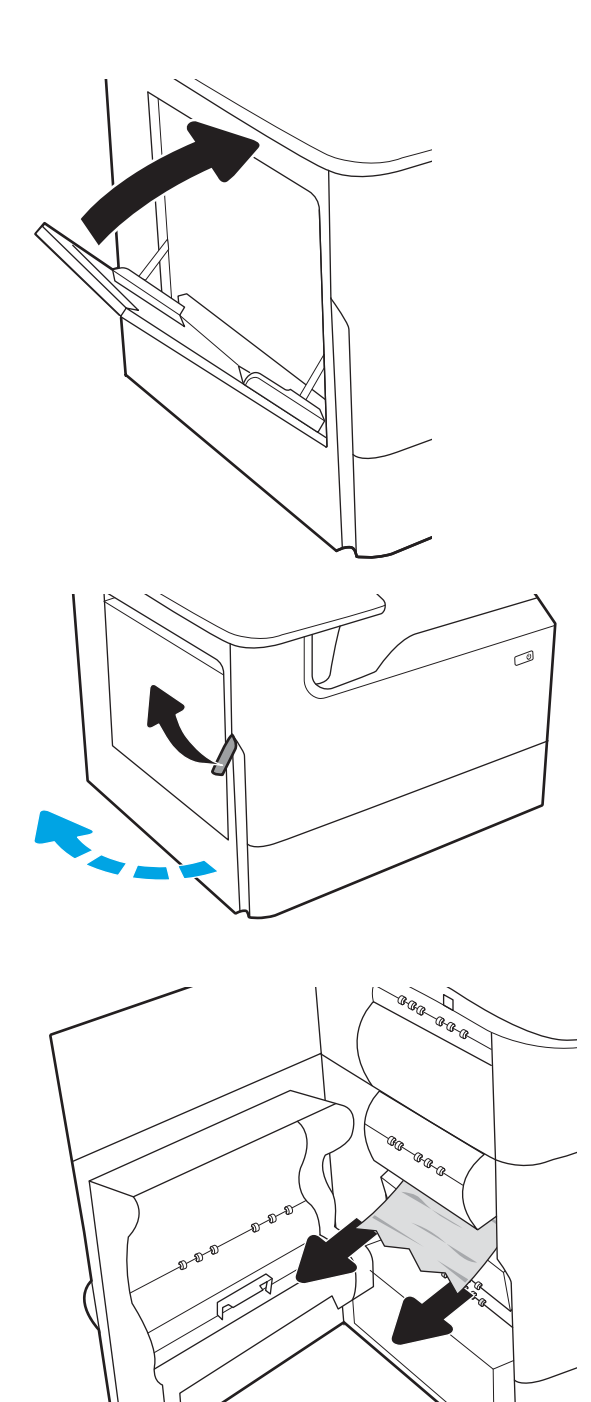

5. Dacă nu se vede nicio hârtie blocată, trageţi afară recipientul pentru lichid de service.

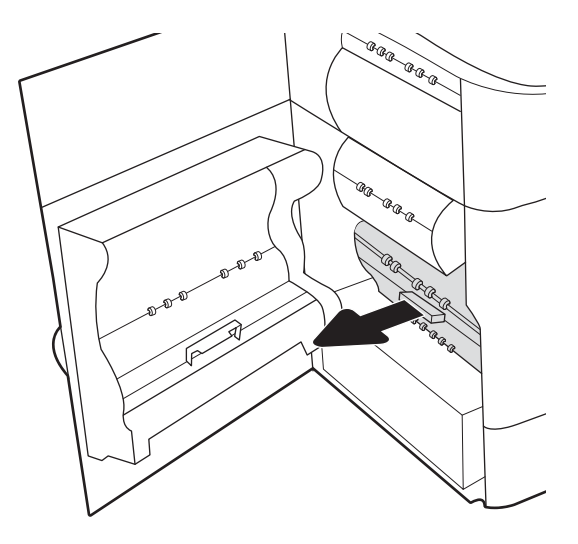

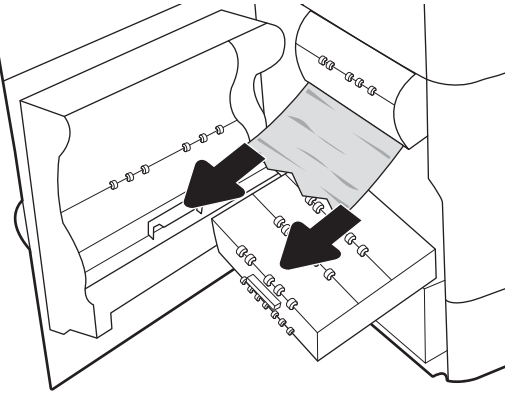

6. Trageţi hârtia blocată drept în afară.

7. Împingeţi recipientul pentru lichid de service în imprimantă.

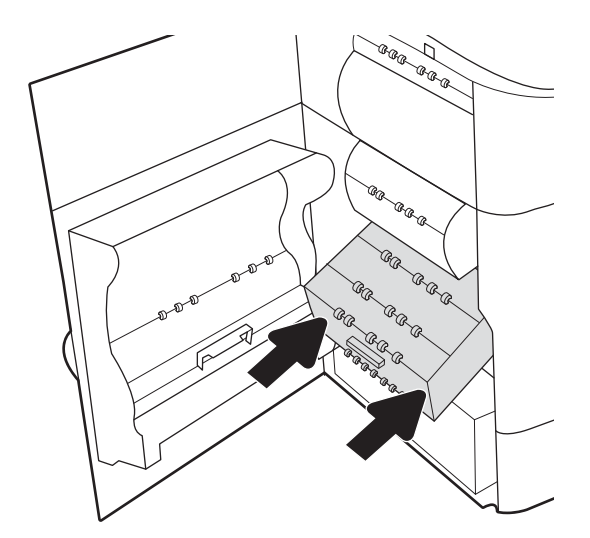

8. Închideţi uşa din stânga.

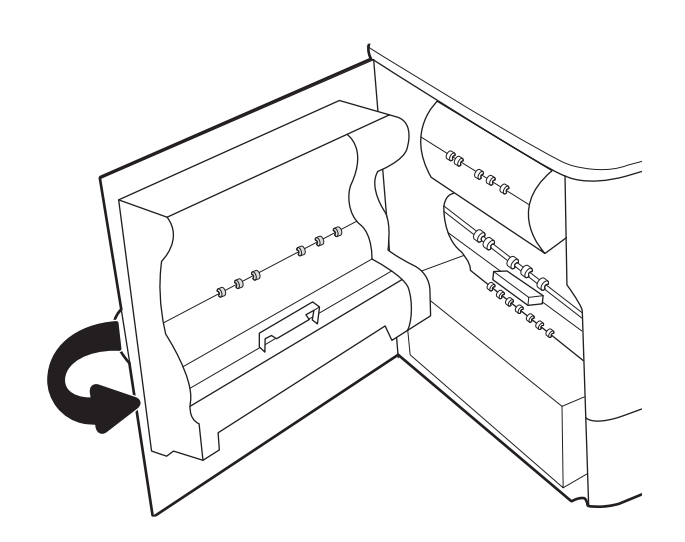

9. Dacă au rămas în continuare pagini în imprimantă, pe panoul de control se vor afişa instrucţiuni despre modul de deblocare a paginilor rămase.

## Eliminarea blocajelor de hârtie din tava 2 - 15.A2.yz; 15.D2.52; 15.D2.82; 15.D2.A2; 15.D2.D2

Când survine un blocaj, panoul de control afișează un mesaj de eroare și o animație care oferă asistență pentru eliminarea blocajului.

Blocajele de hârtie în tava 2 pot produce oricare dintre următoarele coduri de eroare:

- 15.A2.yz
- 15.D2.52
- 15.D2.82
- 15.D2.A2
- 15.D2.D2

Urmaţi aceşti paşi pentru a elimina blocajul de hârtie:

1. Deschideţi uşa din dreapta.

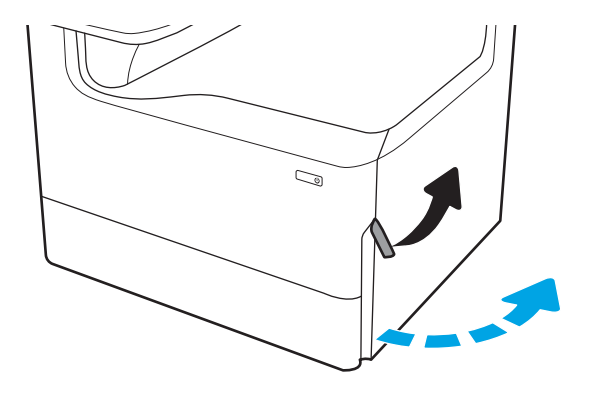

2. Scoateți hârtia blocată.

3. Dacă hârtia blocată nu este vizibilă, îndepărtaţi duplexorul.

4. Trageţi hârtia blocată drept în afară.

5. Reinstalaţi duplexorul.

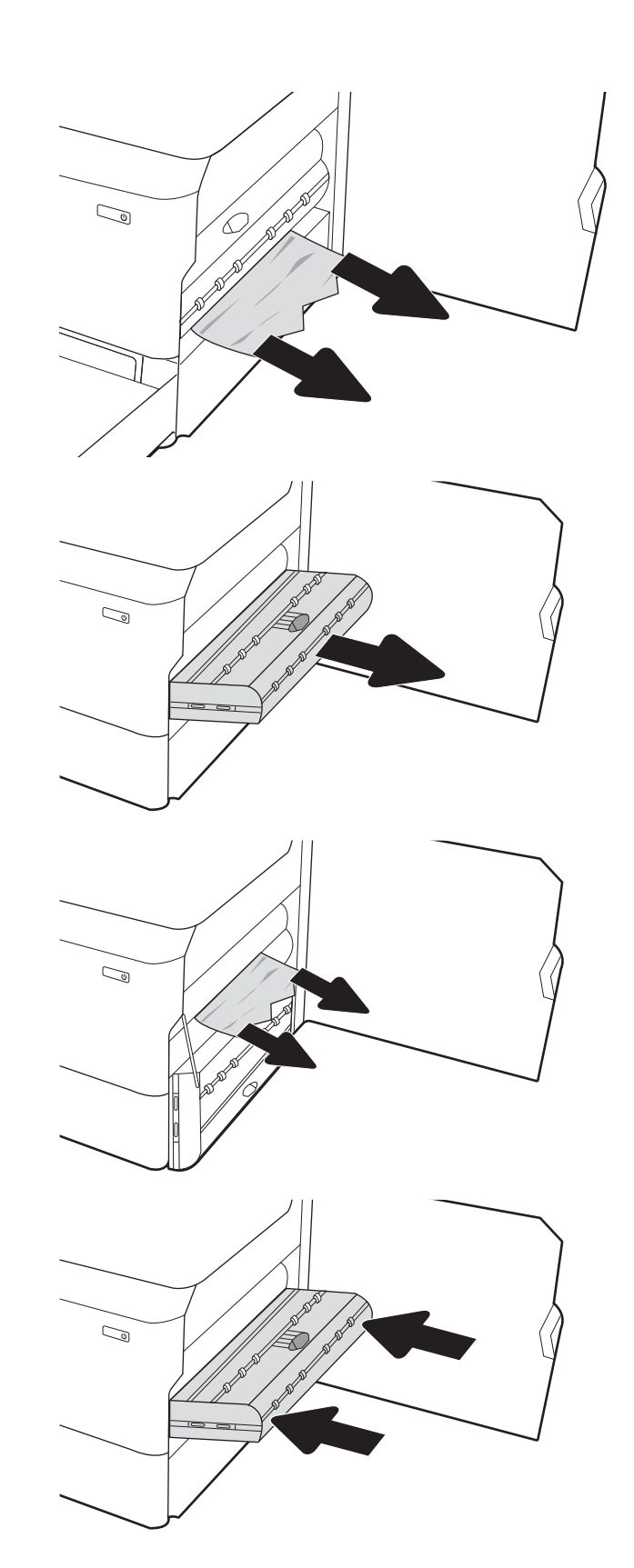

6. Deschideţi tava.

7. Eliminaţi hârtia blocată de pe rolele de alimentare din interiorul imprimantei. Mai întâi, trageţi hârtia spre stânga, apoi trageţi-o înainte pentru a o

 $\mathbb{Z}$ 

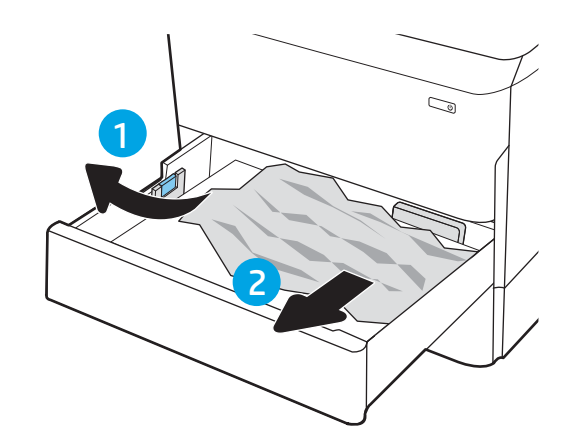

8. Închideți tava.

scoate.

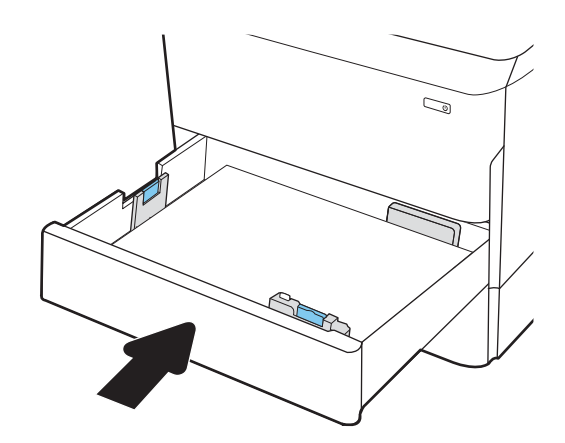

9. Închideţi uşa din dreapta.

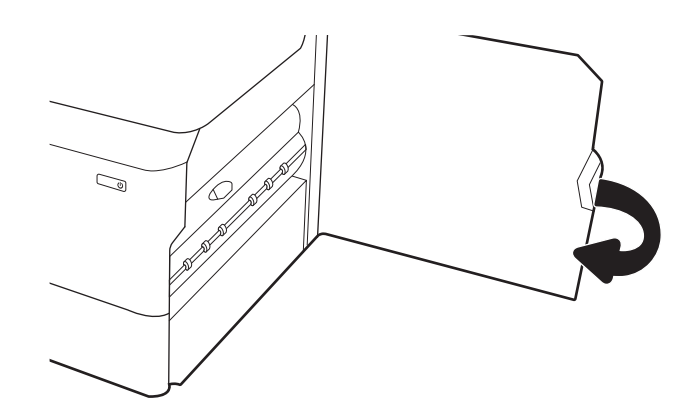

10. Dacă au rămas în continuare pagini în imprimantă, pe panoul de control se vor afişa instrucţiuni despre modul de deblocare a paginilor rămase.

# Eliminarea blocajelor de hârtie în tava 3 - 15.A3.yz; 15.12.A3; 15.12.D3

Când survine un blocaj, panoul de control afișează un mesaj de eroare și o animație care oferă asistență pentru eliminarea blocajului.

Blocajele de hârtie în tava 3 pot produce oricare dintre următoarele coduri de eroare:

- 15.A3.yz
- 15.12.A3
- 15.12.D3

Urmaţi aceşti paşi pentru a elimina blocajul de hârtie:

- $\mathbb{B}^*$  NOTĂ: Procedura pentru eliminarea blocajelor de hârtie din tava de 1x550 de coli cu suport este aceeași cu cea pentru tava de 1x550 de coli pentru masă. Aici este prezentată numai tava pentru masă.
- 1. Deschideți ușa din dreapta și ușa inferioară dreapta.

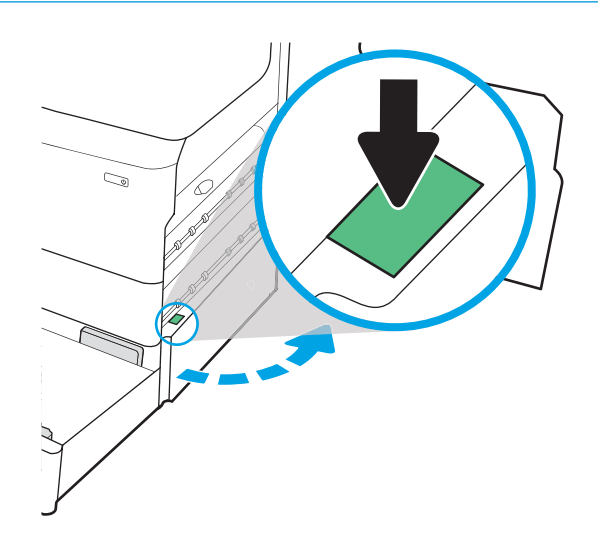

2. Trageţi cu grijă afară hârtia blocată.

3. Dacă hârtia blocată nu este vizibilă, îndepărtaţi duplexorul.

4. Trageţi hârtia blocată drept în afară.

5. Reinstalaţi duplexorul.

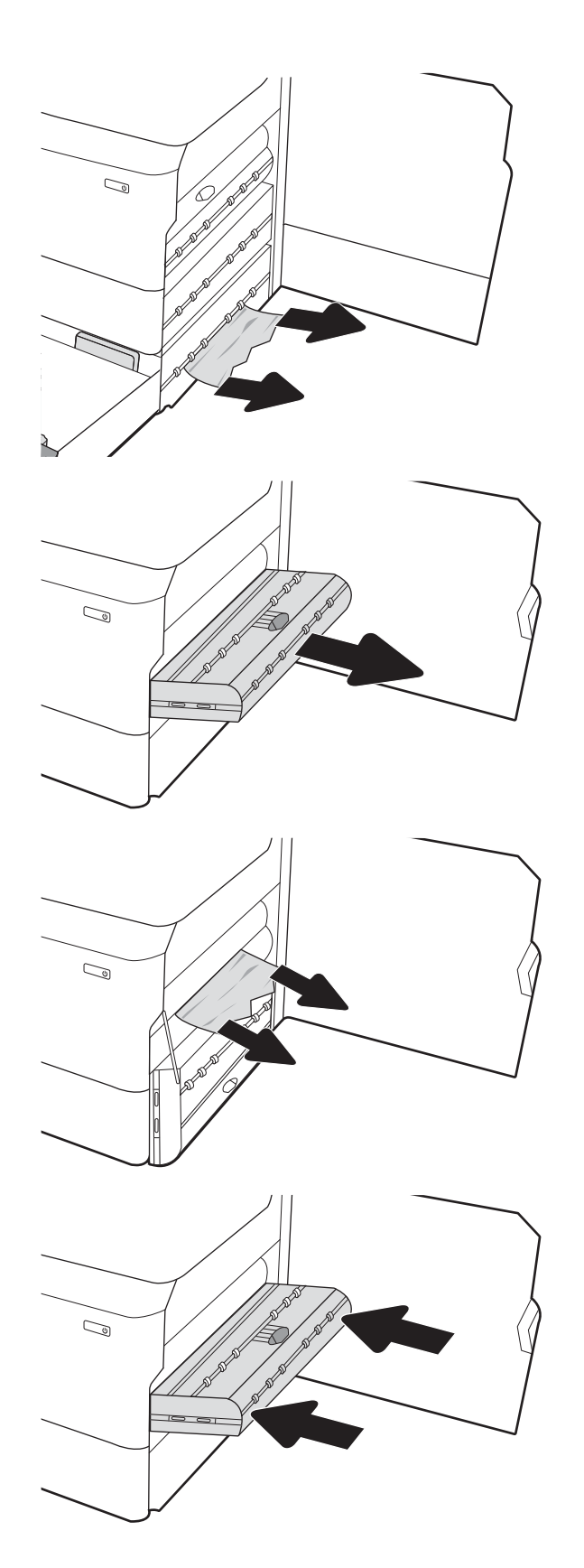

6. Deschideţi tava.

7. Eliminaţi hârtia blocată de pe rolele de alimentare din interiorul imprimantei. Mai întâi, trageţi hârtia spre stânga, apoi trageţi-o înainte pentru a o scoate.

8. Închideţi uşa inferioară dreapta şi uşa din dreapta şi apoi închideţi tava.

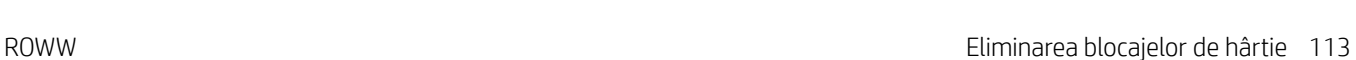

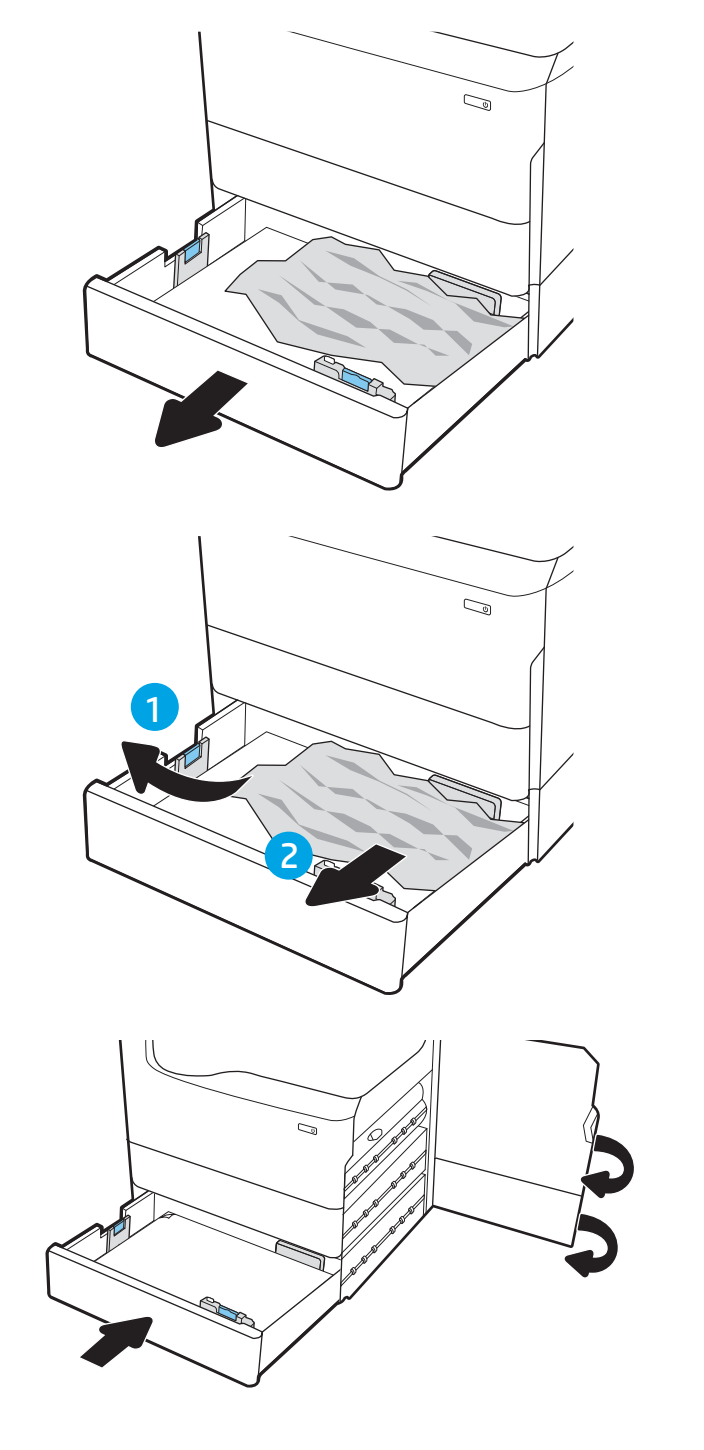

9. Dacă au rămas în continuare pagini în imprimantă, pe panoul de control se vor afişa instrucţiuni despre modul de deblocare a paginilor rămase.

# Eliminarea blocajelor de hârtie din sertarul de ieşire - 15.E1.yz; 15.C1. AZ

Când survine un blocaj, panoul de control afișează un mesaj de eroare și o animație care oferă asistență pentru eliminarea blocajului.

Blocajele de hârtie din sertarul de ieşire pot produce oricare dintre următoarele coduri de eroare:

- 15.E1.yz
- 15.C1.Az

Urmaţi aceşti paşi pentru a elimina blocajul de hârtie:

1. Dacă hârtia se poate vedea în sertarul de ieşire, prindeţi marginea din faţă şi scoateţi-o.

2. Deschideţi uşa din stânga.

3. Scoateți hârtia blocată.

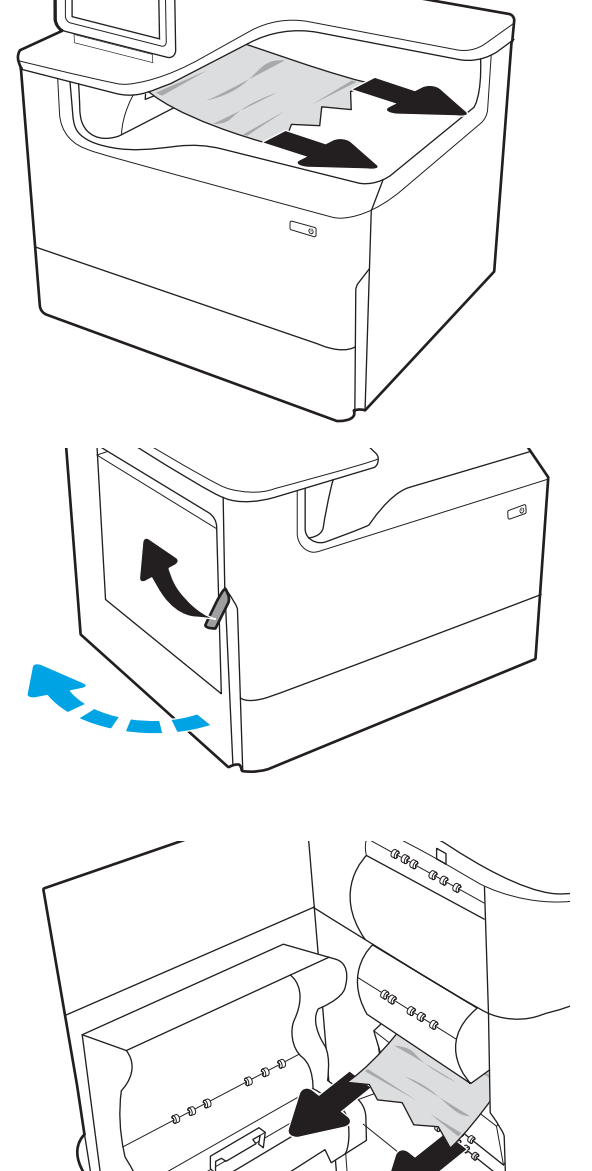

4. Închideţi uşa din stânga.

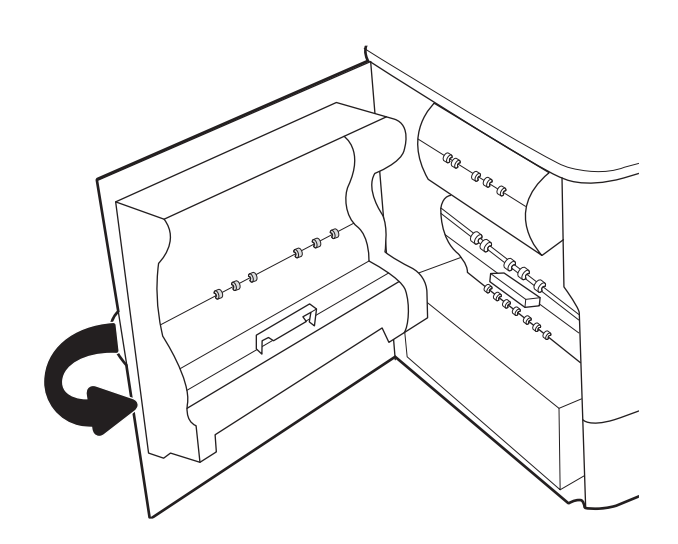

5. Dacă au rămas în continuare pagini în imprimantă, pe panoul de control se vor afişa instrucţiuni despre modul de deblocare a paginilor rămase.

## Eliminarea blocajelor de hârtie din unitatea duplex - 15.D1.yz; 15.D2.yz; 15.C1.5z; 15.C1.8z; 15.C1.9z

Când survine un blocaj, panoul de control afișează un mesaj de eroare și o animație care oferă asistență pentru eliminarea blocajului.

Blocajele de hârtie din unitatea duplex pot produce oricare dintre următoarele coduri de eroare:

- 15.D1.yz
- 15.D2.yz
- 15.C1.5z
- 15.C1.8z
- 15.C1.9z

Urmaţi aceşti paşi pentru a elimina blocajul de hârtie:

1. Deschideţi uşa din dreapta.

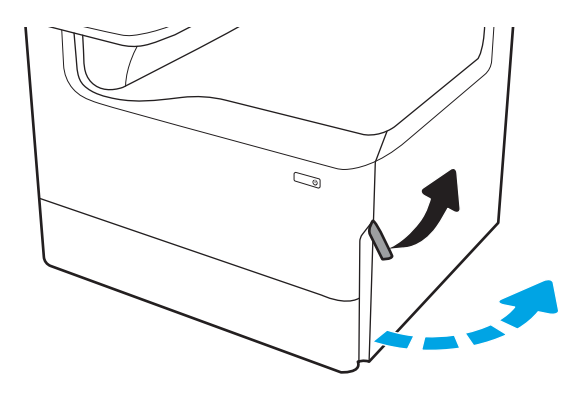

2. Scoateți hârtia blocată.

3. Dacă hârtia blocată nu este vizibilă, îndepărtaţi duplexorul.

4. Trageţi hârtia blocată drept în afară.

5. Reinstalaţi duplexorul.

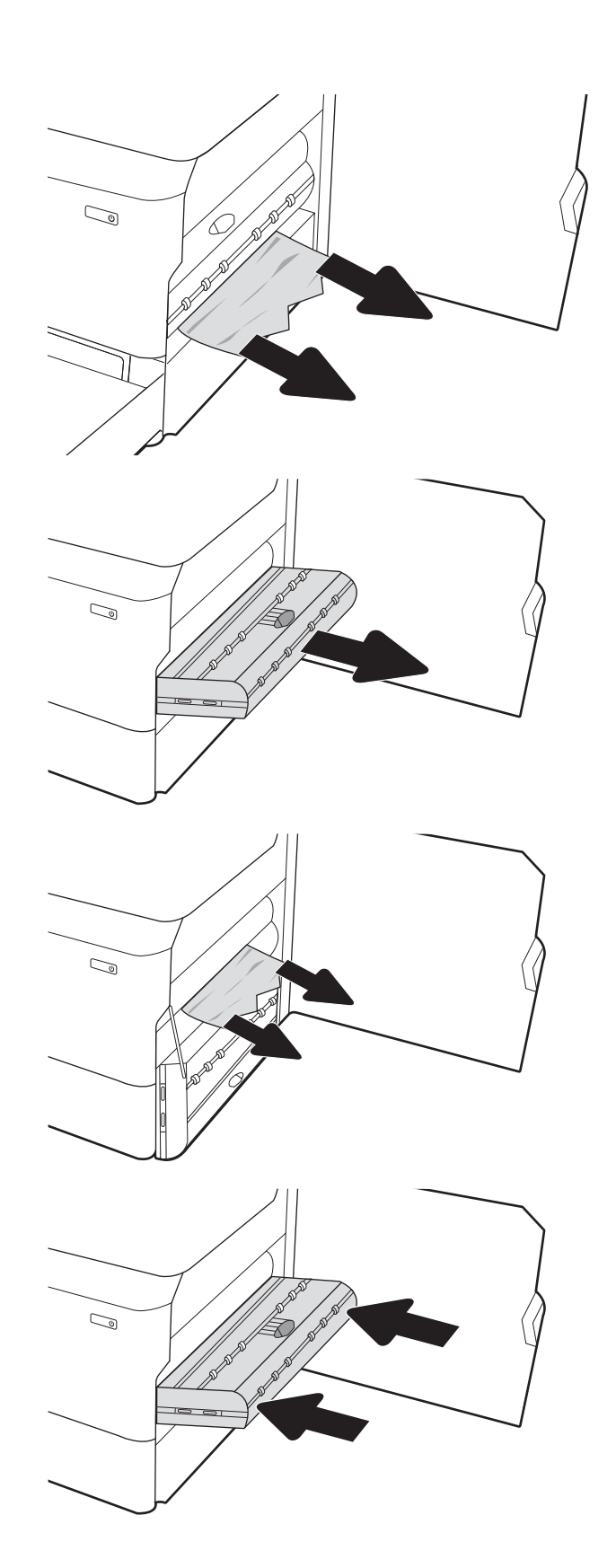

6. Închideţi uşa din dreapta.

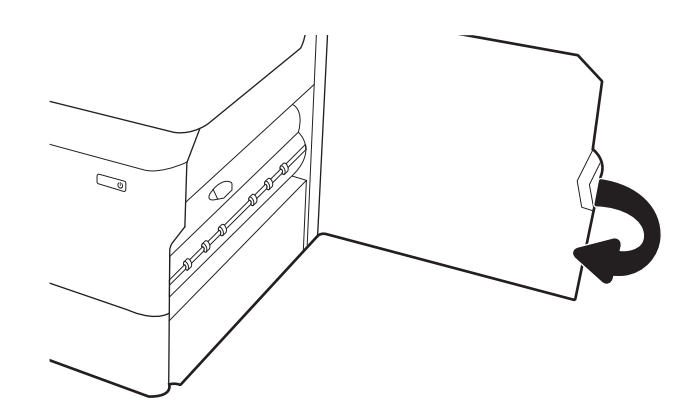

7. Dacă au rămas în continuare pagini în imprimantă, pe panoul de control se vor afişa instrucţiuni despre modul de deblocare a paginilor rămase.

# Eliminarea blocajelor de hârtie din tăvile de 3 X 550 coli - 15.A4.yz; 15.A5.yz; 15.A6.yz; 15.A9.yz; 15.37.yz; 15.38.yz; 15.48.yz

Când survine un blocaj, panoul de control afișează un mesaj de eroare și o animație care oferă asistență pentru eliminarea blocajului.

Blocajele de hârtie din accesoriul de 3 x 550 de coli pot produce oricare dintre următoarele coduri de eroare:

- 15.A4.yz
- 15.A5.yz
- 15.A6.yz
- 15.A9.yz
- 15.37.yz
- 15.38.yz
- 15.48.yz

Urmaţi aceşti paşi pentru a elimina blocajul de hârtie:

1. Deschideţi una dintre tăvi.

2. Eliminați hârtia blocată de pe rolele de alimentare din interiorul imprimantei. Mai întâi, trageţi hârtia spre stânga, apoi trageţi-o înainte pentru a o scoate.

3. Deschideţi uşa din dreapta şi uşa inferioară dreapta.

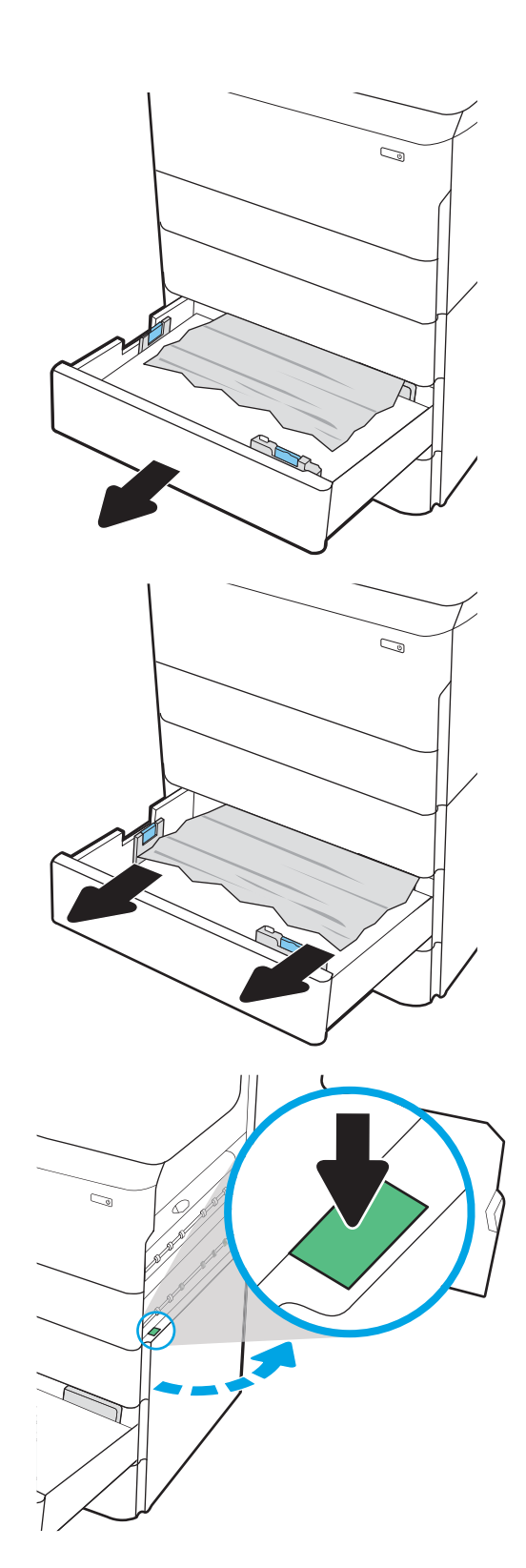

4. Trageţi cu grijă afară hârtia blocată.

5. Dacă hârtia blocată nu este vizibilă, îndepărtaţi duplexorul.

6. Trageţi hârtia blocată drept în afară.

7. Reinstalaţi duplexorul.

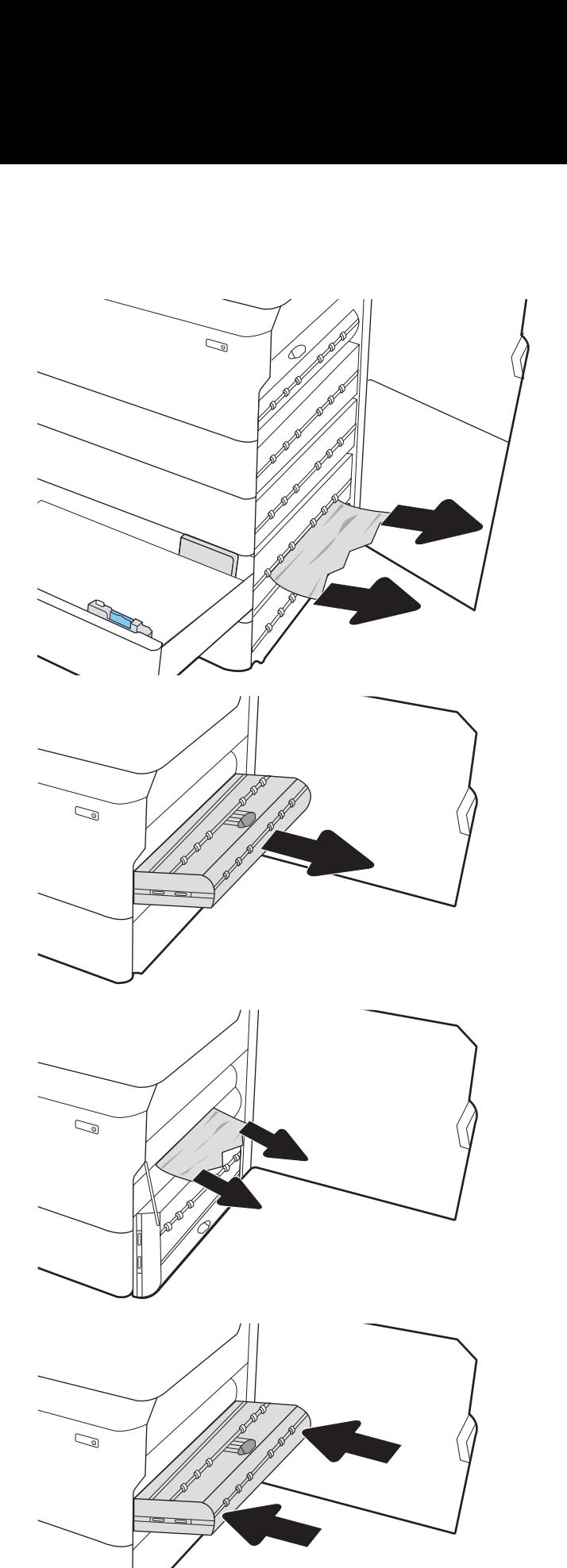

8. Închideți ușa din dreapta și ușa inferioară dreapta și apoi închideţi tava.

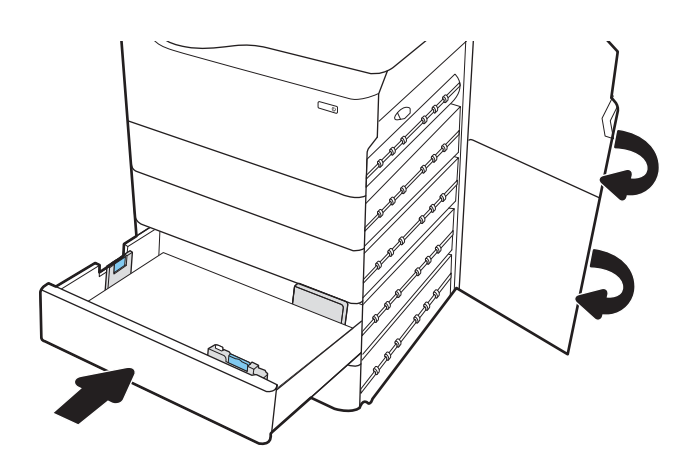

9. Dacă au rămas în continuare pagini în imprimantă, pe panoul de control se vor afişa instrucţiuni despre modul de deblocare a paginilor rămase.

## Eliminarea blocajelor de hârtie din accesoriul de 4.000 de coli HCI - 15.A7.yz; 15.A8.yz; 15.37.yz; 15.38.yz; 15.48.yz

Când survine un blocaj, panoul de control afișează un mesaj de eroare și o animație care oferă asistență pentru eliminarea blocajului.

Blocajele de hârtie din accesoriul de 4.000 de coli HCI pot produce oricare dintre următoarele coduri de eroare:

- 15.A7.yz
- 15.A8.yz
- 15.37.yz
- 15.38.yz
- 15.48.yz

Urmaţi aceşti paşi pentru a elimina blocajul de hârtie:

1. Deschideţi uşa din dreapta şi uşa inferioară dreapta.

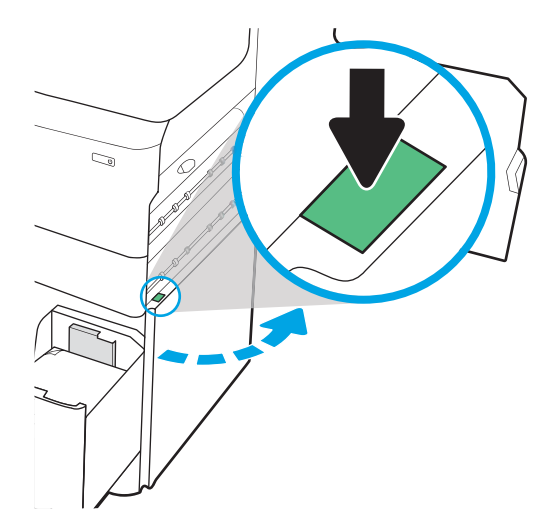

2. Îndepărtaţi orice coli deteriorate.

3. Dacă hârtia blocată nu este vizibilă, îndepărtaţi duplexorul.

4. Trageţi hârtia blocată drept în afară.

5. Reinstalaţi duplexorul.

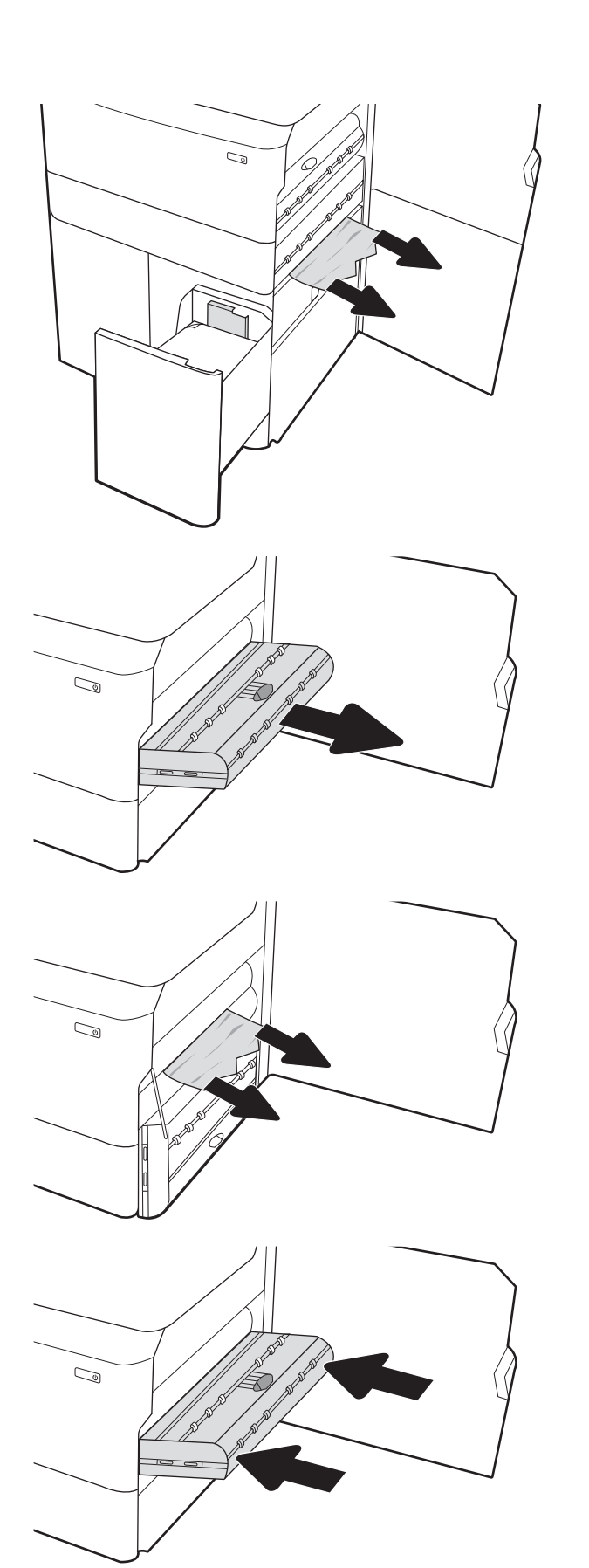

6. În zona uşii din dreapta jos, utilizați mânerul verde pentru a trage afară caseta de blocaj HCI.

7. Îndepărtaţi hârtia blocată din zona casetei de blocaj.

8. Utilizați mânerul verde pentru a deschide partea de sus a casetei de blocaj HCI şi scoateţi hârtia blocată.

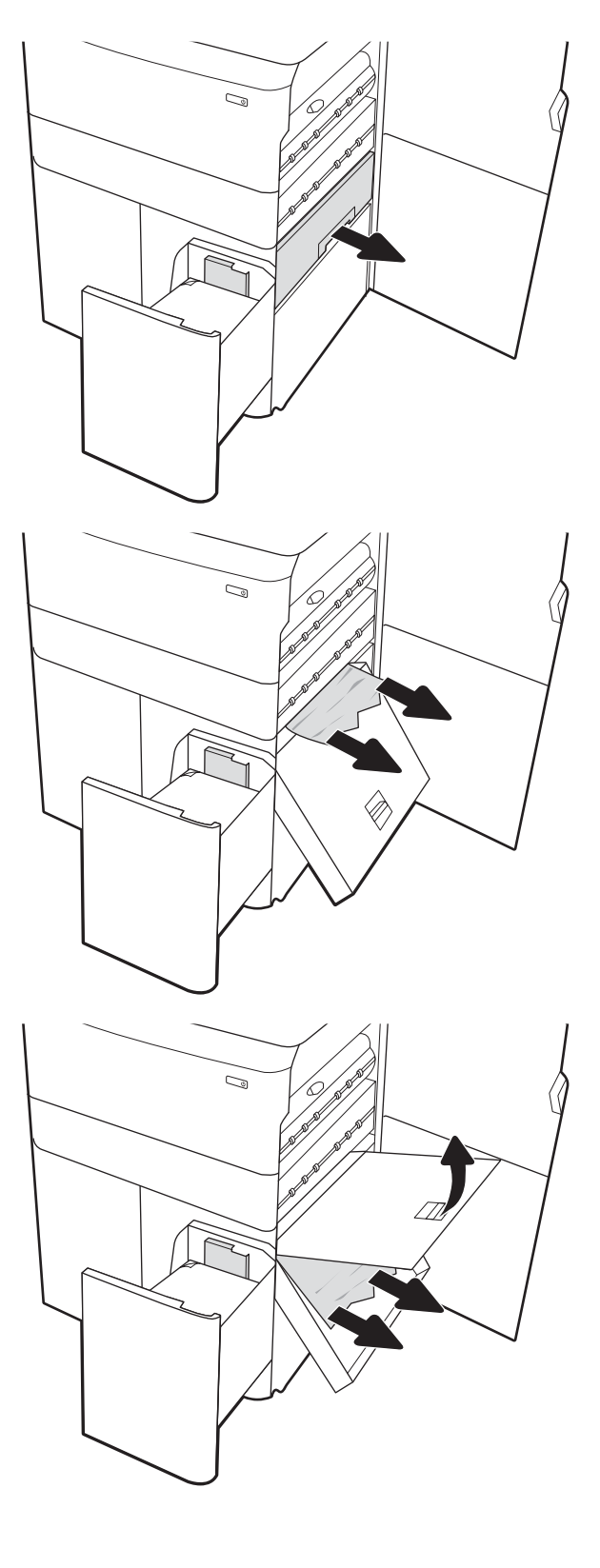

9. Închideți caseta de blocaj și apoi reinstalați-o în imprimantă.

10. Deschideți tava de intrare de mare capacitate din stânga.

11. Eliminaţi hârtia blocată de pe rolele de alimentare din interiorul imprimantei. Mai întâi, trageţi hârtia spre stânga, apoi trageţi-o înainte pentru a o scoate.

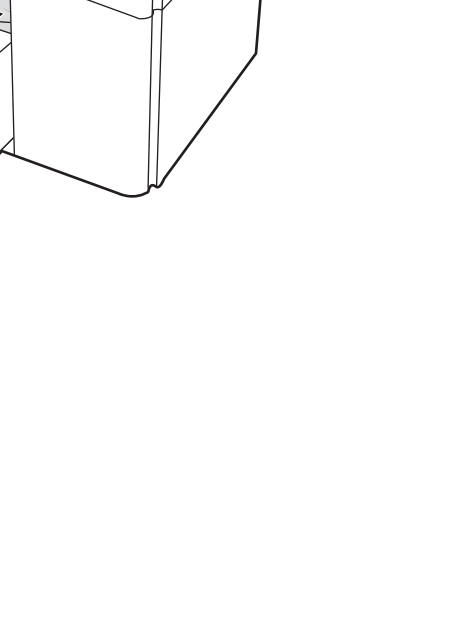

 $\mathbb{Q}$ 

 $\mathbb{Z}$ 

 $\mathbb{Z}/$ 

12. Inchideţi tava din stânga şi deschideţi tava de intrare de mare capacitate din dreapta.

13. Eliminaţi hârtia blocată de pe rolele de alimentare din interiorul imprimantei. Mai întâi, trageţi hârtia spre stânga, apoi trageți-o înainte pentru a o scoate.

14. Închideţi uşa din dreapta şi uşa din dreapta jos şi apoi închideţi tava din dreapta.

15. Dacă au rămas în continuare pagini în imprimantă, pe panoul de control se vor afişa instrucţiuni despre modul de deblocare a paginilor rămase.

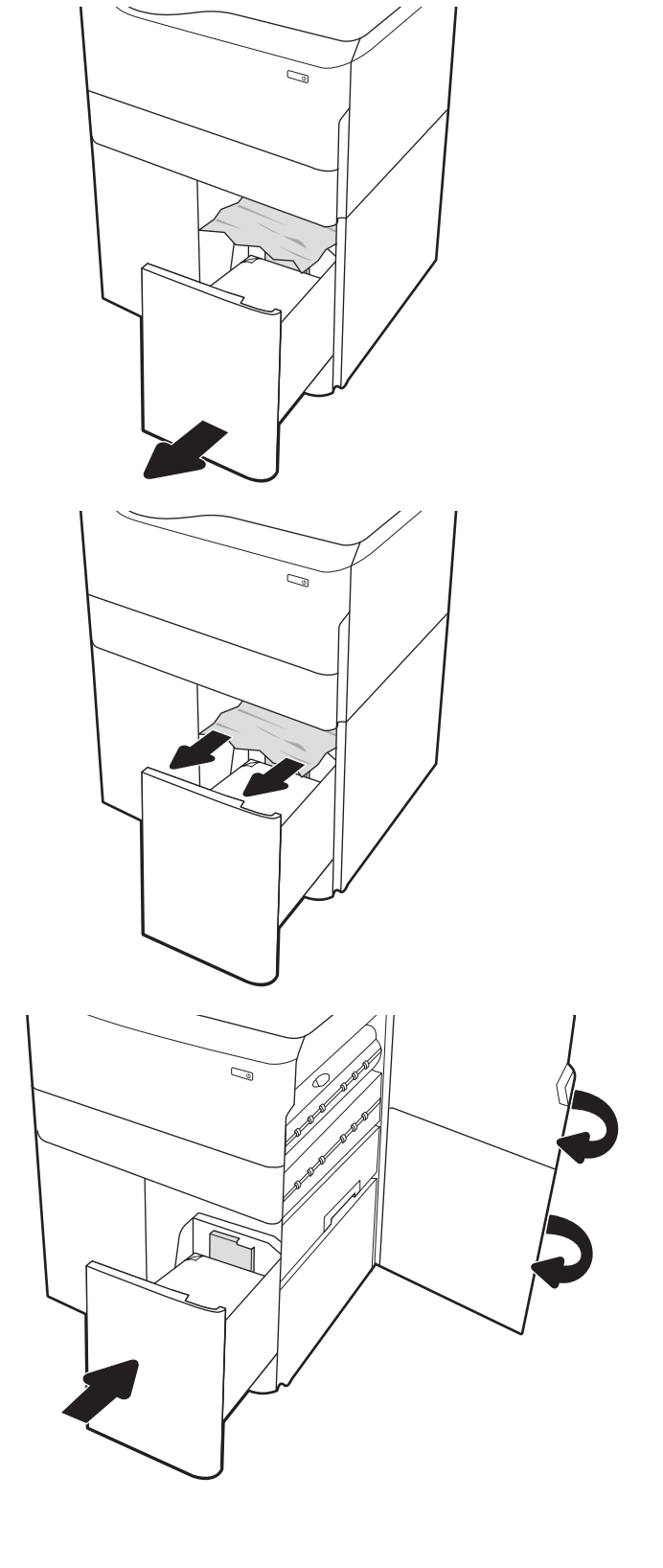

# Rezolvarea problemelor legate de calitatea imprimării color

Utilizaţi informaţiile de mai jos pentru a depana problemele de calitate a imprimării, calitate a culorilor şi calitate a imaginii pentru imprimantele HP Color LaserJet Enterprise.

### Introducere

Paşii de depanare pot ajuta la rezolvarea următoarelor defecte:

- Pagini goale
- Pagini negre
- Culori care nu se aliniază
- Hârtie ondulată
- Benzi deschise sau închise
- Dungi deschise sau închise
- Imprimare neclară
- Fundal gri sau imprimare întunecată
- Imprimare deschisă la culoare
- Toner revărsat
- Lipsa tonerului
- Puncte de toner împrăștiate
- Imagini înclinate
- Pete
- Dungi

# Depanarea calităţii de imprimare

Pentru a rezolva problemele de calitate a imprimării, încercaţi aceşti paşi în ordinea prezentată.

Pentru a depana defecte de imagine specifice, consultaţi Depanarea defectelor de imagine.

### Actualizarea firmware-ului imprimantei

Încercaţi să efectuaţi un upgrade al firmware-ului imprimantei.

Pentru instrucțiuni, accesați [www.hp.com/support/](http://www.hp.com/support).

### Imprimarea din alt program software

Încercaţi să imprimaţi dintr-un alt program software.

Dacă pagina se imprimă corect, problema este legată de programul software din care aţi imprimat.

### Verificarea setării pentru tipul de hârtie pentru lucrarea de imprimare

Verificați setarea tipului de hârtie atunci când imprimați dintr-un program software și paginile imprimate conțin pete, text imprimat neclar sau întunecat, hârtie ondulată, puncte împrăştiate de toner, toner nefixat sau mici zone fără toner.

#### Verificarea setării tipului de hârtie pe panoul de control

Verificati setarea tipului de hârtie pe panoul de control al imprimantei și modificati-o după cum este necesar.

- 1. Deschideți și închideți tava de hârtie.
- 2. Urmați solicitările de pe panoul de control pentru a confirma sau a modifica setările pentru tipul și dimensiunea hârtiei pentru tavă.
- 3. Asiguraţi-vă că hârtia încărcată respectă specificaţiile.
- 4. Ajustați setarea pentru umiditate și rezistență de pe panoul de control pentru a corespunde mediului.
	- a. Deschideti următoarele meniuri:
		- 1. Setări
		- 2. Calitate imprimare
		- 3. Ajustare tip hârtie
	- b. Selectați tipul de hârtie care corespunde tipului încărcat în tavă.
	- c. Utilizaţi săgeţile pentru a mări sau micşora setarea de umiditate şi rezistenţă.
- 5. Asiguraţi-vă că setările driverului corespund setărilor de la panoul de control.

**X** NOTĂ: Setările driverului de imprimare vor avea prioritate asupra oricăror setări de pe panoul de control.

#### Verificarea setării tipului de hârtie (Windows)

Verificaţi setarea tipului de hârtie pentru Windows şi modificaţi-o după cum este necesar.

**W NOTĂ:** Setările driverului de imprimare vor avea prioritate asupra oricăror setări de pe panoul de control.

- 1. Din programul software, selectați opțiunea Imprimare.
- 2. Selectați imprimanta, apoi faceți clic pe butonul Proprietăți sau Preferințe.
- 3. Faceți clic pe fila Hârtie/Calitate.
- 4. Din lista derulantă Tip hârtie, faceți clic pe opțiunea Mai multe...
- 5. Extindeți lista de opțiuni Tipul este:
- 6. Extindeţi categoria de tipuri de hârtie care descrie cel mai bine hârtia dvs.
- 7. Selectați opțiunea pentru tipul de hârtie utilizat și faceți clic pe butonul OK.
- 8. Faceti clic pe butonul OK pentru a închide caseta de dialog Proprietăți document. În caseta de dialog Imprimare, faceți clic pe butonul OK pentru a imprima lucrarea.

#### Verificarea setării tipului de hârtie (macOS)

Verificaţi setarea tipului de hârtie pentru macOS şi modificaţi-o după cum este necesar.

- 1. Faceți clic pe meniul Fișier, apoi faceți clic pe opțiunea Imprimare.
- 2. În meniul Imprimantă, selectați imprimanta.
- 3. În mod prestabilit, driverul de imprimare afişează meniul Copii și pagini. Deschideți lista derulantă a meniurilor, apoi faceţi clic pe meniul Finisare.
- 4. Selectați un tip din lista derulantă Tip suport.
- 5. Faceți clic pe butonul Imprimare.

### Verificarea stării cartuşelor de toner

Urmaţi aceşti paşi pentru a verifica durata de viaţa rămasă a cartuşelor de toner şi, dacă este cazul, starea altor componente de întreţinere înlocuibile.

#### Pasul unu: imprimaţi pagina Stare consumabile

Pagina de stare a consumabilelor indică starea cartuşelor.

- 1. Din Ecranul principal de pe panoul de control al imprimantei, deschideți meniul Rapoarte.
- 2. Selectați meniul Pagini de configurare/de stare.
- 3. Selectați Pagina de stare a consumabilelor și apoi selectați Imprimare pentru a imprima pagina.

#### Pasul doi: verificaţi starea consumabilelor

Verificaţi raportul de stare a consumabilelor după cum urmează.

1. Examinaţi raportul de stare pentru consumabile pentru a verifica durata de viaţa rămasă pentru cartuşele de toner şi, dacă este cazul, starea altor componente de întreţinere înlocuibile.

Când se utilizează un cartuş de toner care a ajuns la sfârşitul duratei de viaţă estimate, pot surveni probleme de calitate a imprimării. Pagina de stare a consumabilelor indică momentul când nivelul unui consumabil este foarte scăzut. După ce un consumabil HP a atins nivelul Foarte scăzut, ia sfârşit şi garanţia HP de protecţie premium pentru consumabilul respectiv.

Cartuşul de toner nu trebuie înlocuit în acest moment, decât în cazul în care calitatea de imprimare nu mai este acceptabilă. Încercați să aveți un consumabil de schimb disponibil, pe care să-l puteți instala când calitatea imprimării nu mai este acceptabilă.

Când decideţi să înlocuiţi un cartuş de toner sau alte componente de întreţinere, consultaţi pagina de stare a consumabilelor, care listează numerele de reper ale produselor originale HP.

2. Verificați dacă utilizați un cartuș original HP.

Pe un cartus de toner HP original sunt inscripționate cuvântul "HP" sau sigla HP. Pentru mai multe informații despre identificarea cartușelor HP, accesați [www.hp.com/go/learnaboutsupplies](http://www.hp.com/go/learnaboutsupplies).

#### Imprimarea unei pagini de curăţare

În timpul procesului de imprimare, este posibil ca în interiorul imprimantei să se acumuleze particule de hârtie, de toner şi de praf care pot cauza probleme de calitate a imprimării, precum stropi sau pete de toner, scurgeri, linii întrerupte sau urme repetitive.

Urmaţi aceşti paşi pentru a curăţa traseul de hârtie al imprimantei:

- 1. Din ecranul principal de pe panoul de control al imprimantei, selectați meniul Instrumente de asistență.
- 2. Selectați următoarele meniuri:
- a. *Întreținere*
- b. Calibrare/Curăţare
- c. Pagină de curăţare
- 3. Selectaţi Imprimare pentru a imprima pagina.

Pe panoul de control al imprimantei se va afișa un mesaj Curătare... Procesul de curățare durează câteva minute. Nu opriţi imprimanta până la terminarea procesului de curăţare. După finalizare, aruncaţi pagina imprimată.

### Inspectarea vizuală a cartuşelor de toner

Urmați acești pași pentru a inspecta fiecare cartuș de toner:

- 1. Scoateţi cartuşul de toner din imprimantă şi verificaţi dacă banda protectoare a fost scoasă.
- 2. Verificaţi cipul de memorie pentru deteriorări.
- 3. Examinaţi suprafaţa cilindrului fotosensibil verde.

ATENŢIE: Nu atingeţi cilindrul fotosensibil. Amprentele de pe cilindrul fotosensibil pot cauza probleme de calitate a imprimării.

- 4. Dacă vedeți zgârieturi, amprente sau alte deteriorări pe cilindrul fotosensibil, înlocuiți cartușul de toner.
- 5. Reinstalaţi cartuşul de toner şi imprimaţi câteva pagini pentru a vedea dacă s-a rezolvat problema.

### Verificarea hârtiei şi a mediului de imprimare

Utilizați următoarele informații pentru a verifica selecția hârtiei și mediul de imprimare.

#### Pasul unu: utilizaţi hârtie care respectă specificaţiile HP

Unele probleme de calitate a imprimării apar în urma utilizării unui tip de hârtie care nu îndeplineşte specificaţiile HP.

- Utilizaţi întotdeauna tipul şi greutatea de hârtie acceptate de această imprimantă.
- Utilizaţi hârtie care este de bună calitate şi nu are tăieturi, zgârieturi, rupturi, pete, particule desprinse, praf, cute, goluri, capse şi margini ondulate sau îndoite.
- Utilizați hârtie care nu a mai fost imprimată anterior.
- Utilizați hârtie care să nu conțină material metalic, cum ar fi sclipici.
- Utilizați hârtie destinată imprimantelor laser. Nu utilizați hârtie destinată exclusiv imprimantelor cu jet de cerneală.
- Utilizați hârtie care nu este prea aspră. Utilizarea hârtiei mai netede duce în general la o mai bună calitate a imprimării.

#### Pasul doi: verificaţi condiţiile de mediu

Mediul poate afecta în mod direct calitatea imprimării şi este o cauză obişnuită a problemelor de calitate a imprimării sau de alimentare cu hârtie. Încercaţi următoarele soluţii:

- Mutaţi imprimanta departe de locuri expuse curentului, precum ferestre şi uşi deschise sau orificiile de ventilare ale aparatelor de aer condiţionat.
- Asigurați-vă că imprimanta nu este expusă la temperaturi sau condiții de umiditate ce nu respectă specificaţiile imprimantei.
- Nu aşezați imprimanta într-un spațiu închis, precum un dulap.
- Așezați imprimanta pe o suprafață solidă și plană.
- Îndepărtaţi orice ar putea bloca orificiile de ventilaţie de pe imprimantă. Imprimanta necesită un flux corespunzător de aer pe toate laturile, inclusiv în partea de sus.
- Protejați imprimanta de reziduuri din aer, praf, abur sau alte elemente care pot lăsa impurități în interiorul imprimantei.

#### Pasul trei: setați alinierea tăvilor individuale

Urmaţi aceşti paşi atunci când textul sau imaginile nu sunt centrate sau aliniate corect pe pagina imprimată când imprimaţi din anumite tăvi.

- 1. Din ecranul principal de pe panoul de control al imprimantei, selectați meniul Setări.
- 2. Selectați următoarele meniuri:
	- a. Copiere/Imprimare sau Imprimare
	- **b.** Calitate imprimare
	- c. Înregistrare imagine
- 3. Selectați Tavă, apoi selectați tava pe care doriți să o reglați.
- 4. Selectați Imprimare pagină test, apoi urmați instrucțiunile de pe paginile imprimate.
- 5. Selectați Imprimare pagină test din nou pentru a verifica rezultatele, apoi faceți ajustări suplimentare, dacă este necesar.
- 6. Selectaţi Finalizat pentru a salva noile setări.

### Încercarea altui driver de imprimare

Încercaţi alt driver de imprimare când imprimaţi dintr-un program software şi paginile imprimate prezintă linii neaşteptate în grafică, text lipsă, grafică lipsă, formatare incorectă sau fonturi înlocuite.

Descărcaţi oricare dintre următoarele drivere de pe site-ul web HP: [www.hp.com/support/pwcolorE75160](http://www.hp.com/support/pwcolorE75160) sau [www.hp.com/support/pwcolorP75250.](http://www.hp.com/support/pwcolorP75250)

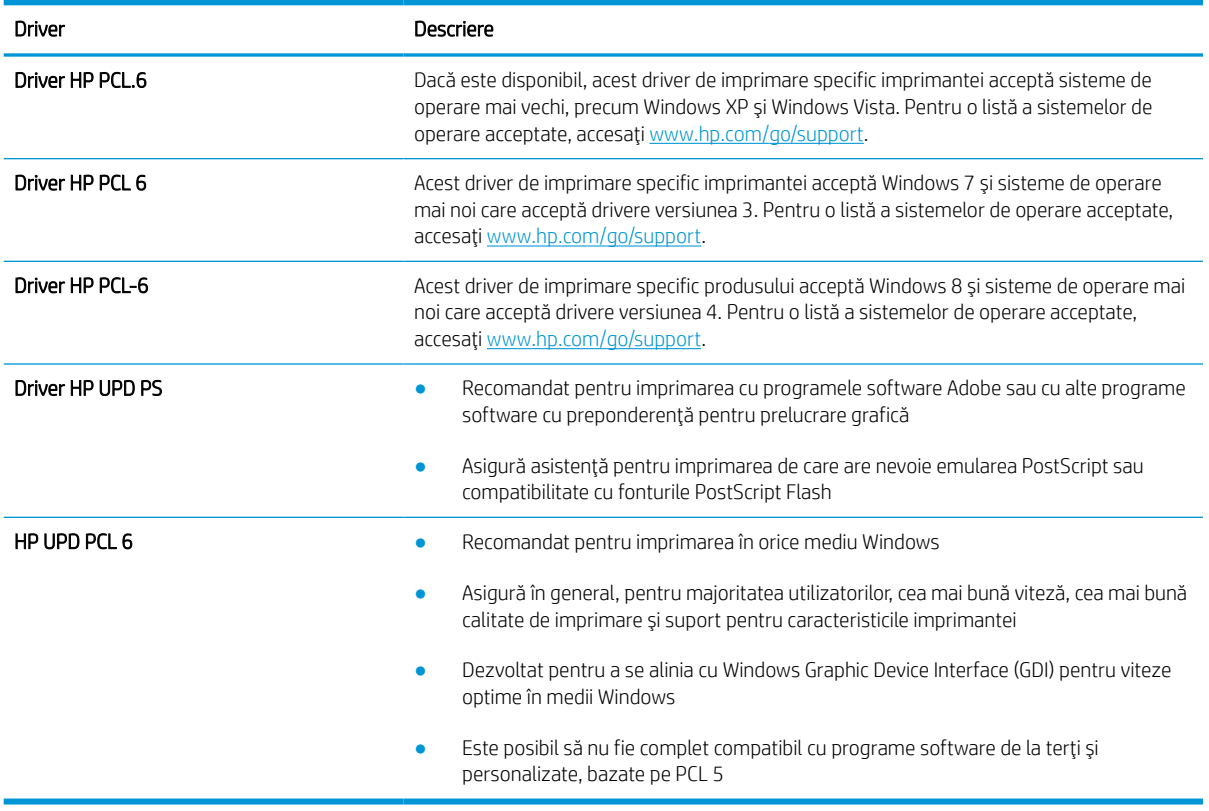

#### Tabelul 6-1 Drivere de imprimare

### Depanarea calităţii culorilor

Calibrarea imprimantei poate asigura o imprimare color de calitate.

#### Calibrarea imprimantei pentru alinierea culorilor

Calibrarea este o funcţie a imprimantei care optimizează calitatea imprimării.

Urmaţi aceşti paşi pentru a soluţiona problemele legate de calitatea imprimării, cum ar fi culori nealiniate, umbre colorate, grafică neclară sau alte probleme de calitate a imprimării.

- 1. Din ecranul principal de pe panoul de control al imprimantei, selectaţi meniul Instrumente de asistenţă.
- 2. Selectați următoarele meniuri:
	- Întreţinere
	- Calibrare/Curăţare
	- Calibrare completă
- 3. Selectaţi Pornire pentru a iniţia procesul de calibrare.

Pe panoul de control al imprimantei se va afișa un mesaj de Calibrare. Procesul de calibrare durează câteva minute să se finalizeze. Nu opriţi imprimanta până la terminarea procesului de calibrare.

4. Aşteptaţi în timp ce imprimanta se calibrează, apoi încercaţi din nou imprimarea.

### Depanarea defectelor de imagine

Vedeţi exemple de defecte de imagine şi paşii pentru rezolvarea acestora.

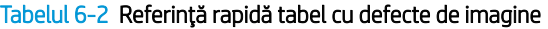

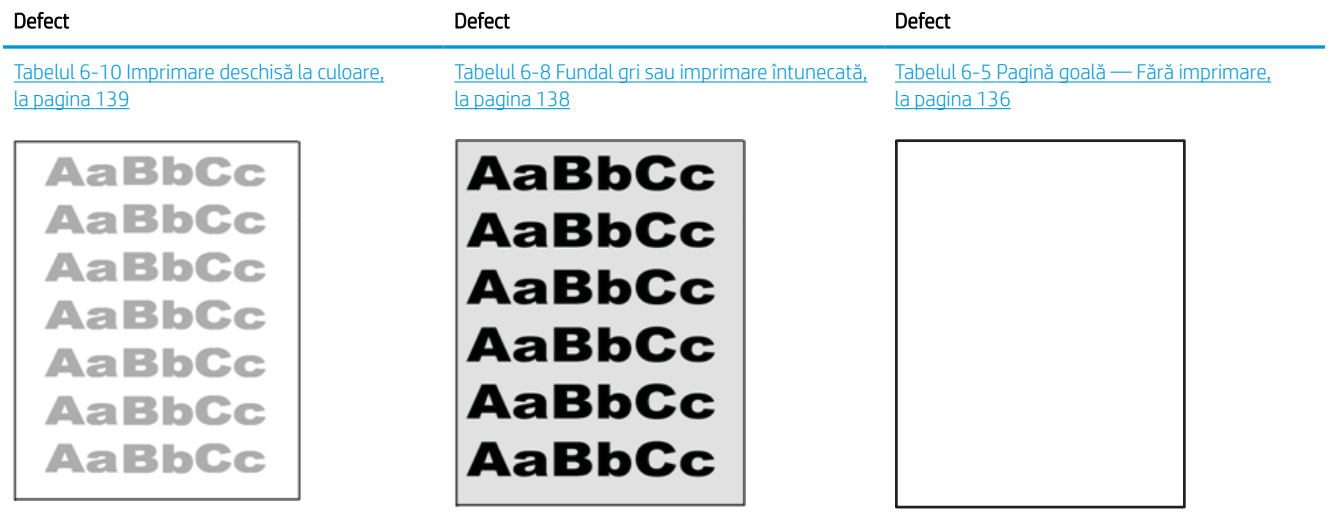

#### Tabelul 6-2 Referinţă rapidă tabel cu defecte de imagine (Continuare)

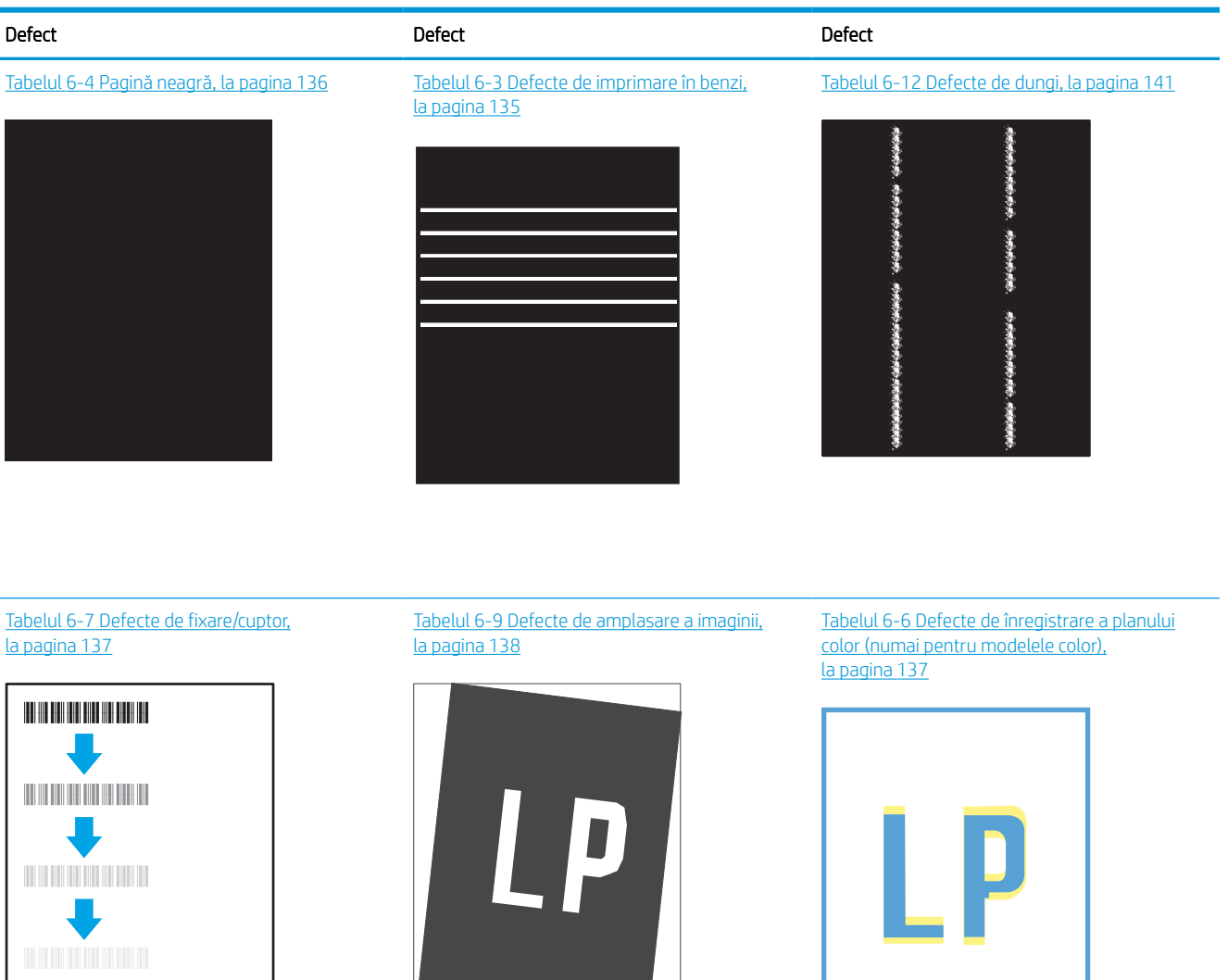

#### Tabelul 6-11 [Defecte la ieşire,](#page-145-0) la pagina 140

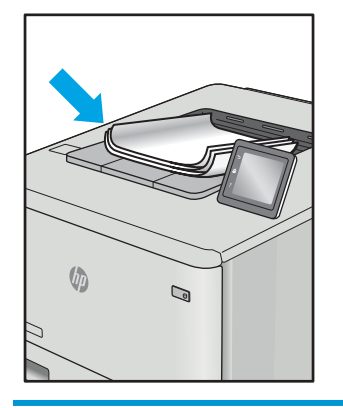

Indiferent de cauză, defectele de imagine pot fi deseori rezolvate utilizând aceiaşi paşi. Utilizaţi următorii paşi ca punct de pornire pentru rezolvarea defectelor de imagine.

- <span id="page-140-0"></span>1. Imprimaţi din nou documentul. Defectele de calitate a imprimării pot apărea sporadic sau pot dispărea definitiv la imprimarea continuă.
- 2. Verificați starea cartușului sau a cartușelor. În cazul în care un cartuș atinge nivelul Foarte scăzut (a depășit durata de viaţă estimată), înlocuiţi-l.
- 3. Asigurați-vă că setările driverului și ale modului de imprimare pentru tavă corespund cu suporturile de imprimare încărcate în tavă. Încercaţi să utilizaţi alt top de suporturi de imprimare sau altă tavă. Încercaţi să utilizati alt mod de imprimare.
- 4. Asigurați-vă că imprimanta este în intervalul acceptat de temperatură/umiditate de operare.
- 5. Asiguraţi-vă că tipul, dimensiunea şi greutatea hârtiei sunt acceptate de imprimantă. Consultaţi pagina de asistență pentru imprimantă la [support.hp.com](http://support.hp.com) pentru a consulta lista de tipuri și dimensiuni de hârtie acceptate pentru imprimantă.

NOTĂ: Termenul "fuziune" se referă la o parte din procesul de imprimare în care tonerul este aplicat pe hârtie.

Următoarele exemple prezintă hârtie de dimensiune Letter care a trecut prin imprimantă cu marginea scurtă înainte.

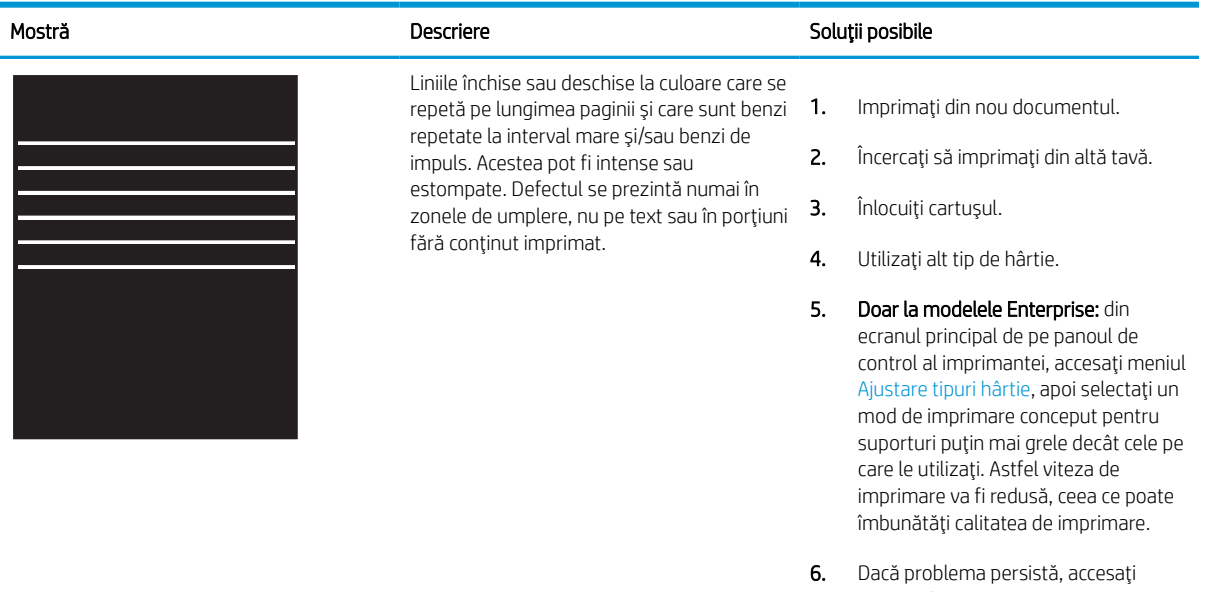

#### Tabelul 6-3 Defecte de imprimare în benzi

[support.hp.com](http://support.hp.com).

#### <span id="page-141-0"></span>Tabelul 6-4 Pagină neagră

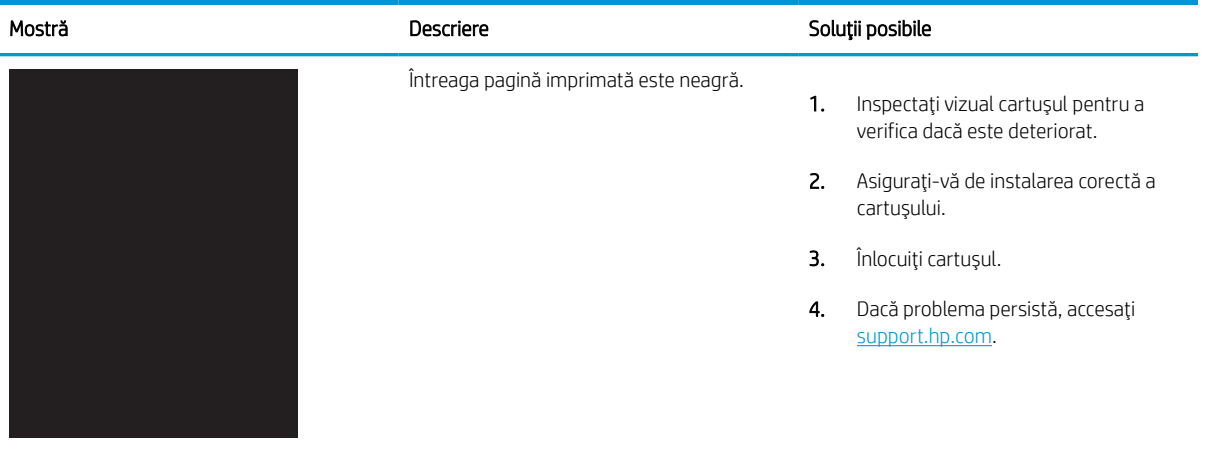

# Tabelul 6-5 Pagină goală — Fără imprimare

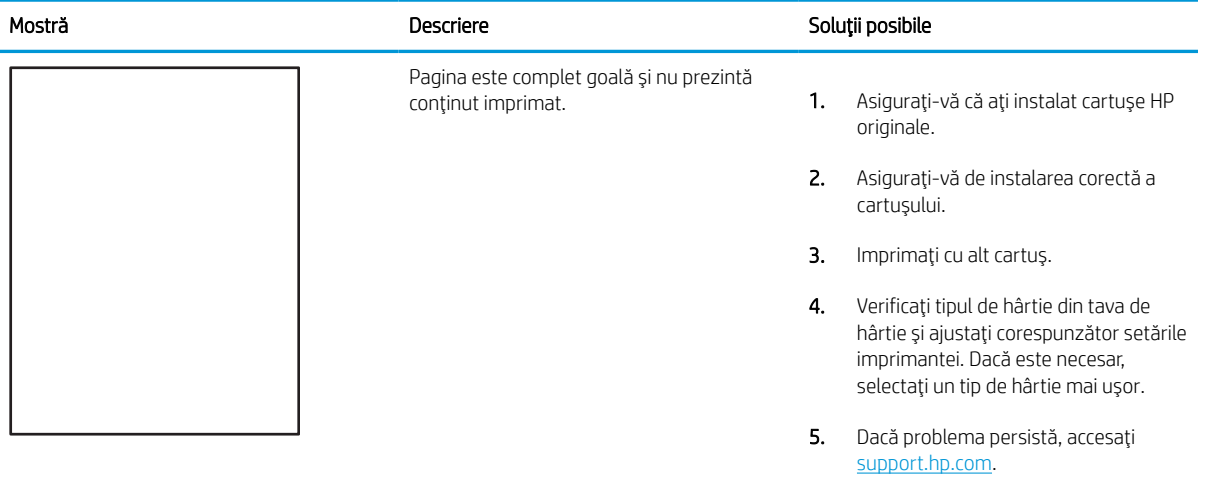

#### <span id="page-142-0"></span>Tabelul 6-6 Defecte de înregistrare a planului color (numai pentru modelele color)

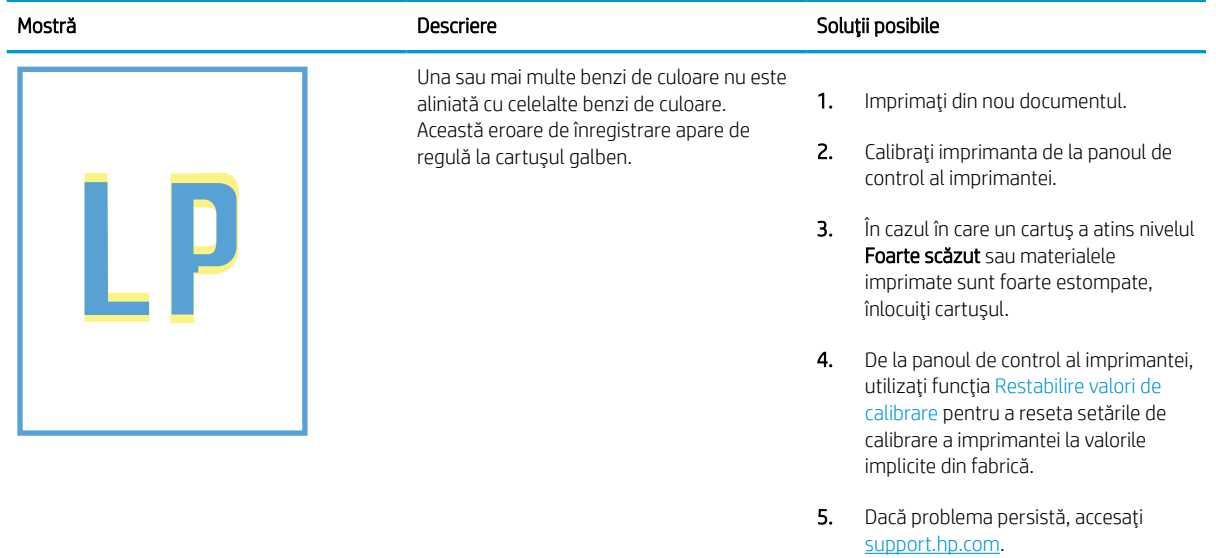

#### Tabelul 6-7 Defecte de fixare/cuptor

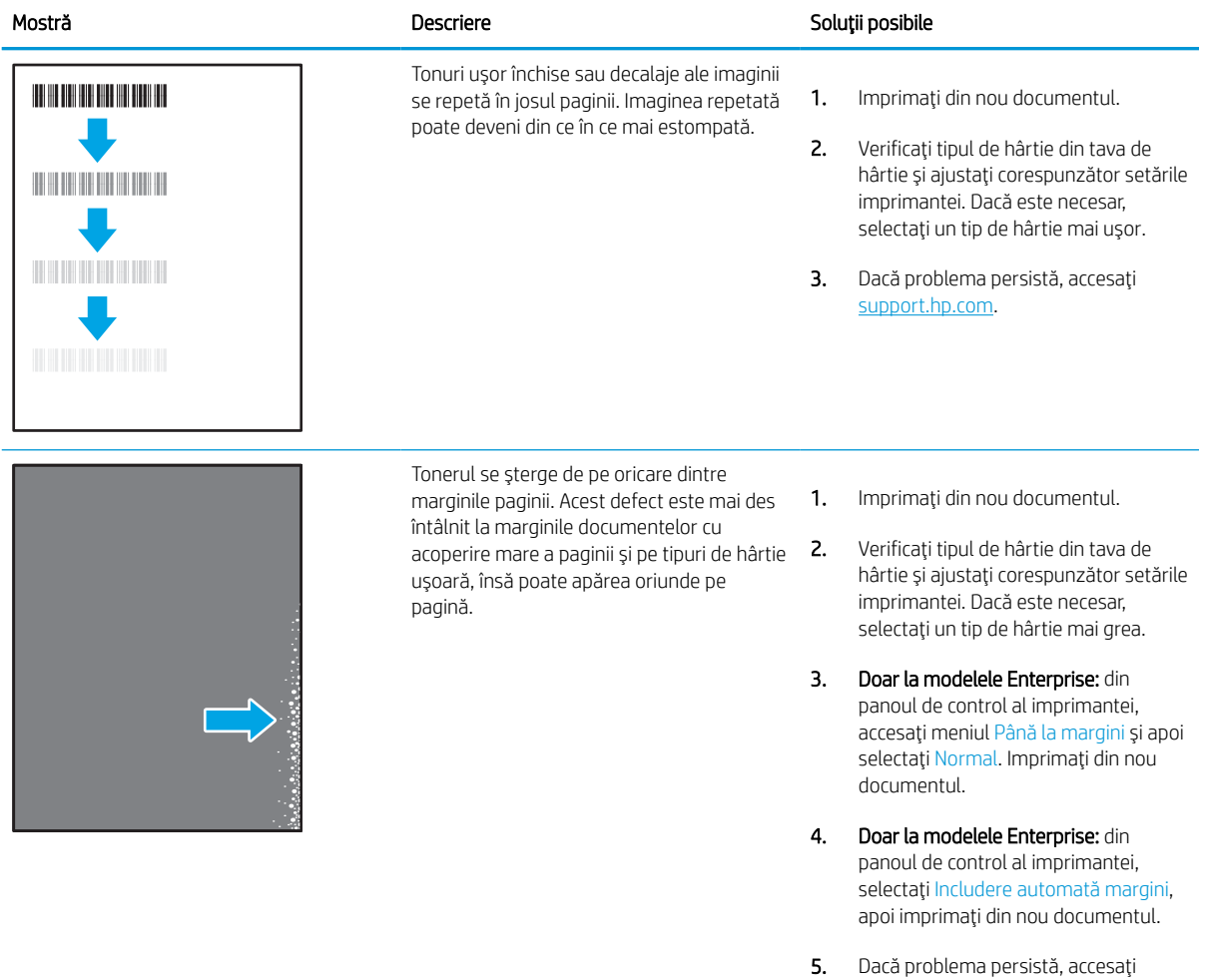

[support.hp.com](http://support.hp.com).

# <span id="page-143-0"></span>Tabelul 6-8 Fundal gri sau imprimare întunecată

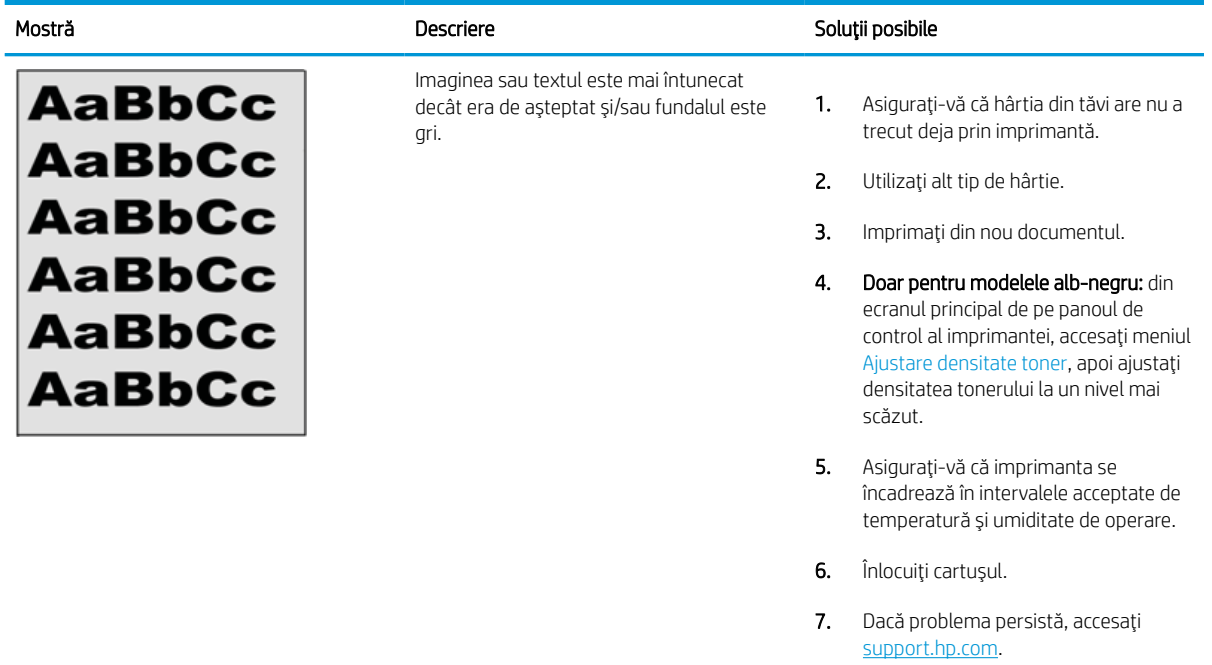

### Tabelul 6-9 Defecte de amplasare a imaginii

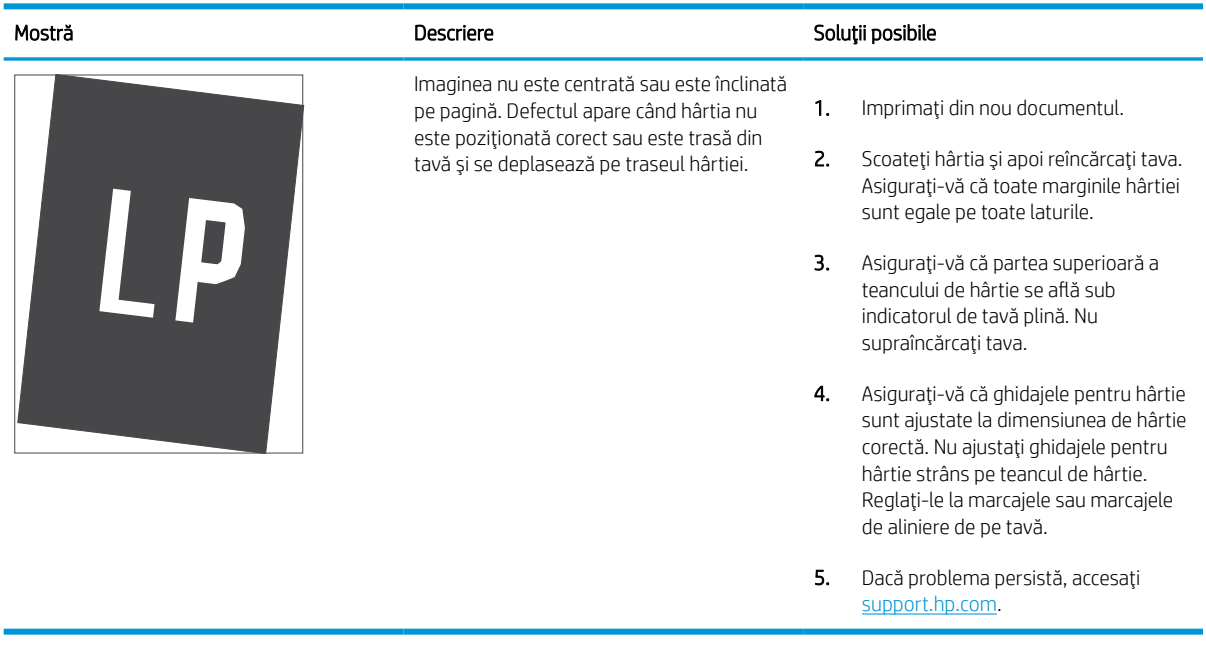
#### Tabelul 6-10 Imprimare deschisă la culoare

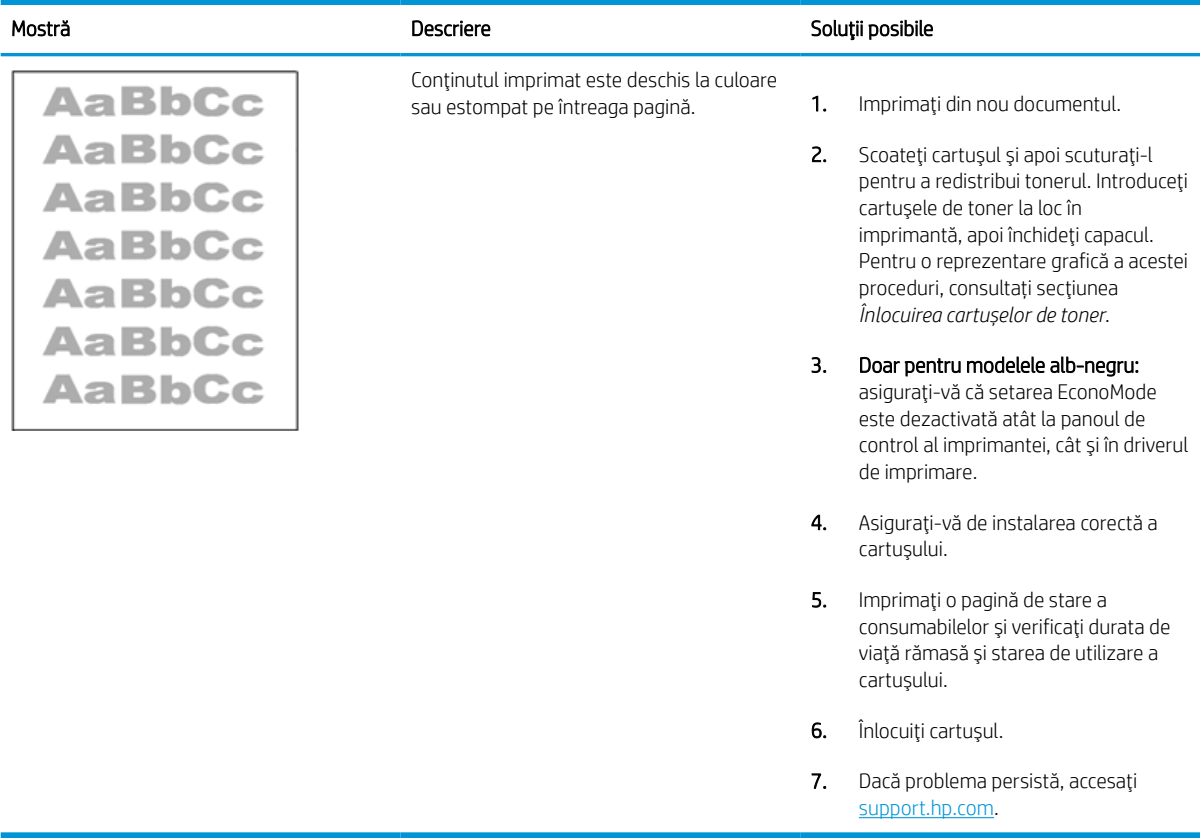

#### Tabelul 6-11 Defecte la ieşire

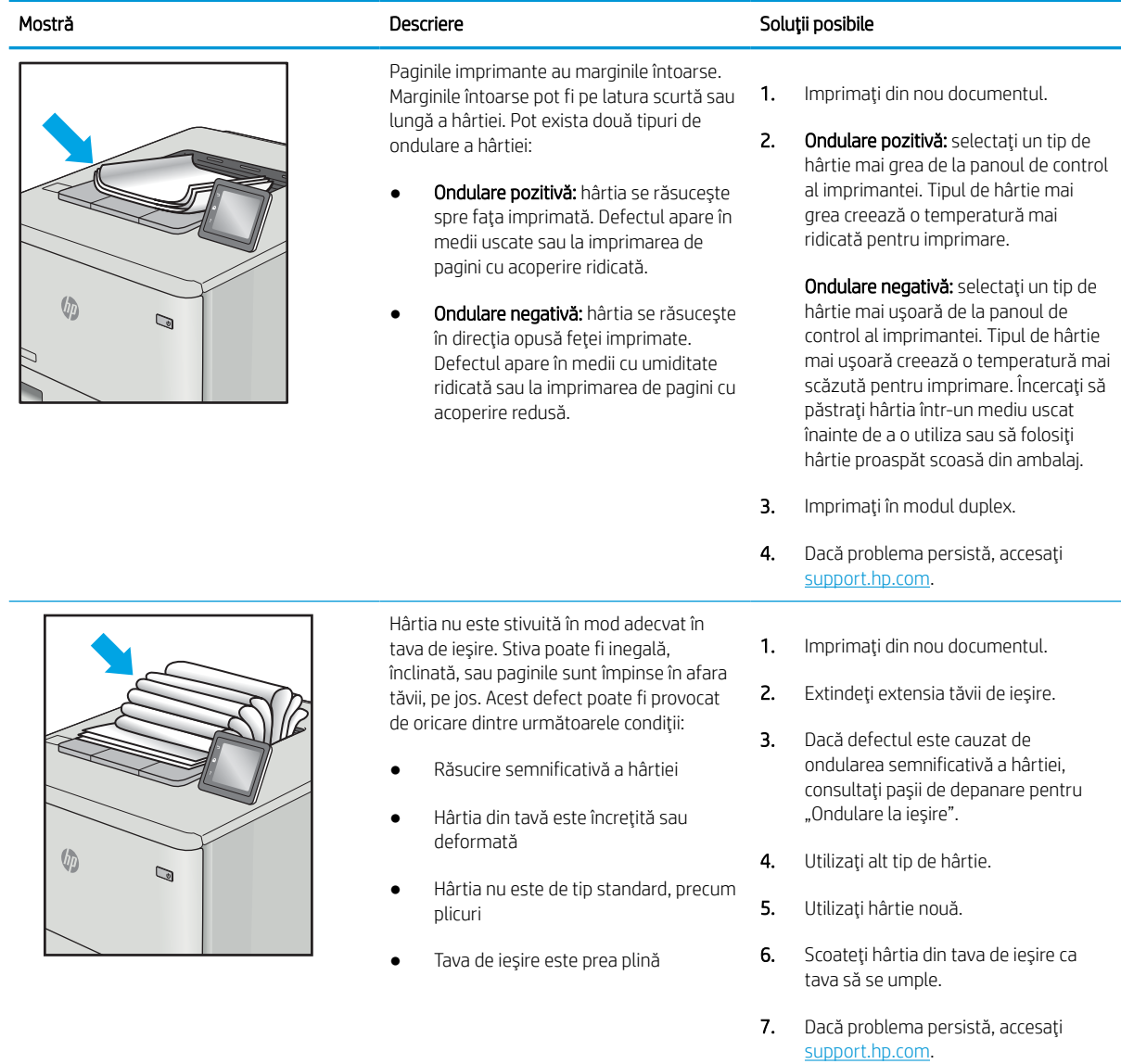

#### Tabelul 6-12 Defecte de dungi

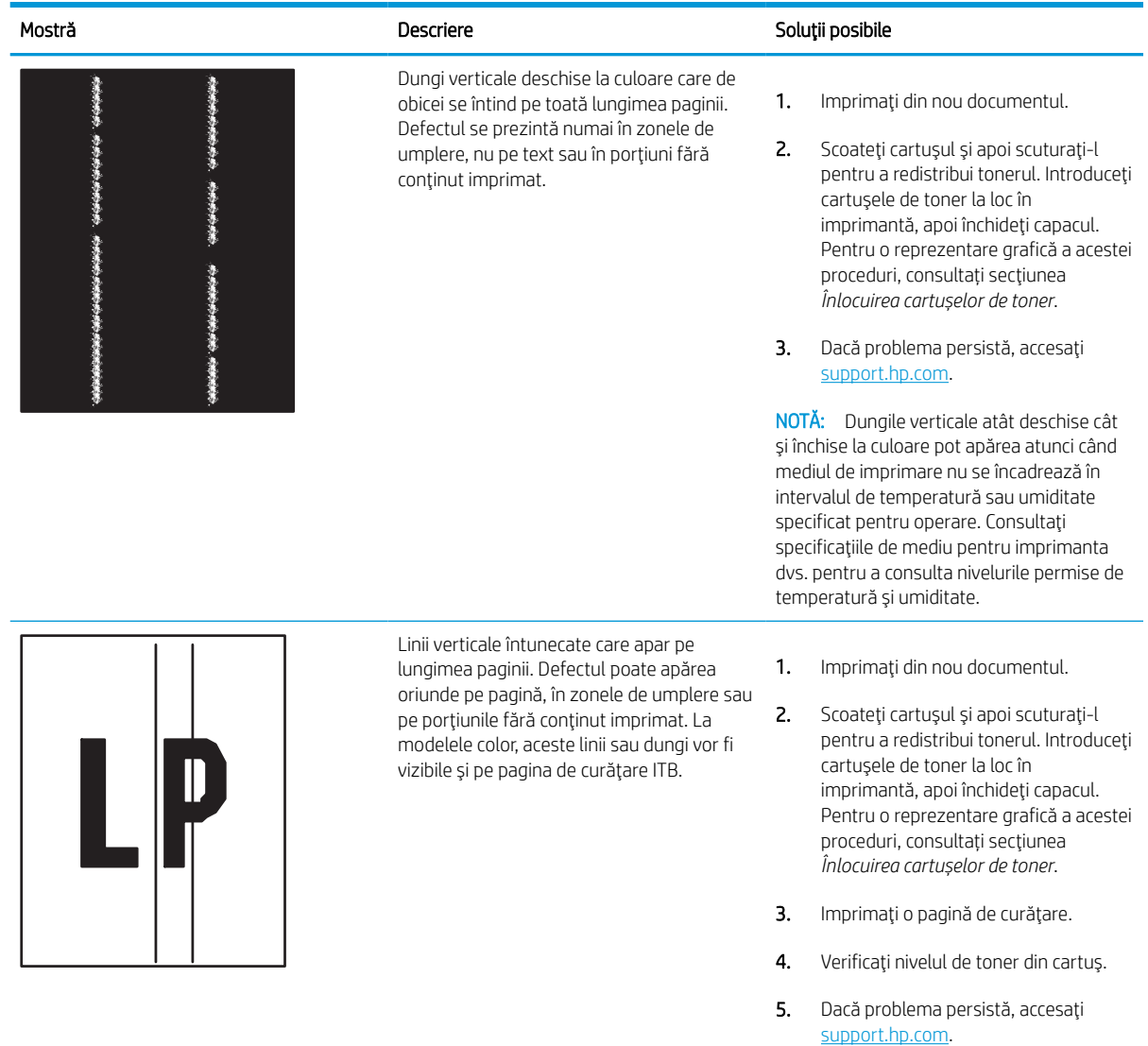

# Rezolvarea problemelor de reţea prin cablu

Contactaţi un reprezentant de servicii gestionate. Asiguraţi-vă că ştiţi numărul de model al produsului, care se află pe eticheta produsului de pe spatele imprimantei.

# Rezolvarea problemelor de reţea wireless

Contactaţi un reprezentant de servicii gestionate. Asiguraţi-vă că ştiţi numărul de model al produsului, care se află pe eticheta produsului de pe spatele imprimantei.

# Index

#### Simboluri/Numerice

ştergere lucrări stocate [63](#page-68-0), [66](#page-71-0)

#### A

accesorii comandare [44](#page-49-0) prezentare generală [43](#page-48-0) accesorii de stocare USB imprimare de pe [71](#page-76-0) administrare reţea [85](#page-90-0) adresă IPv4 [85](#page-90-0) adresă IPv6 [85](#page-90-0) AirPrint [67](#page-72-0), [69](#page-74-0) alimentare consum [14](#page-19-0) alimentator de documente probleme la alimentarea cu hârtie [97](#page-102-0) amânare oprire setare [91](#page-96-0) asistență, panou de control [93](#page-98-0) asistenţă online, panou de control [93](#page-98-0)

#### B

blocaje cauzate de [104](#page-109-0) duplexor [104](#page-109-0) locaţii [104](#page-109-0) navigare automată [104](#page-109-0) sertar de ieşire [104](#page-109-0) tava 1 [104](#page-109-0) tava 2 [104](#page-109-0) tăvile de 550 de coli [104](#page-109-0) blocaje de hârtie duplexor [104](#page-109-0) locaţii [104](#page-109-0) sertar de ieşire [104](#page-109-0)

tava 1 [104](#page-109-0) tava 2 [104](#page-109-0) tăvile de 550 de coli [104](#page-109-0) blocare formator [88,](#page-93-0) [90](#page-95-0) Bonjour identificare [76](#page-81-0) buton de pornire/oprire găsire [4](#page-9-0) butonul Ajutor găsire [7](#page-12-0) butonul Conectare găsire [7](#page-12-0) butonul Deconectare găsire [7](#page-12-0) butonul Ecran principal găsire [7](#page-12-0) butonul Informaţii găsire [7](#page-12-0)

## C

calibrare culori [133](#page-138-0) calitate imagine verificarea stării cartuşelor de toner [126,](#page-131-0) [129](#page-134-0) Calitate prestabilită selectare (Windows) [56](#page-61-0) cartuş înlocuire [47](#page-52-0) setări prag inferior [95](#page-100-0) utilizare când nivelul este scăzut [95](#page-100-0) cartuşe de toner componente [47](#page-52-0) înlocuire [47](#page-52-0) cerinţe de sistem server web încorporat HP [76](#page-81-0)

cerinţe minime de sistem macOS [11](#page-16-0) Windows [11](#page-16-0) cerinţe pentru browser server web încorporat HP [76](#page-81-0) cerinţe pentru browserul web server web încorporat HP [76](#page-81-0) cip de memorie (toner) găsire [47](#page-52-0) comandare componente şi accesorii [44](#page-49-0) comutator de alimentare găsire [4](#page-9-0) conectare și imprimare prin NFC [67](#page-72-0), [68](#page-73-0) conexiune de alimentare găsire [4](#page-9-0) configuraţie generală server web încorporat HP [76,](#page-81-0) [78,](#page-83-0) [79](#page-84-0) consumabile comandare [44](#page-49-0) înlocuirea cartuşelor de toner [47](#page-52-0) numere de piesă [45](#page-50-0) prezentare generală [43](#page-48-0) server web încorporat HP [80](#page-85-0) setări prag inferior [95](#page-100-0) utilizare când nivelul este scăzut [95](#page-100-0) consum de energie [91](#page-96-0) culori calibrare [133](#page-138-0) curăţare calea hârtiei [126](#page-131-0)

#### D

depanare blocaje [104](#page-109-0) prezentare generală [93](#page-98-0)

probleme la alimentarea cu hârtie [97](#page-102-0) verificarea stării cartuşelor de toner [126,](#page-131-0) [129](#page-134-0) dimensiuni, imprimantă [13](#page-18-0) dispozitive Android imprimare de pe [67](#page-72-0), [70](#page-75-0) drivere de imprimare Linux [11](#page-16-0) macOS [11](#page-16-0) UNIX [11](#page-16-0) Windows [11](#page-16-0) duplexare manuală (Mac) [60](#page-65-0) manuală (Windows) [56](#page-61-0) duplex manual Mac [60](#page-65-0) Windows [56](#page-61-0) duplexor blocaje [104](#page-109-0)

#### E

ecran senzitiv localizarea caracteristicilor [7](#page-12-0) etichetă orientare [41](#page-46-0) etichete imprimare (Windows) [56](#page-61-0) imprimare pe [41](#page-46-0) etichete, încărcare [41](#page-46-0) Explorer, versiuni acceptate server web încorporat HP [76](#page-81-0)

#### F

folii transparente imprimare (Windows) [56](#page-61-0)

#### G

gateway, setare valoare implicită [85](#page-90-0) gateway implicit, setare [85](#page-90-0) gestionarea imprimantei prezentare generală [75](#page-80-0) greutate, imprimantă [13](#page-18-0)

#### H

hard diskuri criptat [88](#page-93-0), [90](#page-95-0) hârtie blocaje [104](#page-109-0) încărcarea tăvii 1 [18](#page-23-0) încărcarea tăvii 2 [25](#page-30-0)

încărcarea tăvii de intrare de mare capacitate de 4.000 de coli [33](#page-38-0) orientare în tava 1 [18](#page-23-0), [19](#page-24-0) selectare [126,](#page-131-0) [131](#page-136-0) hârtie, comandă [44](#page-49-0) hârtie specială imprimare (Windows) [56](#page-61-0) HP ePrint [67](#page-72-0) HP Web Jetadmin [92](#page-97-0)

#### I

imprimantă prezentare generală [1](#page-6-0) imprimare de pe accesorii de stocare USB [71](#page-76-0) lucrări stocate [63](#page-68-0) prezentare generală [55](#page-60-0) imprimare cu acces simplu la USB [71](#page-76-0) imprimare de pe dispozitive mobile dispozitive Android [67](#page-72-0), [70](#page-75-0) imprimare duplex Mac [60](#page-65-0) imprimare duplex (faţă-verso) setări (Windows) [56](#page-61-0) Windows [56](#page-61-0) imprimare faţă-verso Mac [60](#page-65-0) setări (Windows) [56](#page-61-0) Windows [56](#page-61-0) imprimare în mod confidențial [63](#page-68-0) imprimare pe ambele feţe Mac [60](#page-65-0) manuală, Windows [56](#page-61-0) setări (Windows) [56](#page-61-0) Windows [56](#page-61-0) imprimare prin Near Field Communication [67,](#page-72-0) [68](#page-73-0) instrumente de depanare server web încorporat HP [76,](#page-81-0) [78,](#page-83-0) [81](#page-86-0) Internet Explorer, versiuni acceptate server web încorporat HP [76](#page-81-0) IPsec [88,](#page-93-0) [90](#page-95-0) IP Security (Sistem de securitate pentru IP) [90](#page-95-0)

# Î

încărcare hârtie în tava 1 [18](#page-23-0)

hârtie în tava 2 [25](#page-30-0) hârtie în tava de mare capacitate de 4.000 de coli [33](#page-38-0) înlocuire cartușe de toner [47](#page-52-0)

#### J

Jetadmin, HP Web [92](#page-97-0)

## K

kituri de întreţinere numere de piesă [45](#page-50-0)

## L

listă Alte legături server web încorporat HP [76,](#page-81-0) [78,](#page-83-0) [80](#page-85-0) lucrare, stocare setări Mac [63](#page-68-0) lucrări, stocate creare (Windows) [63](#page-68-0) imprimare [63](#page-68-0) setări Mac [63](#page-68-0) ştergere [63](#page-68-0), [66](#page-71-0) lucrări stocate creare (Mac) [63](#page-68-0) creare (Windows) [63](#page-68-0) imprimare [63](#page-68-0) ştergere [63](#page-68-0), [66](#page-71-0)

#### M

mai multe pagini per coală imprimare (Mac) [60](#page-65-0) imprimare (Windows) [56](#page-61-0) mască de subreţea [85](#page-90-0) memorie inclusă [10](#page-15-0) mod hârtie cu antet alternativ [18](#page-23-0), [24,](#page-29-0) [25,](#page-30-0) [32,](#page-37-0) [33,](#page-38-0) [38](#page-43-0)

#### N

Netscape Navigator, versiuni acceptate server web încorporat HP [76](#page-81-0) număr de serie găsire [4](#page-9-0) număr produs găsire [4](#page-9-0) numere de piesă cartuşe de capse [45](#page-50-0) piese de schimb [45](#page-50-0)

#### P

pagini informative server web încorporat HP [76,](#page-81-0) [78](#page-83-0) pagini pe minut [10](#page-15-0) pagini per coală selectare (Mac) [60](#page-65-0) selectare (Windows) [56](#page-61-0) panou de control ajutor [93](#page-98-0) găsire [4](#page-9-0) localizarea caracteristicilor pe panoul de control cu ecran senzitiv [7](#page-12-0) **p**ărți prezentare generală [43](#page-48-0) pericol de electrocutare [2](#page-7-0) piese de schimb numere de piesă [45](#page-50-0) plicuri orientare [18](#page-23-0), [19](#page-24-0) plicuri, încărcare [39](#page-44-0) port de imprimare USB 2.0 de mare viteză găsire [4](#page-9-0) port de reţea locală (LAN) găsire [4](#page-9-0) port Ethernet (RJ-45) găsire [4](#page-9-0) port LAN găsire [4](#page-9-0) port RJ-45 găsire [4](#page-9-0) porturi găsire [4](#page-9-0) porturi de interfaţă găsire [4](#page-9-0) port USB activare [71](#page-76-0), [74](#page-79-0) găsire [4](#page-9-0) Port USB activare [72](#page-77-0) probleme de preluare a hârtiei rezolvare [97,](#page-102-0) [100](#page-105-0)

#### R

recipient de lichid de service înlocuire [51](#page-56-0) restabilirea setărilor din fabrică [95](#page-100-0) reţea numele imprimantei, modificare [85](#page-90-0) setări, modificare [85](#page-90-0) setări, vizualizare [85](#page-90-0) reţele acceptate [10](#page-15-0) adresă IPv4 [85](#page-90-0) adresă IPv6 [85](#page-90-0) gateway implicit [85](#page-90-0) HP Web Jetadmin [92](#page-97-0) mască de subreţea [85](#page-90-0)

#### S

securitate unitate hard disk criptată [88,](#page-93-0) [90](#page-95-0) sertar, ieşire găsire [4](#page-9-0) sertar de ieşire eliminarea blocajelor [104](#page-109-0) găsire [4](#page-9-0) server web încorporat deschidere [85](#page-90-0) modificarea numelui imprimantei [85](#page-90-0) modificarea setărilor de reţea [85](#page-90-0) server web încorporat (EWS) atribuire de parole [88,](#page-93-0) [89](#page-94-0) caracteristici [76](#page-81-0) conexiune de reţea [76](#page-81-0) server web încorporat (EWS) HP caracteristici [76](#page-81-0) conexiune de retea [76](#page-81-0) server web încorporat HP configuraţie generală [76,](#page-81-0) [78,](#page-83-0) [79](#page-84-0) consumabile [80](#page-85-0) deschidere [85](#page-90-0) instrumente de depanare [76,](#page-81-0) [78,](#page-83-0) [81](#page-86-0) listă Alte legături [76,](#page-81-0) [78,](#page-83-0) [80](#page-85-0) modificarea numelui imprimantei [85](#page-90-0) modificarea setărilor de reţea [85](#page-90-0) pagini informative [76,](#page-81-0) [78](#page-83-0) Servicii web HP [76](#page-81-0), [78](#page-83-0), [82](#page-87-0) setări de copiere [76,](#page-81-0) [78](#page-83-0) setări de fax [76](#page-81-0), [78](#page-83-0) setări de imprimare [76,](#page-81-0) [78,](#page-83-0) [80](#page-85-0) setări de reţea [76](#page-81-0), [78](#page-83-0), [83](#page-88-0) setări de scanare [76,](#page-81-0) [78](#page-83-0)

setări de securitate [76](#page-81-0), [78](#page-83-0), [81](#page-86-0) setări de transmisie digitală [76](#page-81-0), [78](#page-83-0) Servicii web HP activare [76](#page-81-0), [78](#page-83-0), [82](#page-87-0) setări revenire la setările implicite (din fabrică) [95](#page-100-0) setări de copiere server web încorporat HP [76,](#page-81-0) [78](#page-83-0) setări de fax server web încorporat HP [76,](#page-81-0) [78](#page-83-0) setări de imprimare server web încorporat HP [76,](#page-81-0) [78,](#page-83-0) [80](#page-85-0) setări de retea server web încorporat HP [76,](#page-81-0) [78,](#page-83-0) [83](#page-88-0) setări de rețea duplex, schimbare [85](#page-90-0) setări de scanare server web încorporat HP [76,](#page-81-0) [78](#page-83-0) setări de securitate server web încorporat HP [76,](#page-81-0) [78,](#page-83-0) [81](#page-86-0) setări de transmisie digitală server web încorporat HP [76,](#page-81-0) [78](#page-83-0) setări de viteză a legăturii de reţea, schimbare [85](#page-90-0) setările driverului Mac Stocare operație [63](#page-68-0) sistem de securitate pentru IP [88](#page-93-0) sisteme de operare, acceptate [11](#page-16-0) sisteme de operare acceptate [11](#page-16-0) site-uri web HP Web Jetadmin, descărcare [92](#page-97-0) software HP ePrint [67](#page-72-0) specificaţii electrice şi acustice [14](#page-19-0) specificații acustice [14](#page-19-0) specificații privind alimentarea [14](#page-19-0) stocarea lucrărilor cu Windows [63](#page-68-0) stocarea lucrărilor de imprimare [63](#page-68-0) suporturi de imprimare încărcare în tava 1 [18](#page-23-0)

#### T

tastatură găsire [4](#page-9-0) tava 1 blocaje [104](#page-109-0) orientarea hârtiei [18](#page-23-0), [19](#page-24-0) Tava 1 încărcarea plicurilor [39](#page-44-0) tava 2 blocaje [104](#page-109-0) încărcare [25](#page-30-0) Tava 2 încărcarea etichetelor [41](#page-46-0) tavă de intrare de mare capacitate încărcare [33](#page-38-0) tavă prioritară de alimentare încărcarea plicurilor [39](#page-44-0) tăvi capacitate [10](#page-15-0) găsire [4](#page-9-0) inclusă [10](#page-15-0) utilizarea modului Hârtie cu antet alternativ [24,](#page-29-0) [32,](#page-37-0) [38](#page-43-0) Tăvi de 1x550 de coli încărcarea etichetelor [41](#page-46-0) tăvile de 550 de coli blocaje [104](#page-109-0) tăvi pentru hârtie prezentare generală [17](#page-22-0) TCP/IP configurare manuală a parametrilor IPv4 [85](#page-90-0) configurare manuală a parametrilor IPv6 [85](#page-90-0) tipuri de hârtie selectare (Mac) [60](#page-65-0)

#### U

utilizare energie, optimizare [91](#page-96-0)

#### V

viteză, optimizare [91](#page-96-0)

#### W

Wi-Fi Direct Print [67,](#page-72-0) [68](#page-73-0)